# **MUC LUC**

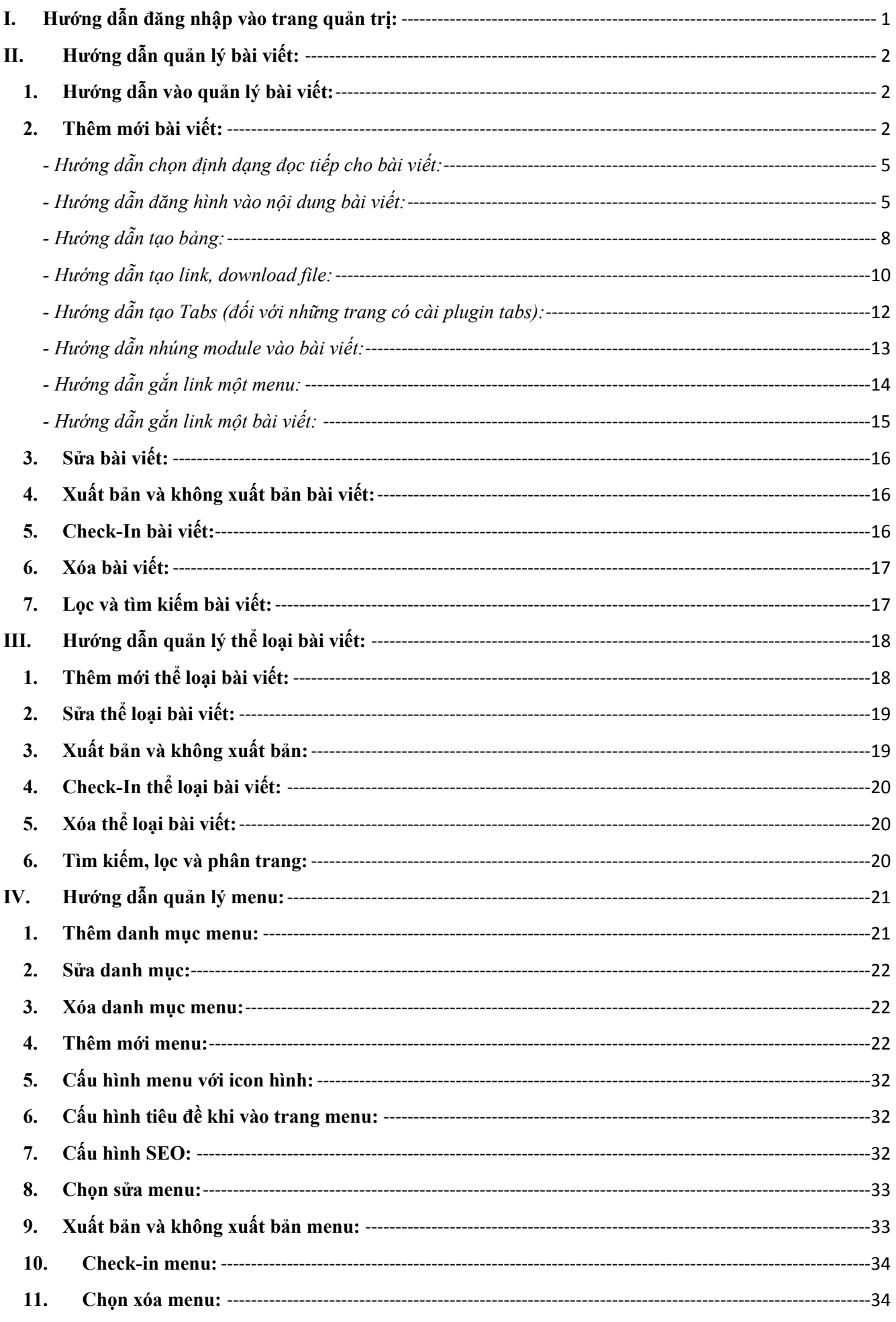

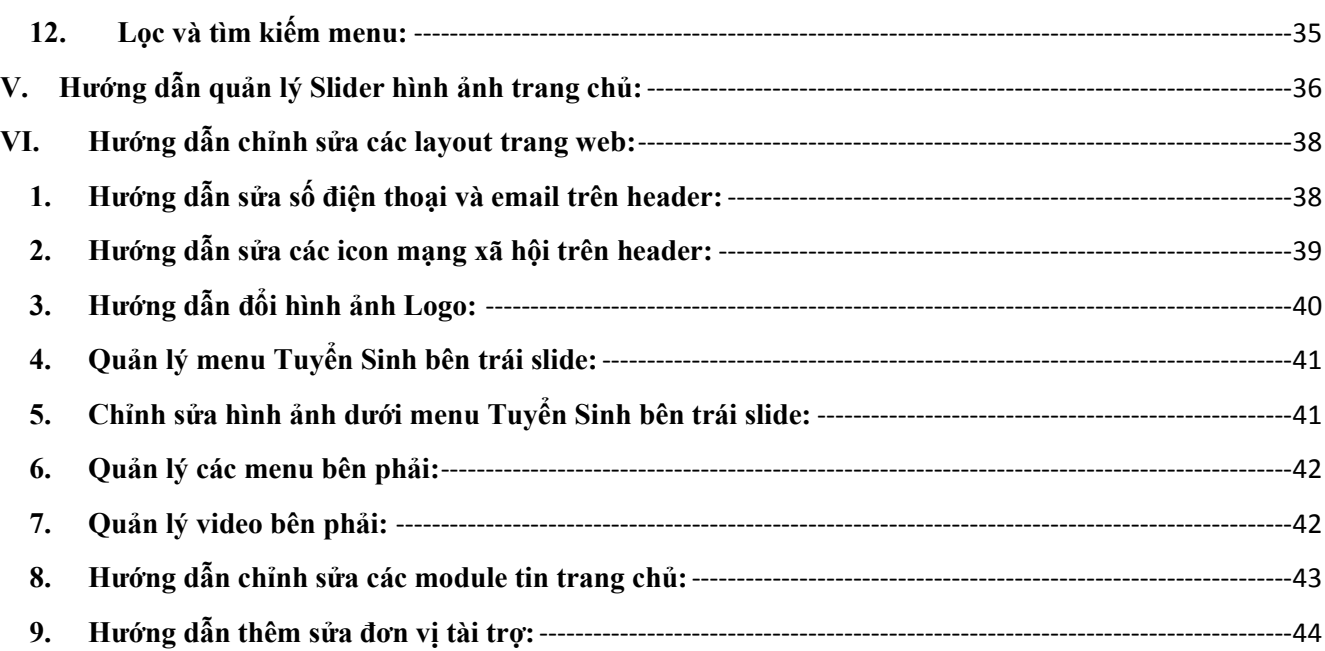

# **HƯỚNG DẪN QUẢN TRỊ WEBSITE**

### <span id="page-2-0"></span>**I. Hướng dẫn đăng nhập vào trang quản trị:**

- Bước 1: Nhập đường dẫn vào trình duyệt web. Đường dẫn tạm thời là <http://agitech.com.vn/cdspkg/administrator/>
- Bước 2: Nhập tên đăng nhập và mật khẩu để đăng nhập vào hệ thống rồi click nút **"Đăng nhập"**.

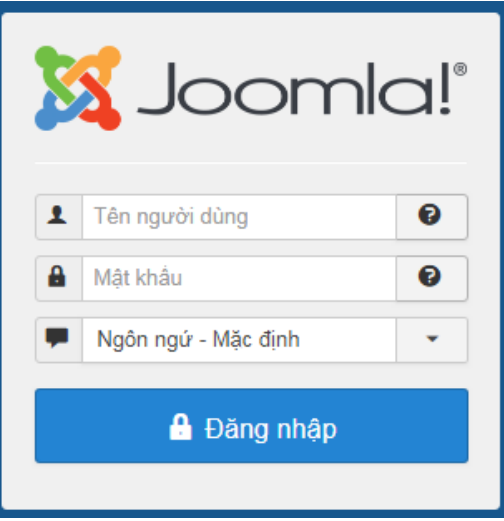

**Hình 1.1: Hướng dẫn đăng nhập.**

Kết quả khi đăng nhập thành công sẽ hiển thị như hình 1.2

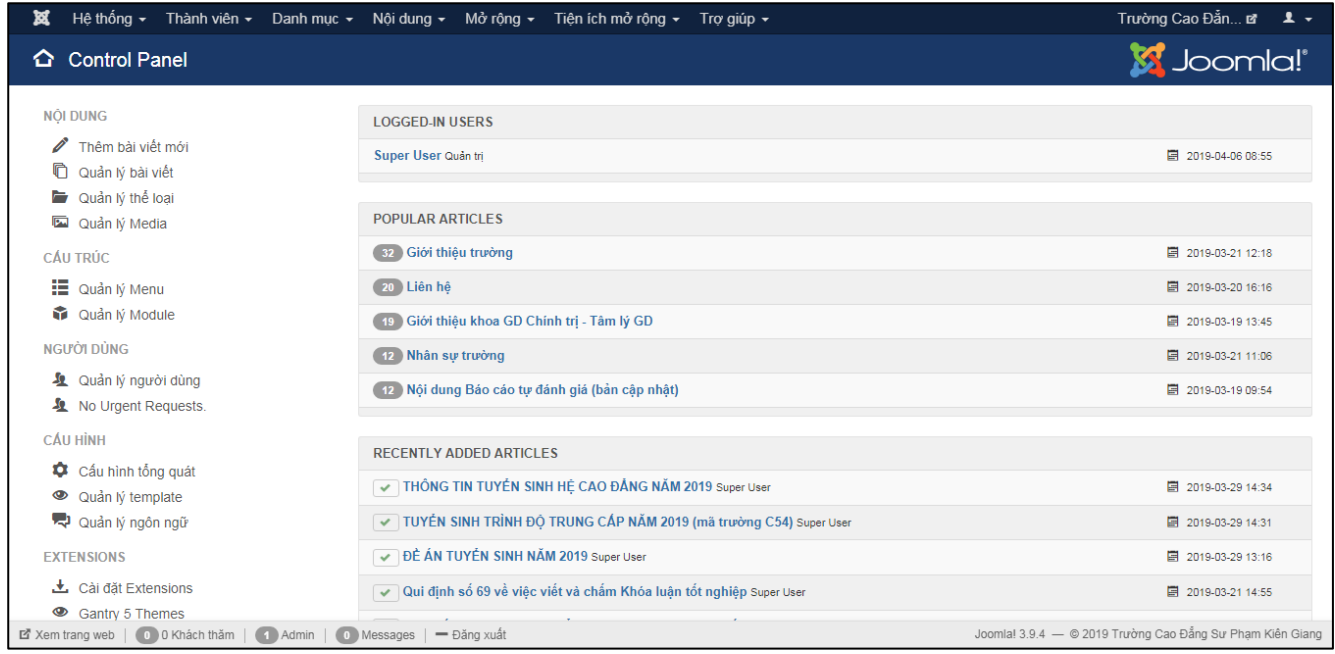

**Hình 1.2: Giao diện trang quản trị khi đăng nhập thành công.**

## <span id="page-3-1"></span><span id="page-3-0"></span>**II.Hướng dẫn quản lý bài viết: 1. Hướng dẫn vào quản lý bài viết:**

Để vào quản lý bài viết trong joomla các bạn thực hiện thao tác sau: Click vào menu **"Nội dung"** rồi click tiếp vào **"Quản lý bài viết"** (hình 2.1).

| ¤<br>Thành viên ▼<br>Danh muc $\sim$<br>Hệ thống $\sim$             | Nội dung ▼ Mở rộng ▼                 | Tiên ích mở rông ▼<br>Tro giúp $\sim$                                                        |                                                                              |                                  | Trường Cao Đắn <b>¤ 1.</b> ▼                     |
|---------------------------------------------------------------------|--------------------------------------|----------------------------------------------------------------------------------------------|------------------------------------------------------------------------------|----------------------------------|--------------------------------------------------|
| Quản lý bài viết: Bài viết<br>n                                     | Quản lý bài viết<br>Quản lý thể loại |                                                                                              |                                                                              |                                  | <b>M</b> Joomla!'                                |
| $\boxtimes$<br>Xuất bản<br><b>O</b> Thêm mới<br>Sửa<br>$\checkmark$ | Bài viết nổi bật                     | ☆<br>Feature<br>Unfeature                                                                    | $\overline{\mathbf{S}}$<br>$\Box$<br>$\triangleright$<br>Lưu Trữ<br>Check In | 面<br>Hàng loạt<br>Thùng rác      | ۰<br>Tùy chọn                                    |
|                                                                     | Fields                               |                                                                                              |                                                                              |                                  | $\bullet$<br>Trợ giúp                            |
|                                                                     | Field Groups                         |                                                                                              |                                                                              |                                  |                                                  |
| $\bigcirc$<br>Tìm kiểm<br>Các bài viết                              | Quản lý phương tiên                  | Xóa<br>Search tools -                                                                        |                                                                              | <b>ID</b> descending             | $20 -$<br>÷                                      |
| Thể loại<br>$\div$                                                  | Tiêu đề<br><b>Trạng thái</b>         | <b>Access</b>                                                                                | Tác giả<br>Language                                                          | <b>Date Created</b><br>Lurot xem | <b>Votes</b><br>Ratings $ID \blacktriangleright$ |
| Bài nổi bật<br>$\Box$<br>Fields<br><b>Field Groups</b>              | v ☆ ▼<br>-an-tuven-sinh-nam-2019)    | ĐỀ ÁN TUYỀN SINH NĂM 2019 (Alias: de<br>Public<br>Thể loại: Tuyển sinh » Tuyển sinh cao đẳng | Tất cả<br><b>Super User</b>                                                  | $\left( 2\right)$<br>2019-03-29  | 96<br>0                                          |

**Hình 2.1: Hướng dẫn vào quản lý bài viết.**

# <span id="page-3-2"></span>**2. Thêm mới bài viết:**

Để thêm mới bài viết các bạn thực hiện theo các bước sau:

**- Bước 1:** Tại giao diện quản lý bài viết câc bạn click vào nút **"Thêm mới"** (hình 2.2).

| 贸<br>Hệ thống $\sim$<br>Thành viên v | Danh muc $\sim$                               | Nôi dung ▼<br>Mở rông <del>≁</del><br>Tiên ích mở rông ▼                                                                                           | Tro giúp $\sim$                           |                                    |                                                   |                     | Trường Cao Đắn <b>⊠</b>   | $\mathbf{1}$ +                                 |
|--------------------------------------|-----------------------------------------------|----------------------------------------------------------------------------------------------------|-------------------------------------------|------------------------------------|---------------------------------------------------|---------------------|---------------------------|------------------------------------------------|
| Quản lý bài viết: Bài viết<br>O      |                                               |                                                                                                    |                                           |                                    |                                                   |                     |                           | Joomla!'                                       |
| <b>O</b> Thêm mới<br>区<br>Sửa        | $\bullet$<br>Xuất bản<br>$\checkmark$         | $\star$<br>☆<br>không xuất bản<br>Feature                                                                                                    | $\qquad \qquad \blacksquare$<br>Unfeature | $\overline{\mathbf{S}}$<br>Lưu Trữ | $\begin{array}{c} \hline \end{array}$<br>Check In | 面<br>Hàng loạt      | Thùng rác                 | ۰<br>Tùy chọn<br>$\bullet$<br>Trợ giúp         |
| $\bigcirc$<br>Các bài viết           | Tìm kiểm                                      | Q<br>Search tools -                                                                                                    | Xóa                                       |                                    |                                                   |                     | ID descending             | 20<br>$\mathbf{v}$<br>$\overline{\phantom{a}}$ |
| Thể loại<br>Bài nổi bật              | <b>Trạng thái</b><br>$\Rightarrow$<br>$\Box$  | Tiêu đề                                                                                                    | <b>Access</b>                             | Tác giả                            | Language                                          | <b>Date Created</b> | <b>Votes</b><br>Luvot xem | Ratings $ID \rightarrow$                       |
| Fields<br><b>Field Groups</b>        | $\checkmark$<br>青<br>$\overline{\phantom{a}}$ | ĐỀ ÁN TUYỀN SINH NĂM 2019 (Alias: de<br>-an-tuyen-sinh-nam-2019)<br>Thể loại: Tuyển sinh » Tuyển sinh cao đẳng                                     | Public                                    | <b>Super User</b>                  | Tất cả                                            | 2019-03-29          | $\sqrt{2}$<br><b>CO</b>   | 96                                             |
|                                      | ☆▼<br>$\checkmark$                            | THÔNG TIN TUYỀN SINH HỀ CAO ĐẦN<br>G NAM 2019 (Alias: thong-tin-tuyen-sinh-he-c<br>ao-dang-nam-2019)<br>Thể loại: Tuyển sinh » Tuyển sinh cao đẳng | Public                                    | Super User                         | Tất cả                                            | 2019-03-29          | 6                         | 95                                             |

**Hình 2.2: Hướng dẫn bước 1 click thêm mới bài viết.**

**- Bước 2:** Điền các các thông tin sau (hình 2.3):

+ Số 1: Nhập tiêu đề bài viết.

+ Số 2: Nhập tên đường dẫn bài viết. Mục này các bạn nhập giống với tiêu đề nhưng được viết tiếng việt chữ thường không dấu và khoản trắng thay thế bằng dấu gạch ngang, điều này giúp SEO bài viết trên Google được đứng Top khi tìm kiếm với từ khóa tương tự như tiêu đề. Ví dụ: Tiêu đề là "Giới thiệu" thì mục này các bạn nhập là "gioi-thieu".

+ Số 3: Trạng thái bài viết mặc định khi thêm mới là **"Xuất bản"**. Nếu bạn muốn thêm mới nhưng không cho hiển thị ngoài trang web có thể chọn lại thành **"Không xuất bản"**.

 $+ S\acute{0}$  4: Chon thể loại bài viết, các bạn chọn thể loại cho bài viết được thêm mới.

+ Số 5: Chọn thành bài viết **"Nỗi bật"**. Mặc định sẽ là bài viết thường, nếu cấu hình là bài viết nỗi bật thì sẽ hiển thị trong những menu thuộc loại bài viết nỗi bật.

+ Số 6: Quyền xem bài viết. Mặc định khi thêm mới là **"Public"** cho mọi người truy cập vào trang có thể xem. Nếu trang bạn có đăng nhập có thể chọn thành **"Registered"** để yêu cầu người truy cập đăng nhập mới có thể xem bài viết.

+ Số 7: Chọn ngôn ngữ cho bài viết. Mặc định khi thêm mới sẽ chọn là **"Tất cả"**, nếu trang của bạn có cấu hình 2 ngôn ngữ có thể chọn ngôn ngữ tương ứng cho bài viết.

+ Số 8: Nhập nội dung bài viết. (Xem hướng dẫn chi tiết sau bước 5)

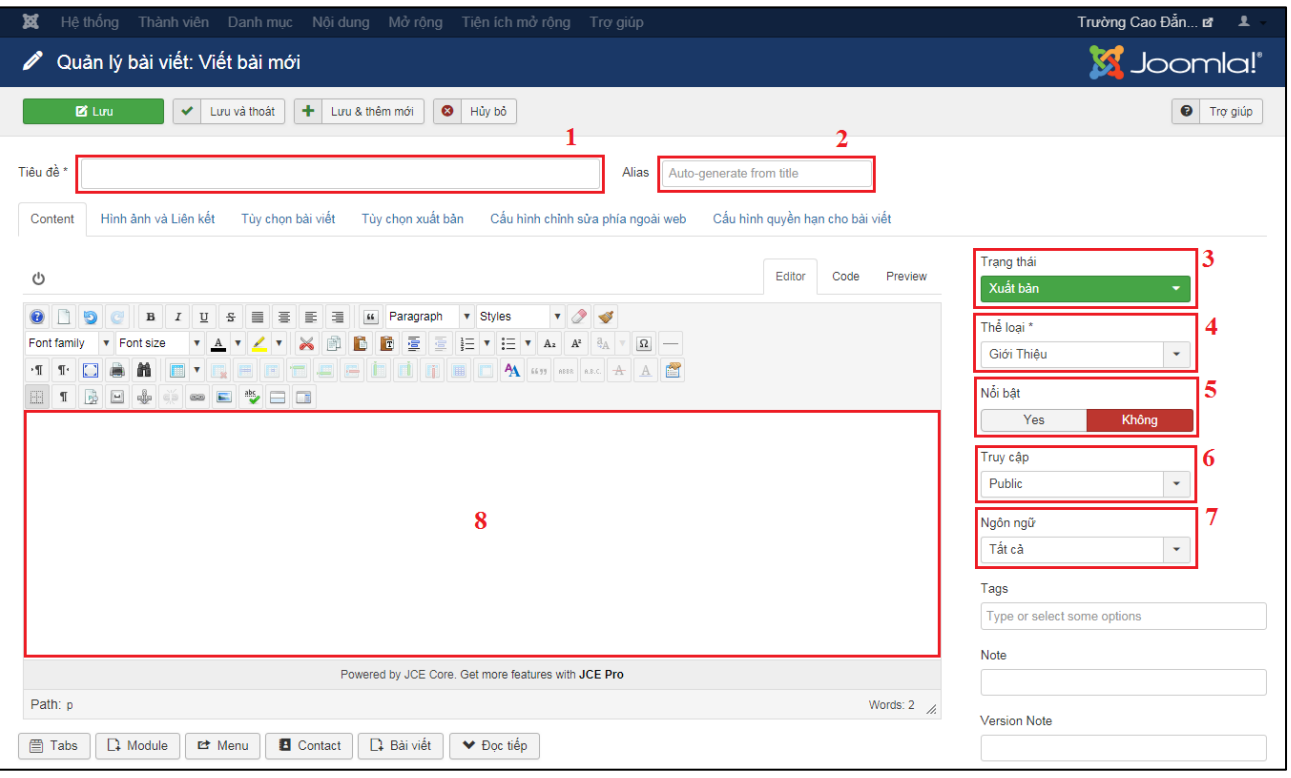

**Hình 2.3: Hướng dẫn nhập thông tin bài viết.**

**- Bước 3:** Chọn hình ảnh đại diện cho bài viết:

Chọn vào tabs **"Hình ảnh và liên kết"** rồi chọn hình ảnh từ thư viện hình ảnh (hình 2.4).

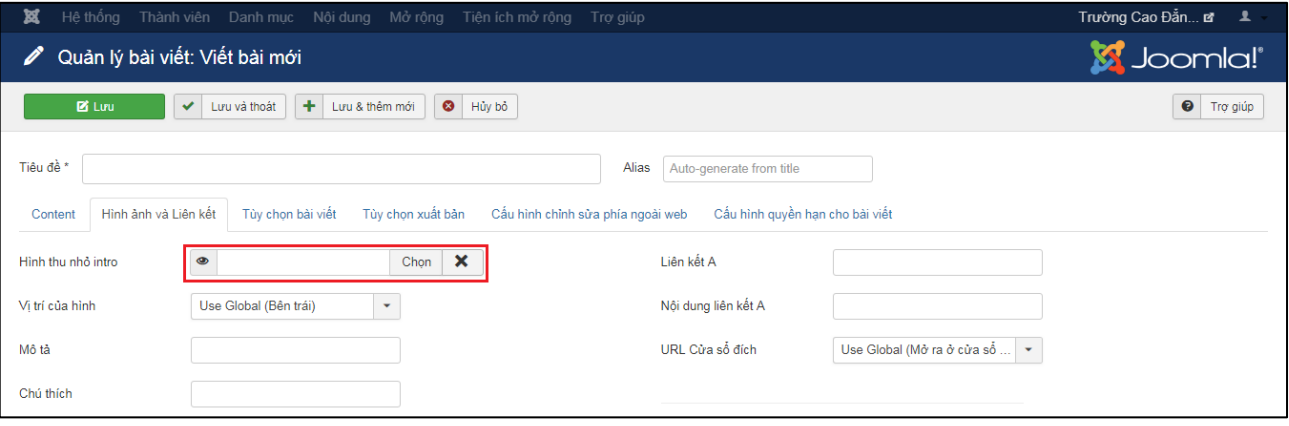

**Hình 2.4: Hướng dẫn chọn hình đại diện cho bài viết.**

**- Bước 4:** Cấu hình tùy chọn xuất bản bài viết và mô tả SEO cho bài viết (hình 2.5).

+ Số 1: Click vào tabs **"Tùy chọn xuất bản"**.

+ Số 2: Định ngày xuât bản dùng để cài đặt thời gian xuất bản hiển thị bài viết ngoài trang web.

+ Số 3: Định ngày ngưng xuất bản dùng để cài đặt thời gian không xuất bản bài viết nữa. Nếu không cấu hình thì bài viết sẽ luôn xuất bản.

+ Số 4: Cài đặt ngày tạo bài viết. Nếu bạn không cấu hình thì mặc định sẽ lấy ngày và thời gian hiện tại.

+ Số 5: Nhập nội dung mô tả ngắn cho bài viết, mục này dùng để SEO bài viết. Nếu bạn muốn cho bài viết nhanh chóng lên Top từ khóa tìm kiếm trên Google các bạn nhập nội dung mô tả có chứa các từ khóa tìm kiếm liên quan đến bài viết.

Ví dụ: Nếu bài viết có tiêu đề là "Tuyển sinh 2019" các bạn có thể nhập mô tả có chứa các từ khóa sau: tuyển sinh, đăng ký tuyển sinh, tuyển sinh 2019,...

+ Số 6: Nhập từ khóa khi tìm kiếm bài viết. Các bạn nhập các từ khóa cho phần mô tả ở mục số 5 để hỗ trợ cho SEO những từ khóa chính của bài viết. Mỗi từ khóa được phân cách bởi dấu phẩy và nên viết tiếng việt không dấu. Ví dụ: tuyen sinh, tuyen sinh 2019,...

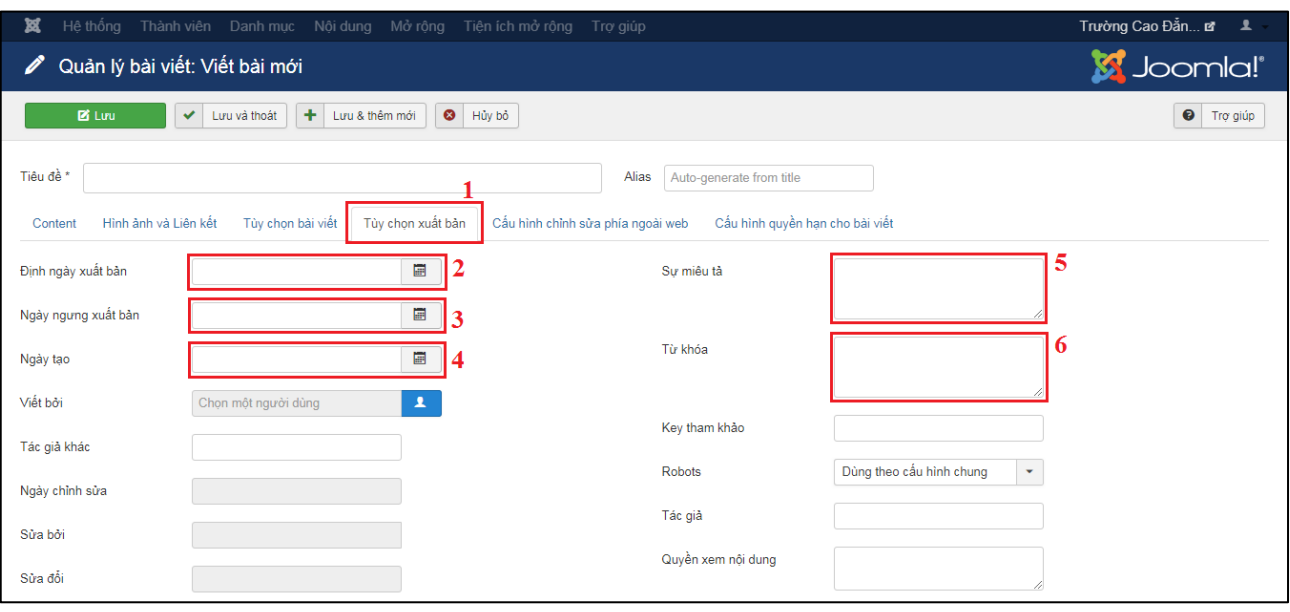

**Hình 2.5: Hướng dẫn tùy chọn xuất bản và SEO bài viết.**

**- Bước 5:** Click chọn **"Lưu"** hoặc **"Lưu và thoát"** hoặc **"Lưu và thêm mới"** để hoàn tất thêm mới bài viết (hình 2.6).

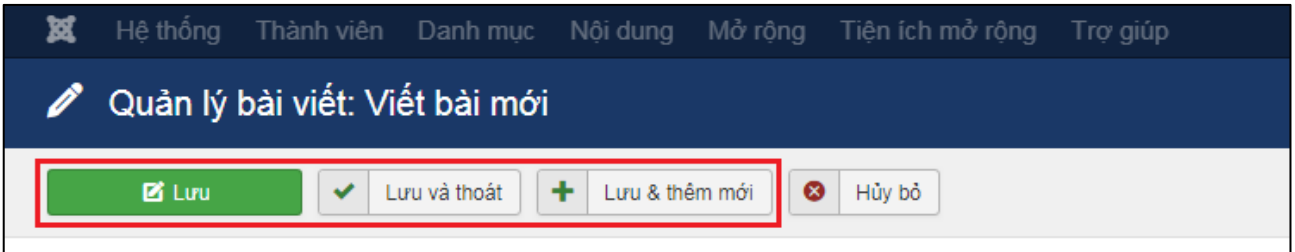

**Hình 2.6: Hướng dẫn lưu bài viết.**

# **Hướng dẫn chi tiết cho phần nhập nội dung bài viết:**

### <span id="page-6-0"></span>- *Hướng dẫn chọn định dạng đọc tiếp cho bài viết:*

Chức năng này mục đích hiển thị một phần mô tả ngắn về bài viết hiển thị dạng **Blog** hoặc **Trang chủ** để khi click vào xem chi tiết bài viết mới hiển thị phần nội dung chính của bài viết.

+ Bước 1: Nhập nội dung mô tả ngắn (hình 2.7).

+ Bước 2: Đặt con trỏ chuột phía sau phần nội dung mô tả ngắn (số 1 hình 2.7) rồi click vào nút **"Đọc tiếp"** (số 1 hình 2.8). Khi thực hiện bước này bạn sẽ thấy một đường phân cách được tô đỏ trong hình 2.7.

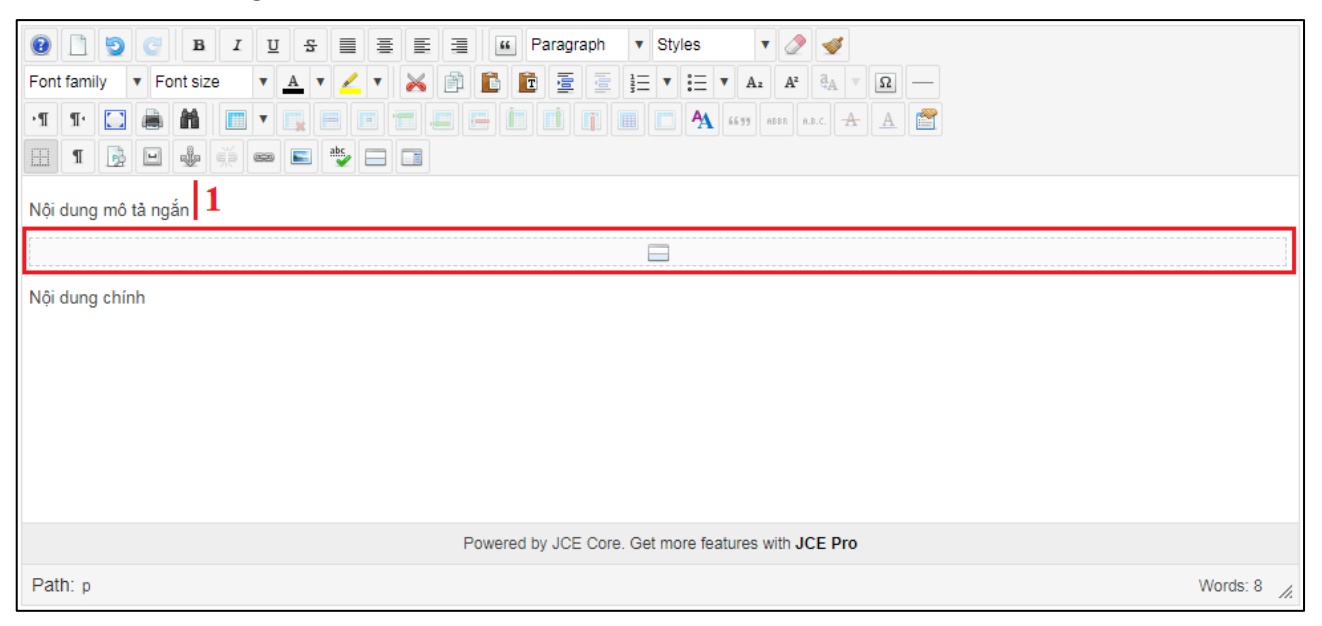

**Hình 2.7: Hướng dẫn chọn định dạng đọc tiếp.**

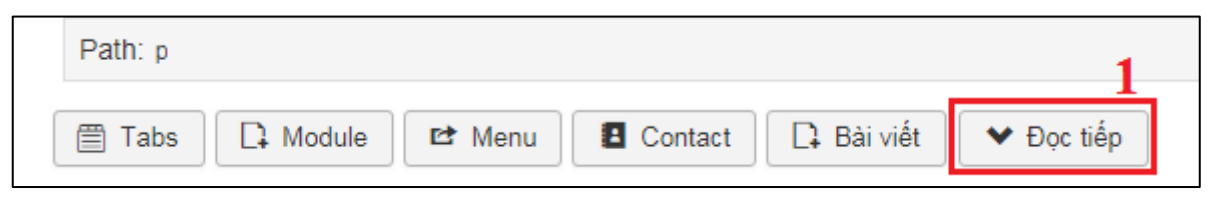

**Hình 2.8: Hướng dẫn chọn đọc tiếp (tiếp theo).**

- <span id="page-6-1"></span>*- Hướng dẫn đăng hình vào nội dung bài viết:*
- + Bước 1: Click vào biểu tượng hình (số 1 hình 2.9).

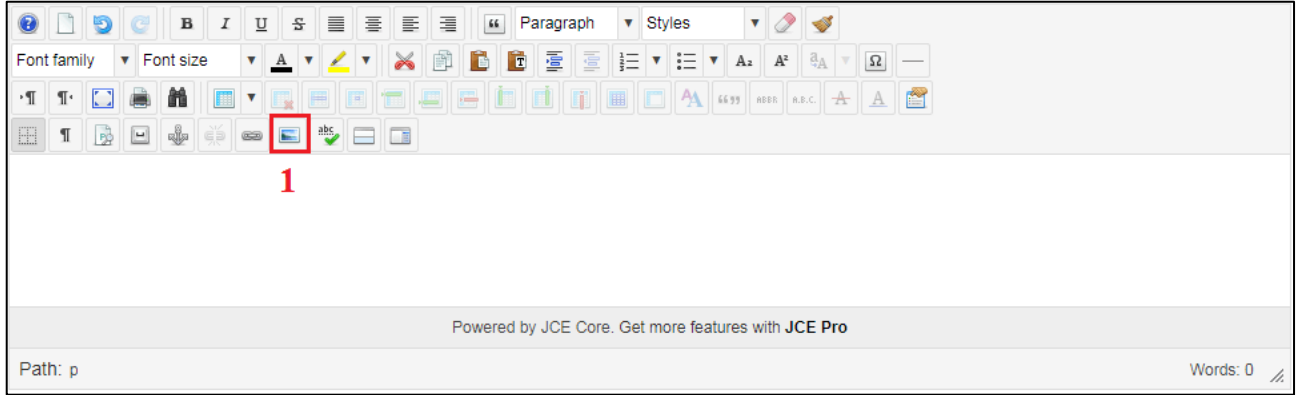

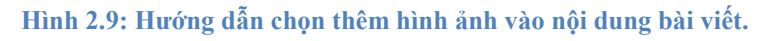

+ Bước 2: Chọn hình ảnh từ thư viện hình ảnh (hình 2.10).

Số 1: Đường dẫn hình ảnh, khi bạn chọn một hình ảnh từ thư viện hình ảnh thì tại mục này sẽ hiển thị đường dẫn hình mà bạn đã chọn. Nếu bạn muốn thêm một hình ảnh từ một đường dẫn website khác thì dán đường dẫn hình ảnh vào khung này.

Ví dụ: *"http://agitech.com.vn/images/About/sodo.jpg"*

Số 2: Nhập tên mô tả hình ảnh.

Số 3: Chiều rộng hình được chọn. Bạn có thể nhập một chiều rộng cho hình ảnh (đơn vị tính là pixel).

Số 4: Chiều cao hình được chọn. Bạn có thể nhập một chiều cao cho hình ảnh (đơn vị tính là pixel).

Số 5: Chon co dãn hình theo kích thước tương ứng. Mặc định sẽ được check vào và ban nên để như vậy để hình ảnh không bị biến dạng khi thay đổi kích thước ở mục số 3 và số 4.

Số 6: Định dạng vị trí neo hình. Mặc định sẽ không định dạng. Nếu bạn chọn là **"Left"** thì hình sẽ được neo bên trái và chữ sẽ hiển thị bên phải của hình, nếu bạn chọn **"Right"** thì hình được neo bên phải và chữ sẽ hiển thị bên trái của hình, nếu bạn chọn **"Center"** thì hình sẽ được neo ở giữa và chữ sẽ hiển thị ở trên hoặc ở dưới nếu có.

Số 7: Chọn xóa neo của hình để chữ nằm dưới hình (đối với hình được neo bên trái hay neo bên phải).

Số 8, 9 10, 11: Chọn cấu hình khoảng cách giữa hình với chữ. Số 8 là khoản cách trên hình, số 9 là khoản cách bên phải hình, số 10 là khoản cách dưới hình, số 11 là khoản cách bên trái hình. Khoản cách thường nhập là 5 (đơn vị pixel).

Số 12: Mặc định được check vào. Để cấu hình chung cho mục số 8, 9, 10, 11 ứng với giá trị được nhập tại mục số 8.

Số 13: Check vào ô nếu bạn muốn hình có một đường viền bên ngoài.

Số 14: Tùy chỉnh kích thước đường viền bên ngoài. Mặc định là 1 (đơn vị pixel).

Số 15: Tùy chọn kiểu đường viền. Mặc định sẽ là **"solid"** kiểu đường liền, **"dotted"** là kiểu đường đứt khúc,...

Số 16: Tùy chọn màu đường viên. Mặc định sẽ là màu đen.

Số 17: Mô phỏng kết quả hiển thị hình ảnh được cấu hình.

Số 18: Danh sách các thư mục trong thư viện hình ảnh.

Số 19: Danh sách các thư mục con và file hình ảnh được chon.

Số 20: Thông tin hình ảnh được chọn.

Số 21: Các chức năng chỉnh sửa hình ảnh như xóa, đổi tên hình, copy hình, cắt hình, xem hình. Lưu ý không nên đổi tên hình nếu hình đã được chọn cho những bài trước đó.

Số 22: Tạo thư mục mới cho thư mục hiện tại được chon.

Số 23: Upload hình từ máy tính lên thư mục hình ảnh được chon. Sau khi click vào chức năng sẽ hiển thị giao diện hình 2.11, bạn chọn hình ảnh từ máy tính bằng cách click vào **"Browse"** (số 1 hình 2.11), sau khi chọn những hình ảnh muốn tải lên bạn click vào nút **"Upload"** để thực hiện tải hình lên.

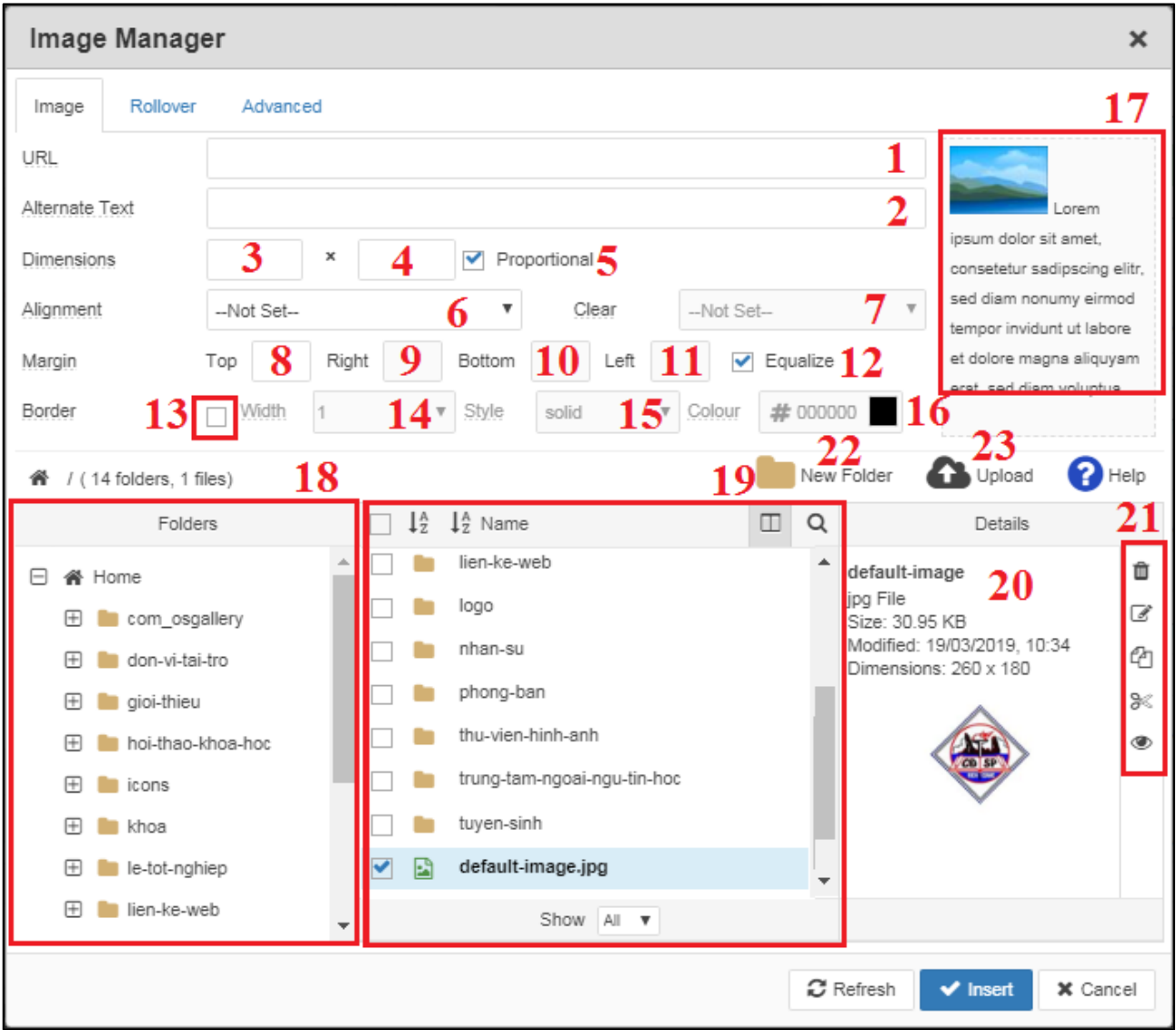

**Hình 2.10: Hướng dẫn chức năng thêm hình ảnh vào nội dung bài viết.**

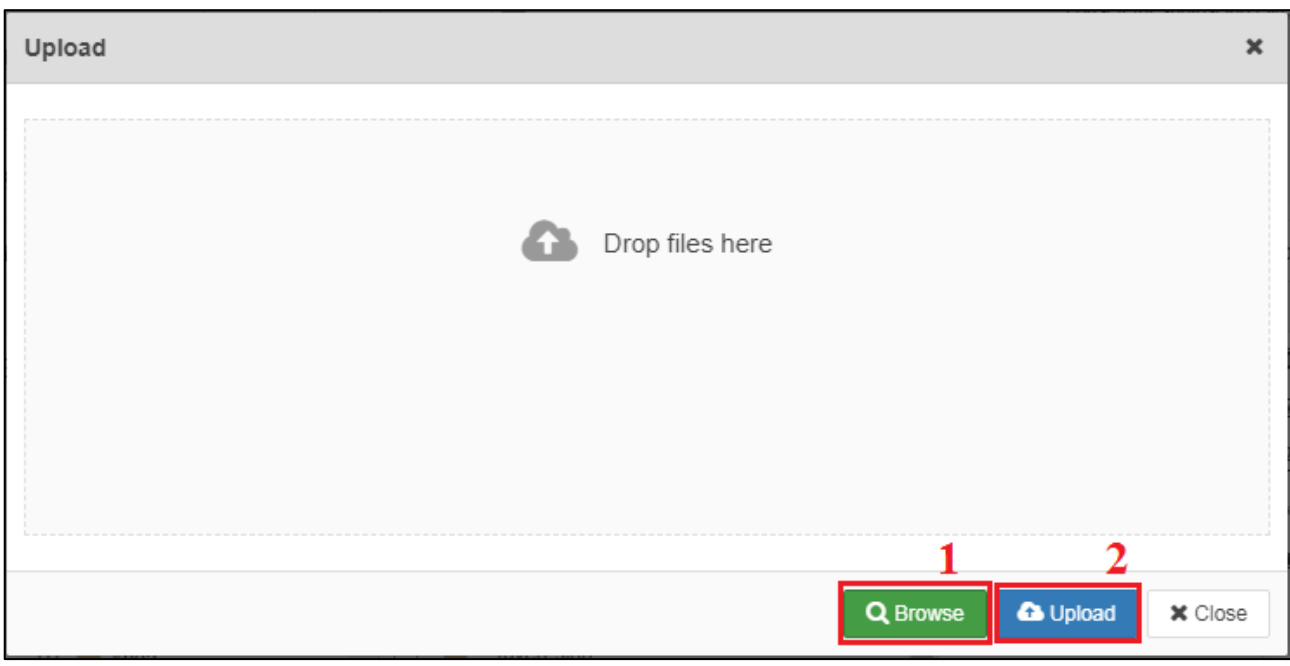

#### **Hình 2.11: Hướng dẫn upload hình ảnh lên thư viện hình ảnh.**

### <span id="page-9-0"></span>*- Hướng dẫn tạo bảng:*

+ Bước 1: Click chuột vào biểu tượng mũi tên xuống tạo bảng rồi chọn số cột và số hàng (tại đây chỉ gợi ý tối đa 8x8) hình 2.12. Hoặc bạn có thể click thẳng vào icon bảng sẽ hiển thị form cấu hình như hình 2.14, rồi các bạn nhập số cột tại trường **"Cols"** và số dòng tại trường **"Rows"** hình 2.14 (bỏ qua bước 2).

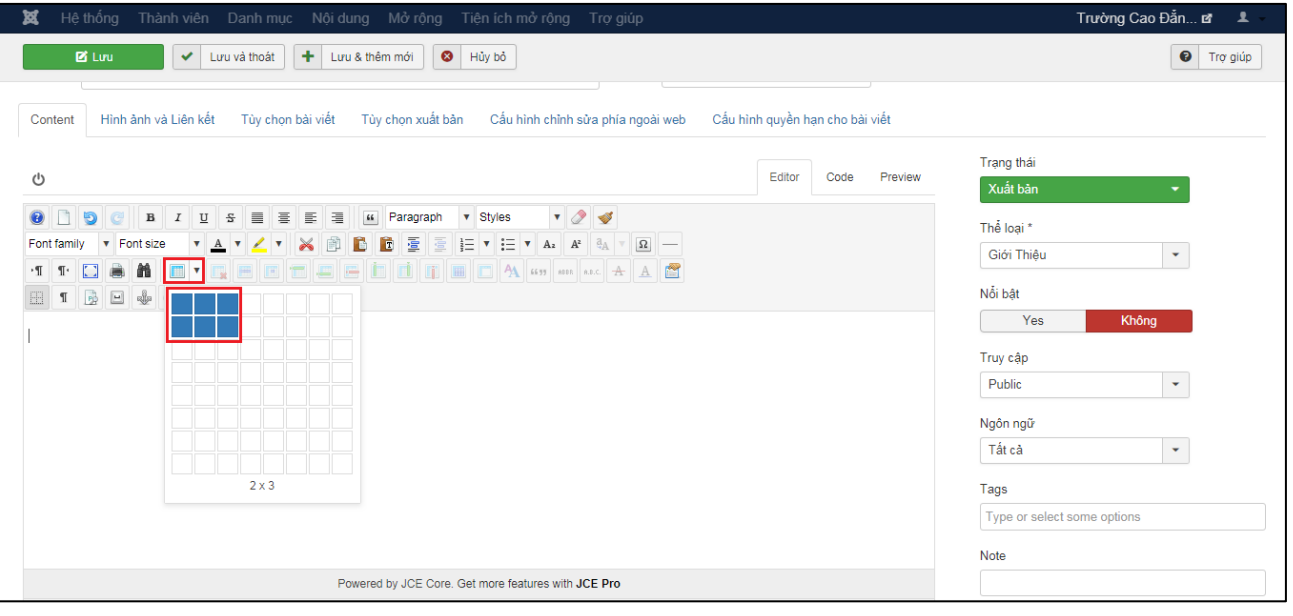

**Hình 2.12: Hướng dẫn tạo bảng trong nội dung bài viết.**

+ Bước 2: Click chuột phải vào bảng (số 1 hình 2.13) rồi chọn **"Table properties"** (số 2 hình 2.13) để vào chức năng cấu hình cho bảng đã tạo.

| 囟                                                                                                    | Hệ thống Thành viên Danh mục Nội dung Mở rộng Tiện ích mở rộng Trợ giúp                                                                                                    |
|----------------------------------------------------------------------------------------------------|----------------------------------------------------------------------------------------------------|
| <b>EX</b> Luru<br>✔<br>$\circ$                                                                                                    | ٠<br>Hủy bỏ<br>Lưu và thoát<br>Lưu & thêm mới<br>◎<br>Luitor<br><b>I ICYICW</b><br>Goud                                                                                                    |
| n d<br>$\bullet$<br>$C$ B $I$<br>$\overline{\Pi}$<br><b>v</b> Font size<br>Font family<br>$\Box$<br>G<br>巤<br>$\P\cdot$<br>۰¶<br>■<br>v | $\bullet$ 23<br>$\blacktriangledown$ Styles<br>줖<br>$\equiv$<br>言<br>亖<br>国<br>$66$<br>Format<br>F<br>臺<br>E<br>Ē<br>臺<br>$\frac{1}{2}$ $\equiv$ $\mathbf{v}$ $\equiv$ $\mathbf{v}$ $A_2$ $A^2$<br>$a_A$<br>$\Omega$<br>X<br><b>VAV</b><br>O Q<br>A 6699 ABBR A.B.C. A A<br>ñ<br>e<br>$\blacksquare$<br>$\blacksquare$<br>囲<br>匯<br>H<br>Œ |
| EE<br>Alignment<br>Cut                                                                                                    | 日学日日                                                                                                    |
| $\rightarrow$<br>Copy                                                                                                    |                                                                                                    |
| <b>B</b> Paste<br>Paste as Plain Text                                                                                                   |                                                                                                    |
| Insert a table                                                                                                    |                                                                                                    |
| Table properties<br>Delete table                                                                                                    | $\mathbf{2}$                                                                                                    |
| Cell<br>٠                                                                                                    | Table properties                                                                                                    |
| Row<br>٠                                                                                                    |                                                                                                    |
| Column<br>٠<br>sse Insert/Edit link                                                                                                    | Powered by JCE Core. Get more features with JCE Pro                                                                                                    |
| P: Insert/Edit image                                                                                                    | Words: 0<br>h.                                                                                                    |

**Hình 2.13: Hướng dẫn tạo bảng trong nội dung bài viết.**

- + Bước 3: Cấu hình cho bảng (hình 2.14).
- Số 1: Cấu hình khoảng cách giữa đường viền ô và chữ, thường nhập giá trị là 5.
- Số 2: Cấu hình khoảng hở đường viền ô, thường nhập giá trị là 0.
- Số 3: Cấu hình kích thước đường viền ô, thường nhập giá trị là 1.
- Số 4: Cấu hình độ rộng bảng. Như hình tôi cho là 100%.
	- **Tables** General Advanced  $\overline{2}$ Rows Cols 3 Cellpadding 1 5 Cellspacing  $\overline{0}$ Alignment --Not Set--Border 3 Width 100% Height Table caption 5  $\vee$  Update **x** Cancel
- Số 5: Click nút **"Update"** để cập nhật cấu hình cho bảng.

#### **Hình 2.14: Hướng dẫn cấu hình bảng.**

Kết quả cuối cùng sau khi thực hiện xong bước 3 sẽ hiển thị như hình 2.15.

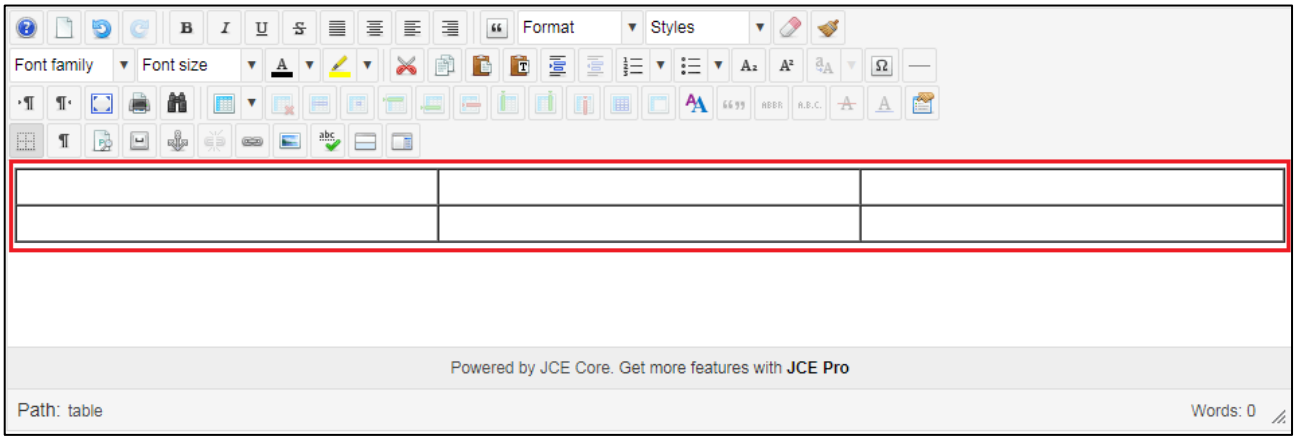

#### **Hình 2.15: Kết quả sau khi cấu hình xong bảng.**

 $\overline{\mathsf{x}}$ 

#### <span id="page-11-0"></span>*- Hướng dẫn tạo link, download file:*

+ Bước 1: Đánh một đoạn văn bản cần gắn link. Tô đoạn văn bản cần gắn link (số 1 hình 2.16) rồi chọn vào biểu tượng gắn link (số 2 hình 2.16).

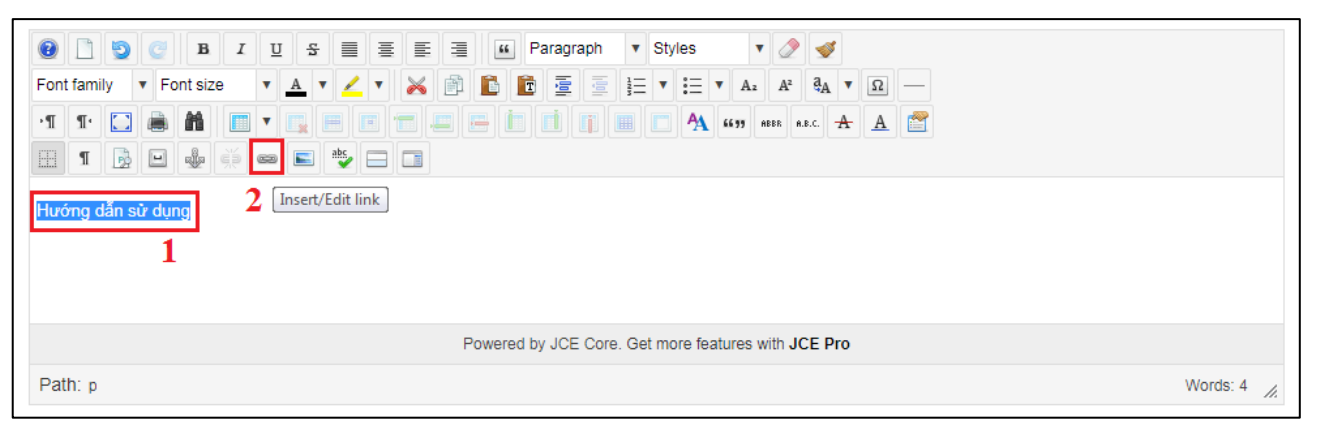

**Hình 2.16: Hướng dẫn tạo link trong bài viết.**

+ Bước 2: Cấu hình tạo link (hình 2.18).

Số 1: Đường dẫn đi tới, nếu bạn muốn gắn cho đi tới một link ngoài bạn copy và dán vào mục này.

Số 2: Nội dung văn bản được gắn link.

Số 3: Chọn link đến một tập tin thư viện:

Tại giao diện chọn file bạn có thể tạo thư mục mới bằng cách click vào nút **"New Folder"** (số 1 hình 2.17).

Tải file lên thư viện bằng cách click vào nút **"Upload"** (số 2 hình 2.17).

Chọn file trong khung số 3 hình 2.17 rồi click vào nút **"Update"** số 4 hình 2.17 để hoàn tất chon file.

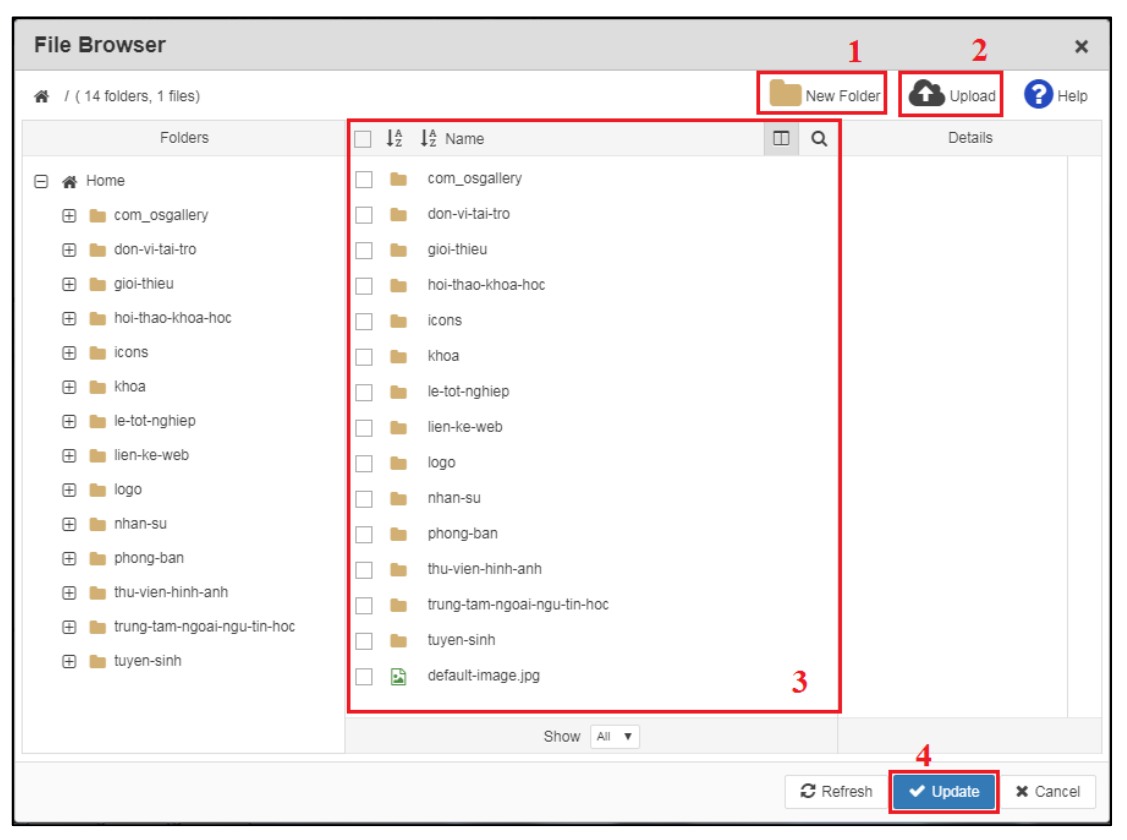

**Hình 2.17: Chọn file từ thư viện vào link.**

- Số 4: Chọn link đến một liên hệ.
- Số 5: Chon link đến một bài viết.
- Số 6: Chọn link đến một menu.

Số 7: Chọn kết quả mở link. Nếu bạn muốn mở một tab mới thì chọn là **"Open in new window"**.

Số 8: Nhập tiêu đề mô tả link được hiển thị khi đưa chuột vào link.

Số 9: Chọn **"Insert"** để hoàn tất tạo link.

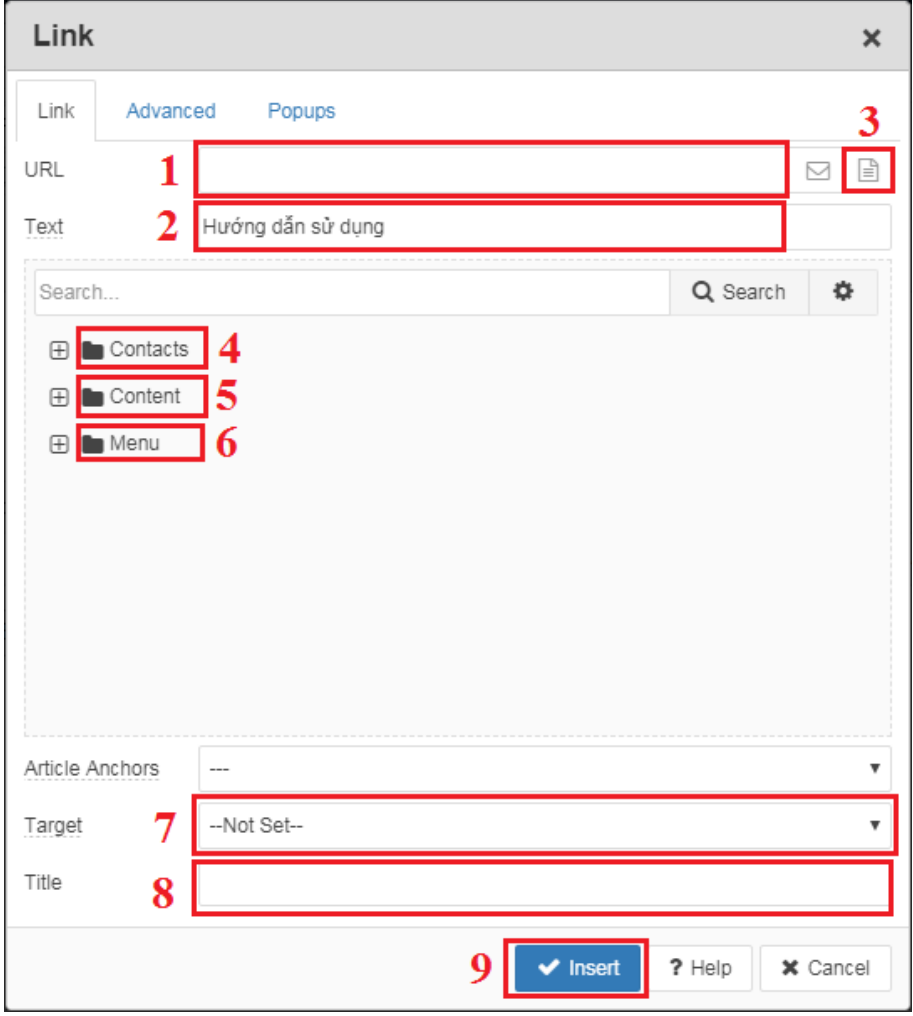

**Hình 2.18: Hướng dẫn tạo link.**

<span id="page-13-0"></span>*- Hướng dẫn tạo Tabs (đối với những trang có cài plugin tabs):*

+ Bước 1: Phía dưới nội dung click vào nút **"Tabs"** (số 1 hình 2.19).

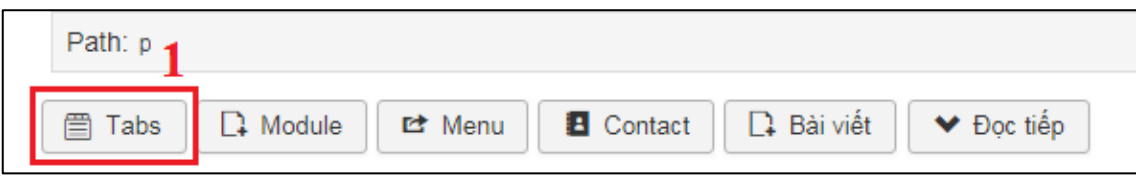

**Hình 2.19: Chọn tạo Tabs.**

+ Bước 2: Nhập tiêu đề Tabs hiển thị (số 1 hình 2.20). Nhập link khi click vào tiêu đề Tabs  $(s\acute{o} 2 \text{ hình } 2.20)$ .

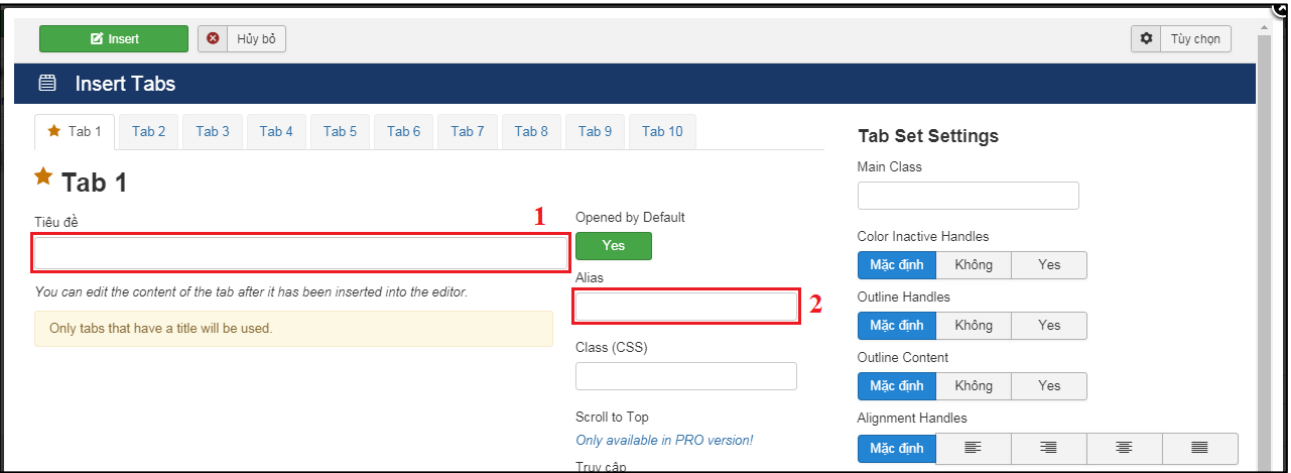

**Hình 2.20: Hướng dẫn tạo Tabs.**

+ Bước 3: Nếu bạn tạo 2 tabs thì bạn click vào **"Tab 2"** (số 1 hình 2.21) rồi nhập tương tự như bước 2 gồm tiêu đề (số 2 hình 2.21) và link cho tab (số 2 hình 2.21). Tương tự, nếu bạn muốn thêm tab nhập thêm cho tab 3, 4,... (tối đa 10 tab). Rồi click vào nút **"Insert"** số 4 hình 2.21.

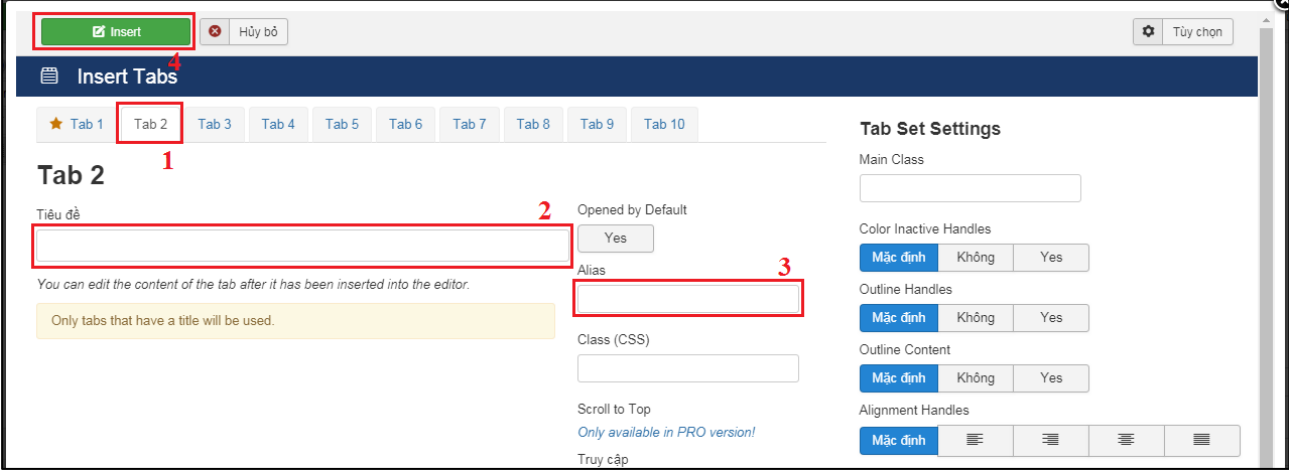

**Hình 2.21: Hướng dẫn tạo tabs (tiếp theo).**

Khi thực hiện xong bước 3 kết quả hiển thị sẽ như hình 2.22. Số 1 là tiêu đề tab, Số 2 là nội dung hiển thị khi click vào tab.

| 贸<br>Hệ thống Thành viên Danh mục Nội dung Mở rộng Tiện ích mở rộng Trợ giúp                                                                                                    | Trường Cao Đắn La<br>$\mathbf{r}$                                                                                  |
|----------------------------------------------------------------------------------------------------|----------------------------------------------------------------------------------------------------|
| $+1$<br>$\checkmark$<br><b>O</b> Hủy bỏ<br><b>B</b> Luru<br>Lưu và thoát<br>Lưu & thêm mới                                                                                                    | $\bullet$<br>Trợ giúp                                                                                              |
| $\bullet$ 2<br>66 Paragraph<br>$\bullet$<br>n<br>$\bullet$<br>$\mathbb{S}$<br>$\equiv$<br>巨<br>$\equiv$<br>$\bullet$ Styles<br>$I \cup$<br>国<br>$\mathbb{C}$<br>$\,$ B<br>面色色<br>僵<br><b>VAV</b><br>$\blacktriangleright$<br>Font family v Font size<br>a m<br>$\Box$<br>$\P\cdot$<br>۰¶<br>國<br>EBI<br>$\mathbb{I}$ | Thể loại *<br>×<br>Giới Thiêu<br>Nổi bật                                                                           |
| {tab Tiêu đề 1<br>2<br>Your text<br>{tab Tiêu đề 2}<br>Your text<br>{/tabs}                                                                                                    | Yes<br>Không<br>Truy câp<br>Public<br>Ngôn ngữ<br>$\star$<br>Tất cả<br>Tags<br>Type or select some options<br>Note |
| Powered by JCE Core. Get more features with JCE Pro                                                                                                    |                                                                                                    |
| Path: p<br>Words: 11 $\angle$<br><b>El</b> Contact<br><b>D</b> . Bài viết<br>$\Box$ Module<br><b>合 Tabs</b><br><b>吐</b> Menu<br>◆ Đọc tiếp                                                                                                    | <b>Version Note</b>                                                                                                |

**Hình 2.22: Kết quả hiển thị tabs.**

## <span id="page-14-0"></span>*- Hướng dẫn nhúng module vào bài viết:*

+ Bước 1: Click vào nút **"Mudule"** phía dưới nội dung (số 1 hình 2.23).

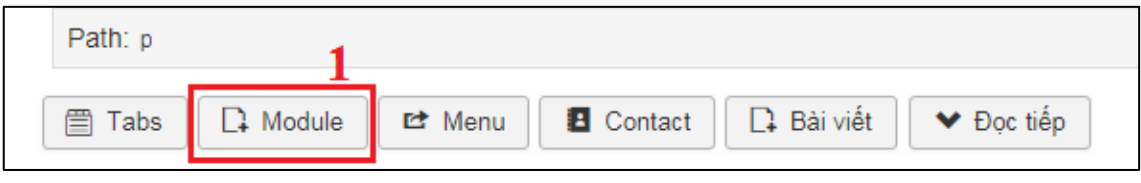

**Hình 2.23: Chọn nhúng module vào bài viết.**

+ Bước 2: Bạn click vào cột tiêu đề module muốn nhúng vào (số 1 hình 2.24) hoặc click vào cột vị trí (số 2 hình 2.24).

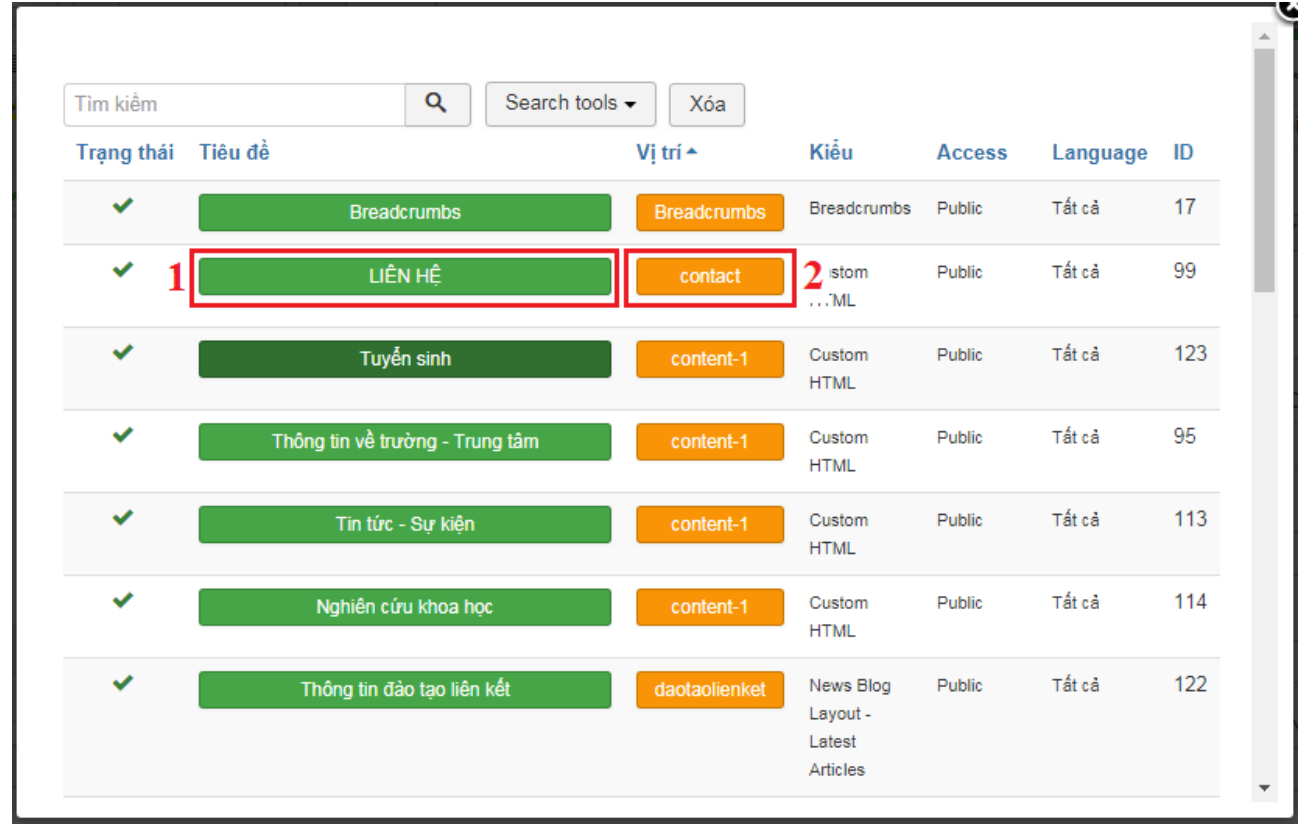

**Hình 2.24: Chọn module được nhúng vào.**

Kết quả hiển thị khi chọn như hình 2.25. Số 1 trong hình là kết quả khi click vào tiêu đề, Số 2 trong hình là kết quả khi click vào vị trí. Lưu ý nếu click vào vị trí thì những module có tên vị trí tương tự sẽ được nhúng vào bài viết.

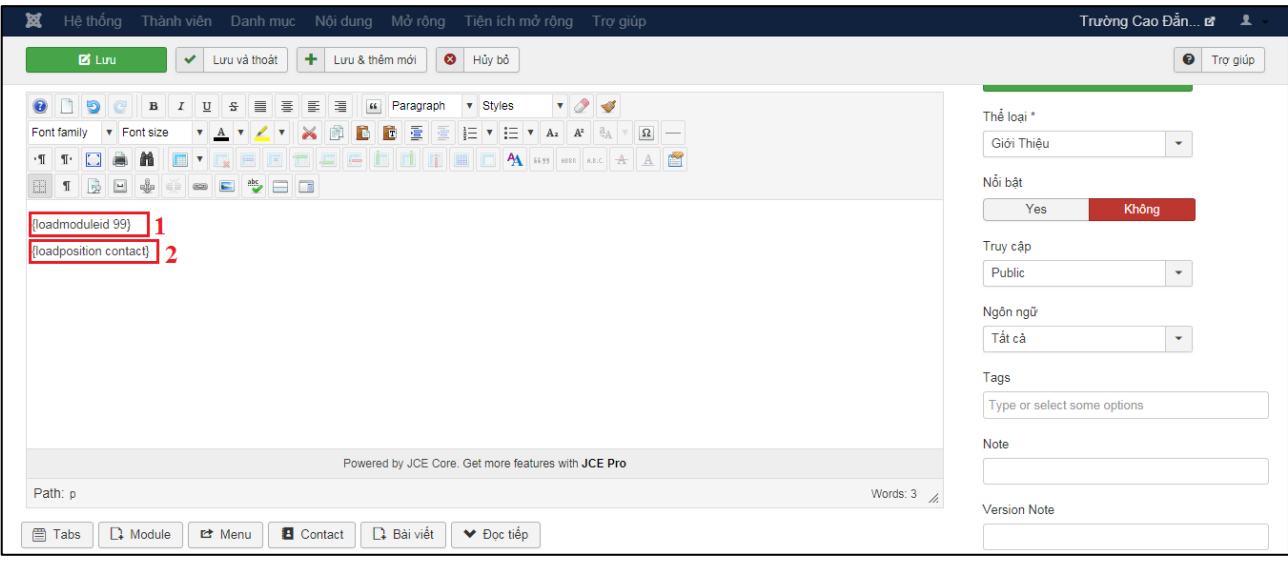

**Hình 2.25: Kết quả khi chọn nhúng module.**

### <span id="page-15-0"></span>*- Hướng dẫn gắn link một menu:*

+ Bước 1: Click vào nút **"Menu"** phía dưới phần nhập nội dung (số 1 hình 2.26).

| Path: p |  |                                                                  |  |  |
|---------|--|------------------------------------------------------------------|--|--|
|         |  | □ Tabs   Q Module   □ Menu   □ Contact   Q Bài viết   ♥ Đọc tiếp |  |  |

**Hình 2.26: Chọn gắn link menu vào bài viết.**

+ Bước 2: Click vào tiêu đề menu được chọn để gắn vào (số 1 hình 2.27).

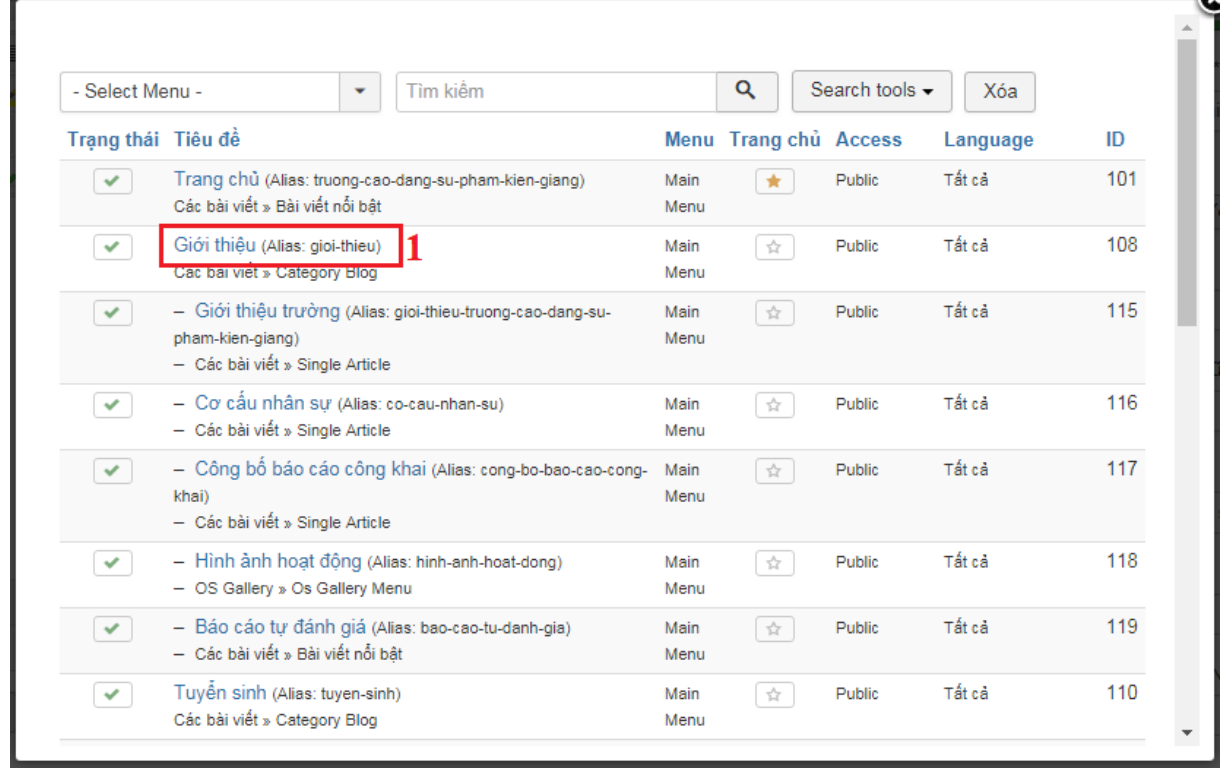

**Hình 2.27: Chọn menu được gắn vào nội dung bài viết.**

Kết quả sau khi thực hiện xong bước 2 giống như số 1 hình 2.28.

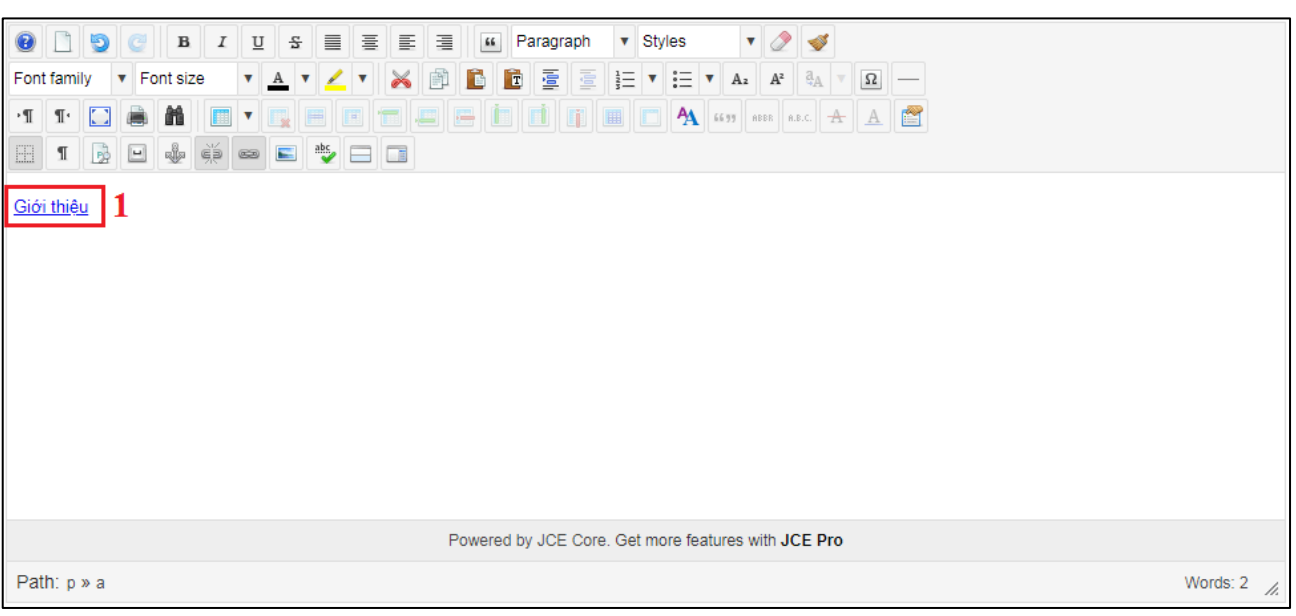

**Hình 2.28: Kết quả gắn link một menu vào nội dung bài viết.**

## <span id="page-16-0"></span>*- Hướng dẫn gắn link một bài viết:*

+ Bước 1: Tương tự như chức năng gắn link menu, Click vào nút **"Bài viết"** phía dưới phần nhập nội dung.

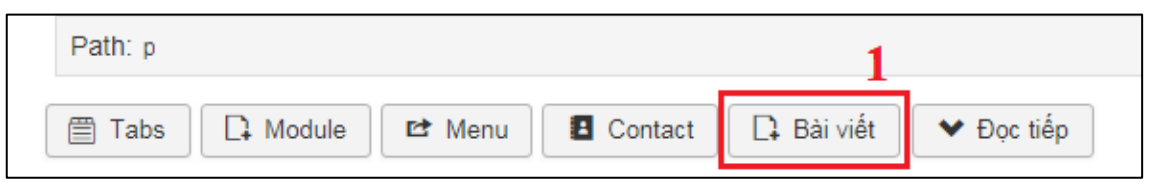

**Hình 2.29: Chọn thêm một link bài viết vào nội dung.**

+ Bước 2: Click vào tiêu đề bài viết muốn gắn link (số 1 hình 2.30).

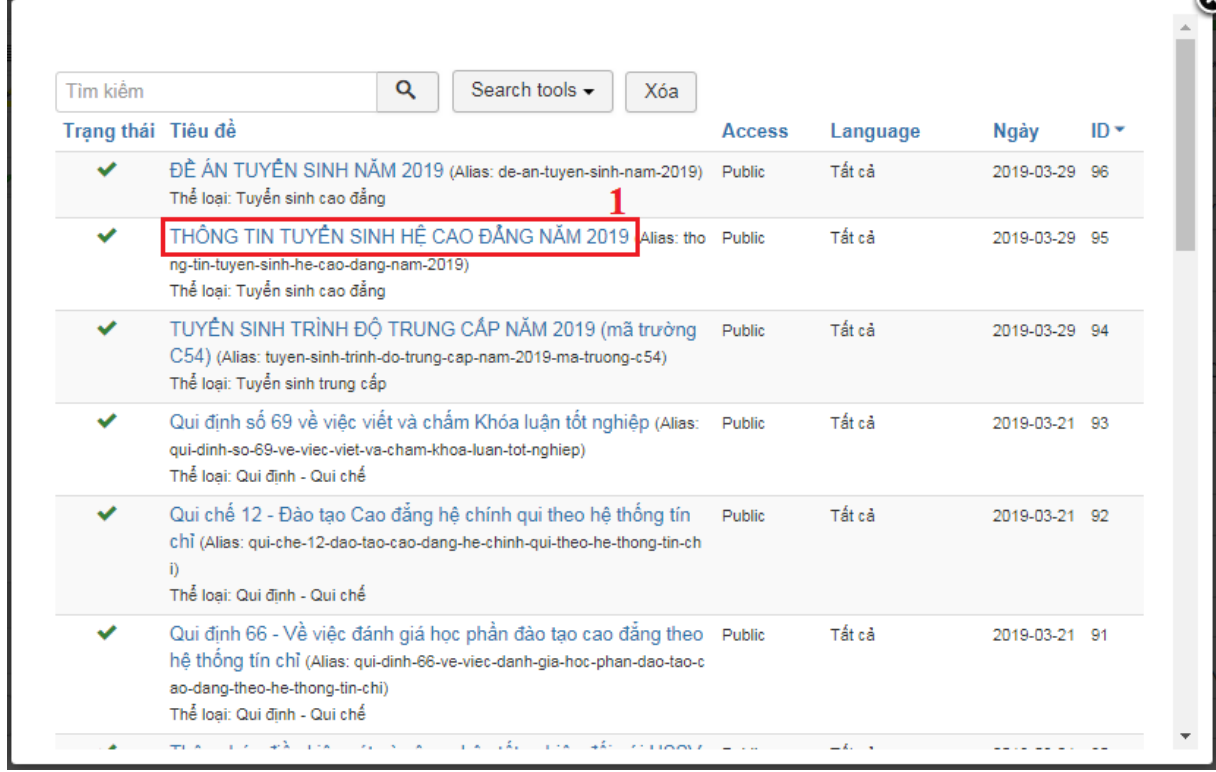

#### **Hình 2.30: Hướng dẫn chọn gắn link bài viết.**

# <span id="page-17-0"></span>**3. Sửa bài viết:**

Để sửa bài viết, tại giao diện quản lý bài viết bạn check vào ô ứng với dòng bài viết muốn sửa (số 1 hình 2.31) rồi click tiếp vào nút **"Sửa"** (số 2 hình 2.31) hoặc Click thẳng vào tiêu đề bài viết muốn sửa (số 3 hình 2.31).

| ¤<br>Hệ thống $\sim$<br>Thành viên ▼                     | Danh muc $\sim$                                   | Nôi dung ▼<br>Mở rông $\sim$<br>Tiên ích mở rông ▼                                                                                                 | Tro giúp $\sim$                                  |                                                                               |                                      | Trường Cao Đắn La                           | $\mathbf{1}$                                   |
|----------------------------------------------------------|---------------------------------------------------|----------------------------------------------------------------------------------------------------|--------------------------------------------------|-------------------------------------------------------------------------------|--------------------------------------|---------------------------------------------|------------------------------------------------|
| C Quản lý bài viết: Bài viết                             |                                                   |                                                                                                    |                                                  |                                                                               |                                      |                                             | Joomla!'                                       |
| 図<br><b>O</b> Thêm mới                                   | $\bullet$<br>Xuất bản<br>$\checkmark$<br>Sửa<br>2 | $\star$<br>không xuất bản<br>☆<br>Feature                                                                                                    | Lưu Trữ<br>$\bullet$<br>Unfeature                | $\begin{array}{c} \square \end{array}$<br>$\overline{\mathbf{M}}$<br>Check In | $\overline{\textbf{m}}$<br>Hàng loạt | Thùng rác                                   | ۰<br>Tùy chọn<br>$\bullet$<br>Trợ giúp         |
| $\bigcirc$<br>Các bài viết                               | Tìm kiểm                                          | Q<br>Search tools -                                                                                                    | Xóa                                              |                                                                               | ID descending                        |                                             | 20<br>$\mathbf{v}$<br>$\overline{\phantom{a}}$ |
| Thể loại<br>Bài nổi bật<br>Fields<br><b>Field Groups</b> | ÷<br><b>Trạng thái</b><br>$\checkmark$<br>☆ ▼     | 3<br>Tiêu đề<br>ĐỀ ÁN TUYỂN SINH NĂM 2019 KAlias: de<br>-an-tuyen-sinh-nam-2019)<br>Thể loại: Tuyển sinh » Tuyển sinh cao đẳng                     | <b>Access</b><br>Tác giả<br>Public<br>Super User | Language<br>Tất cả                                                            | <b>Date Created</b><br>2019-03-29    | <b>Votes</b><br>Luot xem<br>$\sqrt{2}$<br>0 | Ratings $ID \rightarrow$<br>96<br>$\mathbf{0}$ |
|                                                          | $\Box$<br>$\checkmark$<br>☆ ▼                     | THÔNG TIN TUYỀN SINH HỀ CAO ĐẦN<br>G NAM 2019 (Alias: thong-tin-tuyen-sinh-he-c<br>ao-dang-nam-2019)<br>Thể loại: Tuyển sinh » Tuyển sinh cao đẳng | Public<br>Super User                             | Tất cả                                                                        | 2019-03-29                           | <b>6</b><br>ſΩ                              | 95                                             |

**Hình 2.31: Hướng dẫn chọn sửa bài viết.**

Sau khi chọn sửa các bạn chỉnh sửa các phần tương tự như chức năng thêm mới bài viết rồi click nút **"Lưu"** hoặc **"Lưu và thoát"**.

### <span id="page-17-1"></span>**4. Xuất bản và không xuất bản bài viết:**

- Cách 1: Tại giao diện quản lý bài viết, bạn check vào ô ứng với dòng bài viết muốn cập nhật thành nổi bật hay không nổi bật (số 1 hình 2.32) rồi click vào nút **"Feature"** nếu muốn cập nhật là nỗi bật, click vào nút **"Unfeature"** nếu muốn cập nhật là không nỗi bật (số 2 hình 2.32). Cách này dùng trong trường hợp cập nhật nhiều bài viết.

- Cách 2: Tại giao diện quản lý bài viết, bạn click vào biểu tượng hình ngôi sao chưa tô vàng ứng với dùng bài viết muốn cập nhật là nổi bật và ngược lại click vào biểu tượng ngôi sao tô vàng ứng với dòng bài viết muốn cập nhật không nổi bật (số 3 hình 2.32).

| ×<br>Hệ thống $\sim$<br>Thành viên v         | Danh muc $\sim$                       | Mở rông $\sim$<br>Nôi dung v<br>Tiên ích mở rông ▼                                                             | Tro giúp $\sim$          |                                    |                                                    |                     | Trường Cao Đắn La         | $\mathbf{1}$                                   |
|----------------------------------------------|---------------------------------------|----------------------------------------------------------------------------------------------------|--------------------------|------------------------------------|----------------------------------------------------|---------------------|---------------------------|------------------------------------------------|
| Quản lý bài viết: Bài viết<br>O.             |                                       |                                                                                                    |                          |                                    |                                                    |                     | КX                        | Joomla!'                                       |
| 図<br><b>O</b> Thêm mới<br>Sửa                | $\bullet$<br>Xuất bản<br>$\checkmark$ | không xuất bản<br>☆<br>Feature<br>*                                                                            | Unfeature<br>$\triangle$ | $\overline{\mathbf{M}}$<br>Lưu Trữ | $\begin{array}{c} \square \end{array}$<br>Check In | 面<br>Hàng loạt      | Thùng rác                 | ۰<br>Tùy chọn<br>$\bullet$<br>Trợ giúp         |
| $\bigcirc$                                   | Tìm kiểm                              | Q<br>Search tools -                                                                                            | Xóa                      |                                    |                                                    |                     | ID descending             | 20<br>$\mathbf{v}$<br>$\overline{\phantom{a}}$ |
| Các bài viết                                 |                                       |                                                                                                    |                          |                                    |                                                    |                     |                           |                                                |
| Thể loại                                     | <b>Trạng thái</b><br>÷                | Tiêu đề                                                                                                    | <b>Access</b>            | Tác giả                            | Language                                           | <b>Date Created</b> | <b>Votes</b><br>Lurot xem | Ratings $ID \blacktriangleright$               |
| Bài nổi bật<br>Fields<br><b>Field Groups</b> | $\cdot$<br>✓<br>脊                     | ĐỀ ÁN TUYỂN SINH NĂM 2019 (Alias: de<br>-an-tuyen-sinh-nam-2019)<br>Thể loại: Tuyển sinh » Tuyển sinh cao đẳng | Public                   | <b>Super User</b>                  | Tất cả                                             | 2019-03-29          | 2<br>$\mathbf{0}$         | 96<br>$\mathbf{0}$                             |
|                                              | $\checkmark$                          | THÔNG TIN TUYỀN SINH HỆ CAO ĐẦN<br>G NAM 2019 (Alias: thong-tin-tuyen-sinh-he-c<br>ao-dang-nam-2019)           | Public                   | <b>Super User</b>                  | Tất cả                                             | 2019-03-29          | $6^{\circ}$               | 95                                             |
|                                              |                                       | Thể loại: Tuyển sinh » Tuyển sinh cao đẳng                                                                     |                          |                                    |                                                    |                     |                           |                                                |

**Hình 2.32: Hướng dẫn cập nhật bài viết nỗi bật và bài viết không nỗi bật.**

### <span id="page-17-2"></span>**5. Check-In bài viết:**

Trường hợp có một tài khoản quản trị khác đã vào sửa bài viết nhưng thoát bằng nút quay lại của trình duyệt web hay đóng trang không đúng cách sẽ có biểu tượng ổ khóa ngăn chặn một quản trị khác vào để sửa bài viết. Bạn cần thực hiện thao tác Check-In mới vào chỉnh sửa cho bài viết:

- Cách 1: Tại giao diện quản lý bài viết, bạn check vào ô ứng với dòng bài viết bạn muốn cập nhật Check-In (số 1 hình 2.33) rồi click vào nút **"Check In"** (số 2 hình 2.33). Cách này dùng cho trường hợp cập nhật nhiều bài viết.

- Cách 2: Bạn click vào biểu tượng ổ khóa ứng với dòng bài viết muốn cập nhật Check-In

| ¤<br>Thành viên v<br>Hê thông $\sim$         | Danh muc $\sim$                                         | Nội dung v<br>Mở rông $\sim$<br>Tiên ích mở rông ▼                                                                                                 | Tro giúp $\sim$                   |                                                               |                             | Trường Cao Đắn La                      | $\mathbf{1}$                                    |
|----------------------------------------------|---------------------------------------------------------|----------------------------------------------------------------------------------------------------|-----------------------------------|---------------------------------------------------------------|-----------------------------|----------------------------------------|-------------------------------------------------|
| Quản lý bài viết: Bài viết<br>O              |                                                         |                                                                                                    |                                   |                                                               |                             |                                        | Joomla!'                                        |
| 区<br><b>O</b> Thêm mới                       | $\bullet$<br>Xuất bản<br>Sửa<br>$\checkmark$            | không xuất bản<br>$\star$<br>☆<br>Feature                                                                                                    | $\bullet$<br>Lưu Trữ<br>Unfeature | $\overline{\mathbf{y}}$<br>$\boxed{\blacksquare}$<br>Check In | $\blacksquare$<br>Hâng loạt | Thùng rác                              | ۰<br>Tùy chọn<br>$\bullet$<br>Trợ giúp          |
| $\bigcirc$<br>Các bài viết                   | Tìm kiểm                                                | $\alpha$<br>Search tools -                                                                                                    | Xóa                               |                                                               |                             | ID descending                          | 20 <sup>1</sup><br>$\mathbf{v}$<br>$\mathbf{v}$ |
| Thể loại                                     | <b>Trạng thái</b><br>÷                                  | Tiệu đề                                                                                                    | Tác giả<br><b>Access</b>          | Language                                                      | <b>Date Created</b>         | <b>Votes</b><br>Luvot xem              | Ratings $ID \blacktriangleright$                |
| Bài nổi bật<br>Fields<br><b>Field Groups</b> | ☆ ▼<br>✓                                                | DÊ ÁN TUYÊN SINH NĂM 2019 (Ali<br>as: de-an-tuyen-sinh-nam-2019)<br>Thể loại: Tuyển sinh » Tuyển sinh cao đẳng                                     | Public                            | Tất cả<br>Super User                                          | 2019-03-29                  | $\sqrt{2}$<br>$\overline{\phantom{a}}$ | 96<br>$\mathbf{a}$                              |
|                                              | ☆<br>$\Box$<br>$\checkmark$<br>$\overline{\phantom{a}}$ | THÔNG TIN TUYỂN SINH HỆ CAO ĐẦN<br>G NAM 2019 (Alias: thong-tin-tuyen-sinh-he-c<br>ao-dang-nam-2019)<br>Thể loại: Tuyển sinh » Tuyển sinh cao đẳng | Public                            | Tất cả<br>Super User                                          | 2019-03-29                  | 6 <sup>1</sup>                         | 95                                              |

**Hình 2.33: Hướng dẫn cập nhật check-in bài viết.**

### <span id="page-18-0"></span>**6. Xóa bài viết:**

Tại giao diện quản lý bài viết bạn check vào ô ứng với dòng bài viết muốn xóa (số 1 hình 2.34) rồi click vào nút **"Thùng rác"** (số 2 hình 2.34).

| 贸<br>Hê thống $\sim$<br>Thành viên v         | Danh muc $\sim$                               | Nội dung $\sim$<br>Mở rộng $\sim$<br>Tiên ích mở rông ▼                                                                                            | Tro giúp $\sim$                   |                                     |                                                         | Trường Cao Đắn La         | $\mathbf{1}$                           |
|----------------------------------------------|-----------------------------------------------|----------------------------------------------------------------------------------------------------|-----------------------------------|-------------------------------------|---------------------------------------------------------|---------------------------|----------------------------------------|
| Quản lý bài viết: Bài viết<br>O.             |                                               |                                                                                                    |                                   |                                     |                                                         |                           | Joomla!'                               |
| 図<br><b>O</b> Thêm mới                       | $\bullet$<br>Xuất bản<br>$\checkmark$<br>Sửa  | không xuất bản<br>$\star$<br>☆<br>Feature                                                                                                    | $\bullet$<br>Lưu Trữ<br>Unfeature | $\overline{\mathbf{M}}$<br>Check In | $\begin{array}{c} \hline \end{array}$<br>面<br>Hâng loạt | Thùng rác                 | ۰<br>Tùy chọn<br>$\bullet$<br>Trợ giúp |
| $\bigcirc$<br>Các bài viết                   | Tìm kiểm                                      | $\alpha$<br>Search tools -                                                                                                    | Xóa                               |                                     |                                                         | ID descending             | $20 -$<br>$\blacktriangledown$         |
| Thể loại                                     | <b>Trạng thái</b><br>÷                        | Tiêu đề                                                                                                    | <b>Access</b>                     | Tác giả<br>Language                 | <b>Date Created</b>                                     | <b>Votes</b><br>Lurot xem | Ratings $ID \rightarrow$               |
| Bài nổi bật<br>Fields<br><b>Field Groups</b> | 耷<br>$\checkmark$<br>$\overline{\phantom{a}}$ | ĐỀ ÁN TUYỂN SINH NĂM 2019 (Alias: de<br>-an-tuyen-sinh-nam-2019)<br>Thể loại: Tuyển sinh » Tuyển sinh cao đẳng                                     | Public                            | Tất cả<br>Super User                | 2019-03-29                                              | 2<br>0 I                  | 96<br>n                                |
|                                              | ☆ ▼<br>$\Box$<br>$\checkmark$                 | THÔNG TIN TUYỂN SINH HỀ CAO ĐẦN<br>G NAM 2019 (Alias: thong-tin-tuyen-sinh-he-c<br>ao-dang-nam-2019)<br>Thể loại: Tuyển sinh » Tuyển sinh cao đẳng | Public                            | Tất cả<br>Super User                | 2019-03-29                                              | 6                         | 95                                     |

**Hình 2.34: Hướng dẫn xóa bài viết.**

# <span id="page-18-1"></span>**7. Lọc và tìm kiếm bài viết:**

Tại giao diện quản lý bài viết, bạn nhập tiêu đề bài viết cần tìm vào khung nhập (số 1 hình 2.35) rồi click vào biểu tượng kính lúp hoặc nhấn phím **"Enter"** để tìm bài viết.

Để tìm theo nhiều điều kiện hơn bạn click vào nút **"Search tools"** (số 2 hình 2.35) điều kiện tìm sẽ hiển thị thêm (số 3 hình 2.35) gồm: Tìm theo trạng thái, tìm theo thể loại, tìm theo quyền truy cập, theo tác giả, theo ngôn ngữ, tìm tag, tìm theo cấp bật.

Chọn sắp xếp cột bài viết và phân số bài viết hiển thị trên một trang (số 4 hình 2.35).

| ¤<br>Hệ thống $\sim$<br>Thành viên v                 |     |          |        | Danh mục $\sim$                                          | Nội dung $\sim$   | Mở rộng $\sim$                                                         | Tiện ích mở rộng ▼                                                              |                | Trợ giúp v                                                         |          |                          |                |              | Trường Cao Đắn n. | $\mathbf{1}$         |
|------------------------------------------------------|-----|----------|--------|----------------------------------------------------------|-------------------|------------------------------------------------------------------------|---------------------------------------------------------------------------------|----------------|--------------------------------------------------------------------|----------|--------------------------|----------------|--------------|-------------------|----------------------|
| <b>M</b> Joomla!'<br>Quản lý bài viết: Bài viết<br>O |     |          |        |                                                          |                   |                                                                        |                                                                                 |                |                                                                    |          |                          |                |              |                   |                      |
| 図<br><b>O</b> Thêm mới                               | Sửa | v        |        | ⊗<br>Xuất bản                                            | không xuất bản    | $\star$                                                                | ☆<br>Feature<br>$\mathbf{2}$                                                    | Unfeature<br>5 | $\overline{\mathbf{S}}$<br>$\qquad \qquad \blacksquare$<br>Lưu Trữ | Check In | $\Box$<br>面<br>Hàng loạt | Thùng rác      |              | ۰<br>$\bullet$    | Tùy chọn<br>Trợ giúp |
| $\bigcirc$<br>Các bài viết                           |     | Tìm kiểm |        |                                                          |                   | $\alpha$                                                               | Search tools -                                                                  | Xóa            |                                                                    |          |                          | ID descending  |              | v.                | $20 -$               |
| Thể loại<br>Bài nổi bật<br><b>Fields</b>             | 3   |          |        | - Chon trang thái -<br>Chọn ngôn ngữ -                   | ۰<br>$\mathbf{v}$ | Chon thể loại -<br>- Select Tag -                                      |                                                                                 |                | Chon truy câp -<br>- Chọn cấp bậc cao nhất -                       |          | - Chon tác giả -         |                |              |                   |                      |
| <b>Field Groups</b>                                  |     | ÷        | $\Box$ | <b>Trạng thái</b>                                        | Tiêu đề           |                                                                        |                                                                                 | <b>Access</b>  | Tác giả                                                            | Language | <b>Date Created</b>      | Lurot xem      | <b>Votes</b> | <b>Ratings</b>    | $ID -$               |
|                                                      |     | ÷        | ∩      | $\mathbf{r}$<br>$\checkmark$<br>$\overline{\phantom{a}}$ |                   | -an-tuven-sinh-nam-2019)<br>Thể loại: Tuyển sinh » Tuyển sinh cao đẳng | ĐỀ ÁN TUYỂN SINH NĂM 2019 (Alias: de                                            | Public         | Super User                                                         | Tất cả   | 2019-03-29               | $\overline{2}$ |              |                   | 96                   |
|                                                      |     | Ξ        | □      | ☆ ▼<br>$\checkmark$                                      | ao-dang-nam-2019) | Thể loại: Tuyến sinh » Tuyến sinh cao đẳng                             | THÔNG TIN TUYỀN SINH HỆ CAO ĐẦN<br>G NAM 2019 (Alias: thong-tin-tuyen-sinh-he-c | Public         | Super User                                                         | Tất cả   | 2019-03-29               | 6              |              |                   | 95                   |

**Hình 2.35: Hướng dẫn lọc tìm kiếm bài viết.**

**Agitech** *– Đưa công nghệ đến tầm tay bạn!* Trang 17

# <span id="page-19-0"></span>**III. Hướng dẫn quản lý thể loại bài viết:**

Trước tiên để vào chức năng quản lý thể loại bài viết bạn click vào nút **"Nội dung"** rồi click vào **"Quản lý thể loại"** như hình 3.1:

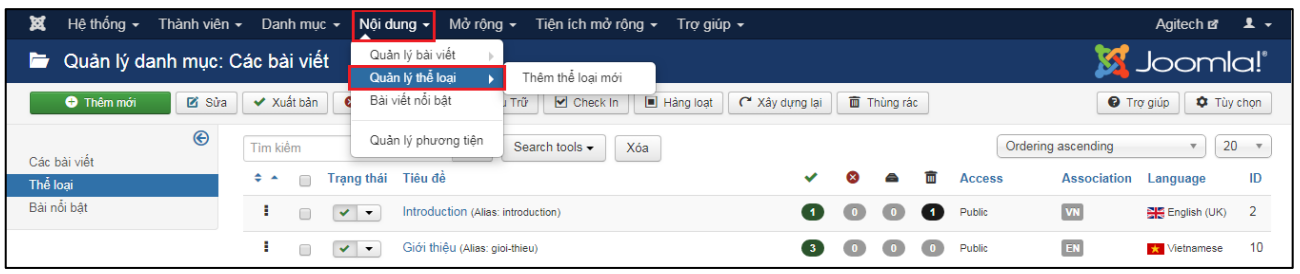

**Hình 3.1: Hình hướng dẫn vào chức năng quản lý thể loại bài viết.**

### <span id="page-19-1"></span>**1. Thêm mới thể loại bài viết:**

- **Bước 1:** Click vào nút **"Thêm mới"** màu xanh như hình 3.2.

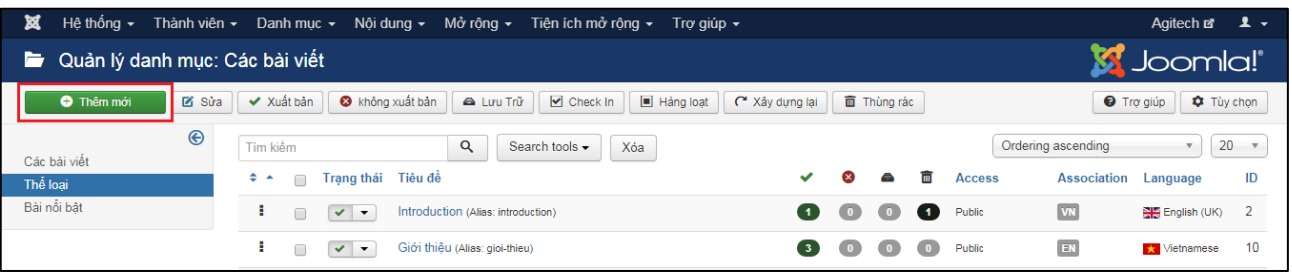

**Hình 3.2: Hướng dẫn chọn thêm mới thể loại bài viết.**

- **Bước 2:** Giao diện thêm mới thể loại hiển thị, bạn thực hiện theo trình tự sau (hình 3.3):

+ Số 1: Nhập tên thể loại bài viết.

+ Số 2: Nhập tên link. Tại đây hãy nhập tên dạng tiếng việt không dấu, viết thường và thay thế khoảng trắng thành dấu gạch ngang

Ví dụ: Từ "Giới thiệu" sẽ thành "gioi-thieu"

+ Số 3: Chọn thể loại cha (nếu có). Ví dụ: Tên thể loại bạn đặt là "Cơ cấu tổ chức" thì thể loại cha là "Giới thiệu" chẳng hạn.

+ Số 4: Chọn trạng thái "Xuất bản" hoặc "Không xuất bản". Khi thêm mới thì trạng thái mặc định được chọn là **"Xuất bản"**.

+ Số 5: Chọn quyền truy cập. Mặc định là **"Public"** cho tất cả mọi người truy cập vào trang web có thể xem. Nếu trang bạn có chức năng đăng nhập người dùng bạn có thể chọn **"Registered"** để giới hạn chỉ cho phép người dùng đã đăng nhập mới được xem.

+ Số 6: Chọn ngôn ngữ. Nếu web của bạn không có cấu hình đa ngôn ngữ thì mục này mặc định là **"Tất cả"** và bạn có thể bỏ qua bước này. Ngược lại, nếu web của bạn có cấu hình đa ngôn ngữ bạn hãy chọn loại ngôn ngữ phù hợp.

 $+ S\acute{0}$  7: Chon lưu hoặc lưu và thoát khỏi chức năng thêm.

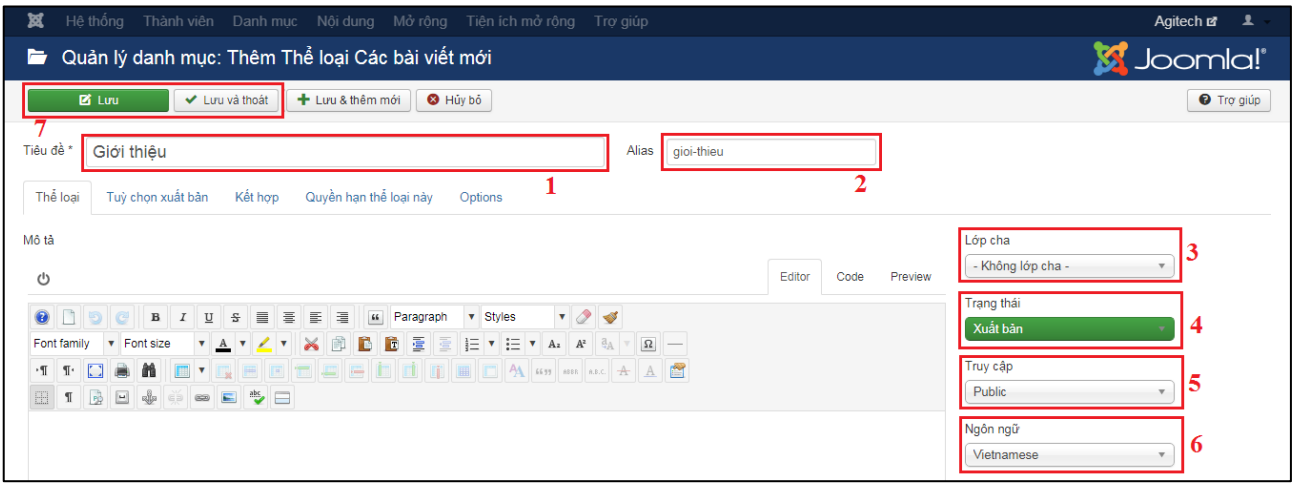

**Hình 3.3: Hướng dẫn thêm mới thể loại bài viết (tiếp theo).**

### <span id="page-20-0"></span>**2. Sửa thể loại bài viết:**

Chọn bài viết cần sửa có 2 cách (hình 3.4):

+ Cách 1: Bạn check vào ô ứng với dòng thể loại bài viết muốn sửa (số 1 hình 3.4) và chỉ được check 1 hàng. Tiếp theo click vào nút **"Sửa"** (số 2 hình 3.4)

+ Cách 2: Click vào tiêu đề thể loại muốn sửa (hình 3.4).

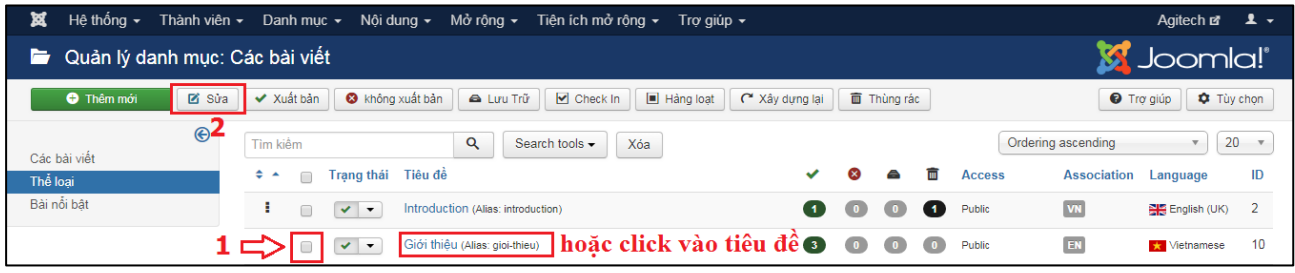

**Hình 3.4: Hướng dẫn chọn sửa thể loại bài viết.**

Tiếp theo giao diện sửa thể loại bài viết sẽ hiển thị tương tự như chức năng thêm, các bạn chỉnh sửa lại và click **"Lưu"**.

### <span id="page-20-1"></span>**3. Xuất bản và không xuất bản:**

Để bật tắt xuất bản hoặc không xuất bản nhanh các bạn có thể thực hiện theo 2 cách sau:

+ Cách 1: Check vào dòng thể loại muốn cập nhật (số 1 hình 3.5). Rồi click vào nút **"Xuất bản"** hoặc **"Không xuất bản"**(số 2 hình 3.5). Cách này dùng cho cập nhật nhiều thể loại.

+ Cách 2: Click vào biểu tưởng ứng với dòng thể loại bài viết. Cách này dùng cho cập nhật 1 thể loại (hình 3.5).

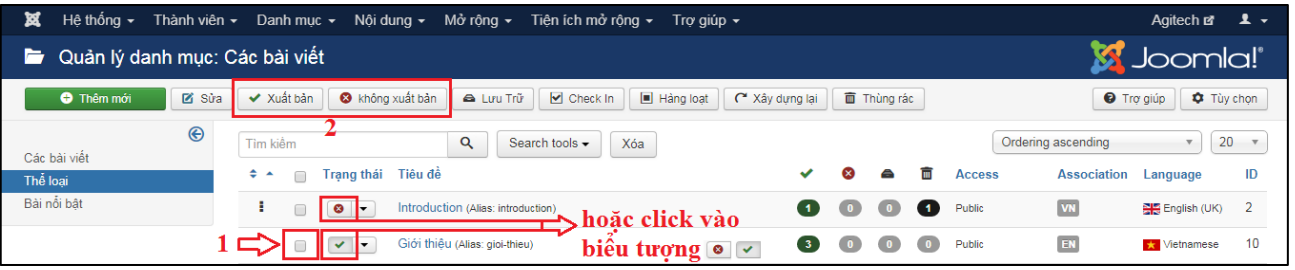

**Hình 3.5: Hướng dẫn chọn xuất bản hoặc không xuất bản thể loại bài viết.**

### <span id="page-21-0"></span>**4. Check-In thể loại bài viết:**

Khi bạn vào sửa một thể loại và bạn chọn quay lại trang trước bằng nút trở lại của trình duyệt hoặc thoát không đúng cách hay một người quản trị khác đang vào sửa thì thể loại đó sẽ có biểu tượng khóa. Điều này sẽ ngăn chặn một người dùng quản trị khác vào sửa thể loại. Để loại bỏ bạn thực hiện theo cách sau:

- Cách 1: Check vào ô ứng với dòng thể loại muốn cập nhật (số 1 hình 3.6). Rồi click vào nút **"Check In"** (số 2 hình 3.6). Dùng khi cập nhật nhiều dòng.

- Cách 2: Click vào biểu tượng ổ khóa ứng với dòng thể loại (hình 3.6).

| 贸<br>Hệ thống $\sim$                                                                                                    | Thành viên ► Danh muc ► Nôi dung ► Mở rông ► Tiên ích mở rông ►<br>Agitech $\mathbf{z}$ <b>1</b> $\sim$<br>Trơ giúp $\star$ |                                                                              |                                      |  |  |  |  |  |  |  |  |
|----------------------------------------------------------------------------------------------------|----------------------------------------------------------------------------------------------------|------------------------------------------------------------------------------|--------------------------------------|--|--|--|--|--|--|--|--|
| Joomla!'<br>Quản lý danh mục: Các bài viết<br>E<br>in a                                                                                                    |                                                                                                    |                                                                              |                                      |  |  |  |  |  |  |  |  |
| C không xuất bản<br>$\Box$ Hàng loạt<br>C <sup>*</sup> Xây dựng lại<br><b>Q</b> Tùy chọn<br><b>O</b> Thêm mới<br><b>Z</b> Súa<br><b>A</b> Lưu Trữ<br>$\triangleright$ Check In<br>Thùng rác<br><b>O</b> Trợ giúp<br>✔ Xuất bản |                                                                                                    |                                                                              |                                      |  |  |  |  |  |  |  |  |
| $\bigcirc$<br>Các bài viết                                                                                                    | Q<br>Tìm kiểm<br>Search tools -<br>Xóa                                                                                      |                                                                              | Ordering ascending<br>$20 -$         |  |  |  |  |  |  |  |  |
| Thể loại                                                                                                    | Trạng thái Tiêu đề<br>$\Leftrightarrow$ $\rightarrow$<br>$\Box$                                                             | 而<br>$\bullet$<br>$\blacktriangle$<br><b>Access</b><br>$\checkmark$          | ID<br><b>Association</b><br>Language |  |  |  |  |  |  |  |  |
| Bài nổi bật                                                                                                    | Introduction (Alias: introduction)<br>$\mathbf{v}$ $\mathbf{v}$                                                             | $\left( 0 \right)$<br>$\left( 0\right)$<br>Public<br>$\blacksquare$          | VN<br>English (UK)                   |  |  |  |  |  |  |  |  |
|                                                                                                    | <b>A</b> Giới thiệu (Alias: gioi-thieu)                                                                                     | $\left( 0 \right)$<br>$\bullet$<br>Public<br>$\left( 0\right)$<br><b>(3)</b> | EN<br>10<br><b>X</b> Vietnamese      |  |  |  |  |  |  |  |  |

**Hình 3.6: Hướng dẫn check-in thể loại.**

# <span id="page-21-1"></span>**5. Xóa thể loại bài viết:**

Để xóa thể loại bài viết bạn check vào ô ứng với dòng bài viết cần xóa (số 1 hình 3.7). Rồi click nút **"Thùng rác"** (số 2 hình 3.7).

| ×<br>Hệ thống $\sim$                                                                                                    | Thành viên ► Danh mục ► Nội dung ► Mở rộng ► Tiện ích mở rộng ► Trợ giúp ► |                        |                                   |           |           |               |                    | Agitech $\mathbf{r}$ <b>1</b> $\rightarrow$ |                |  |  |
|----------------------------------------------------------------------------------------------------|----------------------------------------------------------------------------|------------------------|-----------------------------------|-----------|-----------|---------------|--------------------|---------------------------------------------|----------------|--|--|
| Þ                                                                                                    | Joomla!''<br>Quản lý danh muc: Các bài viết                                |                        |                                   |           |           |               |                    |                                             |                |  |  |
| $\triangleright$ Check In<br>$\Box$ Hàng loat<br><b>Zi</b> Súa<br>C không xuất bản<br><b>A</b> Lưu Trữ<br><b>C</b> Tùy chọn<br><b>O</b> Thêm mới<br>C <sup>*</sup> Xây dựng lại<br>✔ Xuất bản<br>Thùng rác<br><b>O</b> Trợ giúp |                                                                            |                        |                                   |           |           |               |                    |                                             |                |  |  |
| $\bigcirc$<br>Các bài viết                                                                                                    | Q<br>Search tools -<br>Tìm kiểm<br>Xóa                                     |                        |                                   |           |           |               | Ordering ascending |                                             | $20 -$         |  |  |
| Thể loại                                                                                                    | Trạng thái Tiêu đề<br>$\Leftrightarrow$ $\rightarrow$<br>$\Box$            | ✔                      | ☎                                 | A         | 而         | <b>Access</b> | <b>Association</b> | Language                                    | ID             |  |  |
| Bài nổi bật                                                                                                    | Introduction (Alias: introduction)<br>$\sqrt{2}$                           | 60                     | $\left( 0\right)$                 | $\circ$   | - 60      | Public        | V <sub>N</sub>     | English (UK)                                | $\overline{2}$ |  |  |
|                                                                                                    | Giới thiêu (Alias: gioi-thieu)<br>$\mathbf{v}$                             | $\left  \cdot \right $ | $\begin{pmatrix} 0 \end{pmatrix}$ | $\bullet$ | $\bullet$ | Public        | EN                 | <b>X</b> Vietnamese                         | 10             |  |  |

**Hình 3.7: Hướng dẫn xóa thể loại bài viết.**

### <span id="page-21-2"></span>**6. Tìm kiếm, lọc và phân trang:**

Để tìm kiếm theo tiêu đề thể loại bạn nhập vào khung tìm kiếm (số 2 hình 3.8) và ấn phím Enter hoặc click vào nút biểu tượng kính lúp bên phải khung nhập.

Để bật tìm kiếm nhiều cách hơn có thể click vào nút **"Search tools"** (số 1 hình 3.8). Bên dưới sẽ hiển thị ra cho bạn lọc tìm theo nhiều trường (số 3 hình 3.8): Trạng thái (xuất bản, không xuất bản, thùng rác), truy cập (public, registered), ngôn ngữ, tag, cấp bật.

Bạn có thể chọn sắp xếp tăng dần (ascending), giảm dần (descending) theo cột trường dữ liệu và chọn số trang hiển thị (số 4 hình 3.8).

| ¤<br>Hệ thống $\sim$                | Thành viên $\sim$ Danh muc $\sim$<br>Nôi dung $\sim$<br>Mở rộng v<br>Tiên ích mở rông $\star$<br>Tro giúp $\sim$                                                  | $\mathbb{A}$<br>Agitech $\mathbf{z}$ <b>1</b> $\rightarrow$ |
|-------------------------------------|----------------------------------------------------------------------------------------------------|-------------------------------------------------------------|
| Quản lý danh mục: Các bài viết<br>Þ |                                                                                                    | <b>Ki</b> Joomla!'                                          |
| <b>O</b> Thêm mới<br><b>Z</b> Sửa   | $\triangleright$ Check In<br>$\Box$ Hàng loạt<br>✔ Xuất bản<br>& không xuất bản<br>m Thùng rác<br><b>O</b> Trợ giúp<br>A Lưu Trữ<br>C <sup>*</sup> Xây dưng lai   | <b>C</b> Tùy chon                                           |
| $\bigcirc$<br>Các bài viết          | Ordering ascending<br>Tìm kiểm<br>Q<br>Search tools +<br>Xóa                                                                                                    | 20                                                          |
| Thể loại                            | - Select Tag -<br>- Chon trang thái -<br>- Chon ngôn ngữ -<br>- Chọn truy cập -                                                                                   |                                                             |
| Bài nổi bật                         | - Chon cấp bậc cao nhất -                                                                                                    |                                                             |
|                                     | 而<br>Trạng thái Tiêu đề<br>ø<br><b>Association</b><br>$\Leftrightarrow$ $\sim$<br><b>Access</b><br>∩                                                              | ID<br>Language                                              |
|                                     | VN<br>Introduction (Alias: introduction)<br>Public<br>$\blacksquare$<br>( 1 )<br>$\vee$ $\cdot$<br>$\mathbf{0}$<br>$\bullet$                                      | $\overline{2}$<br>English (UK)                              |
|                                     | EN<br>Giới thiệu (Alias: gioi-thieu)<br>Public<br>3<br>$\left( 0\right)$<br>$\vee$ $\vee$<br>$\bullet$<br>$\overline{\phantom{a}}$                                | 10<br><b>X</b> Vietnamese                                   |
|                                     | н.<br>- Kỹ luật & khen thưởng (Alias: ky-luat-khen-thuong)<br>Public<br>$\begin{pmatrix} 0 \end{pmatrix}$<br>$\vee$ $\vee$<br>$\bullet$<br>$\bullet$<br>$\bullet$ | 53<br>Tất cả                                                |

**Hình 3.8: Hướng dẫn tìm kiếm, lọc thể loại.**

#### <span id="page-22-1"></span><span id="page-22-0"></span>**IV. Hướng dẫn quản lý menu: 1. Thêm danh mục menu:**

Joomla mặc định có danh mục là Main Menu. Để tạo danh mục mới bạn vào quản lý chức năng quản lý danh mục bằng cách click vào **"Danh mục"** rồi click **"Quản lý danh mục"** (hình 4.1).

| 囟<br>Thành viên ▼<br>Hệ thống $\sim$ | Danh mục v Nội dung v              | Mở rộng ► Tiện ích mở rộng ► | Tro giúp $\sim$  |                      |                  | Agitech $\mathbf{r}$ <b>1</b> $\rightarrow$         |
|--------------------------------------|------------------------------------|------------------------------|------------------|----------------------|------------------|-----------------------------------------------------|
| Ħ<br>Quản lý Menu: Menus             | Quản lý danh mục                   |                              |                  |                      |                  | Joomla!'                                            |
| <b>Z</b> Sửa<br><b>O</b> Thêm mới    | All Menu Items                     |                              |                  |                      |                  | <b>C</b> Tùy chọn<br><b>O</b> Trợ giúp              |
| $\odot$                              | Hidden Menu                        | Q<br>Xóa                     |                  |                      | Title ascending  | $20 -$<br>$\mathbf{v}$                              |
| <b>Menus</b>                         | Main Menu                          |                              |                  |                      |                  |                                                     |
| Menu Items                           | Menu chính <b>X</b>                |                              | $\vee$ Published | <b>3</b> Unpublished | <b>面 Trashed</b> | <b>命 Linked Modules</b><br>ID                       |
|                                      | Top Menu<br>Kiểu menu: hidden-menu |                              | (13)             | $\bullet$            | $\bullet$        | $\overline{2}$<br>Thêm một module cho loại<br>menu. |
|                                      | Main Menu<br>Kiểu menu: mainmenu   |                              | 60               | $\bullet$            | $\bullet$        | Modules $\blacktriangleright$                       |

**Hình 4.1: Hướng dẫn vào chức năng quản lý danh mục.**

- **Bước 1:** Tại giao diện quản lý danh mục menu, click vào nút **"Thêm mới"** (hình 4.2).

| 贸                                   | Hệ thống ▼ Thành viên ▼ Danh mục ▼ Nội dung ▼ Mở rộng ▼ Tiện ích mở rộng ▼ Trợ giúp ▼ |          |                                 |                              |                  | Agitech & 1 .                                       |
|-------------------------------------|---------------------------------------------------------------------------------------|----------|---------------------------------|------------------------------|------------------|-----------------------------------------------------|
| $\mathbf{E}$ Quản lý Menu: Menus    |                                                                                       |          |                                 |                              |                  | <b>M</b> Joomla!'                                   |
| <b>Zi</b> Súra<br><b>O</b> Thêm mới | X Xóa<br>C <sup>4</sup> Xây dựng lại                                                  |          |                                 |                              |                  | Trợ giúp<br><b>Q</b> Tùy chọn                       |
| $\circledast$                       | Tìm kiểm                                                                              | Q<br>Xóa |                                 |                              |                  | $20 -$<br>Title ascending<br>$\mathbf{v}$           |
| <b>Menus</b>                        | Tiêu để ▲                                                                             |          | $\blacktriangleright$ Published | <b>8</b> Unpublished         | <b>面 Trashed</b> | <b>G</b> Linked Modules<br>ID                       |
| Menu Items                          |                                                                                       |          |                                 |                              |                  |                                                     |
|                                     | <b>Hidden Menu</b><br>Kiểu menu: hidden-menu                                          |          | $\sqrt{13}$                     | $\left( \frac{1}{2} \right)$ | $\bullet$        | $\overline{2}$<br>Thêm một module cho loại<br>menu. |
|                                     | Main Menu<br>Kiểu menu: mainmenu                                                      |          | 60                              | $\bullet$                    | $\bullet$        | Modules $\blacktriangleright$                       |

**Hình 4.2: Chọn thêm mới danh mục.**

- **Bước 2:** Nhập tiêu đề danh mục (số 1 hình 4.3), nhập kiểu danh mục (số 2 hình 4.3).

- **Bước 3:** Click vào nút **"Lưu"** để lưu lại. Hoặc **"Lưu và thoát"** để lưu và thoát khỏi chức năng thêm. Hoặc **"Lưu và thêm mới"** để lưu và thêm mới danh mục khác (số 3 hình 4.3).

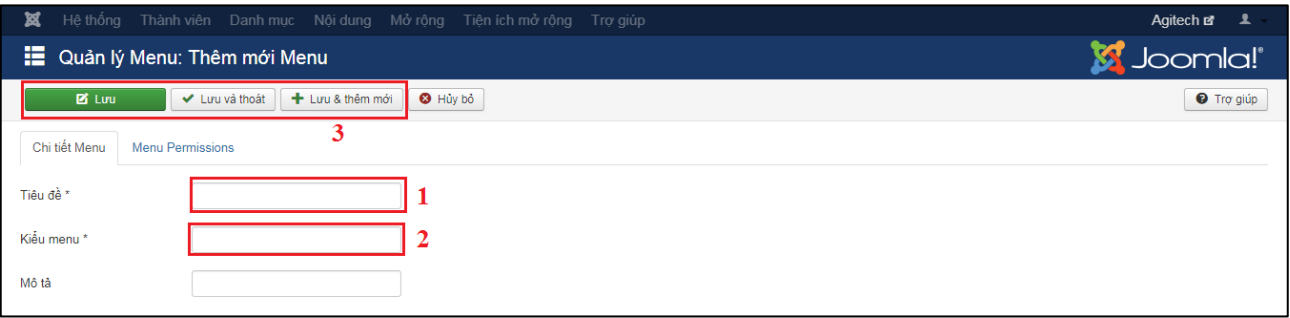

**Hình 4.3: Hướng dẫn thêm mới danh mục menu.**

#### <span id="page-23-0"></span>**2. Sửa danh mục:**

Để sửa danh mục bạn check vào ô ứng với dòng danh mục muốn sửa (số 1 hình 4.4) rồi click vào nút sửa (số 2 hình 4.4). Giao diện sửa sẽ hiển thị, bạn sửa thông tin và click vào nút **"Lưu"**.

| 贸                                   |                                              | Hệ thống ► Thành viên ► Danh mục ► Nội dụng ► Mở rộng ► Tiên ích mở rộng ► Trợ giúp ► |                                 |                         |                  | Agitech $\overline{a}$ <b>1</b> $\rightarrow$        |
|-------------------------------------|----------------------------------------------|---------------------------------------------------------------------------------------|---------------------------------|-------------------------|------------------|------------------------------------------------------|
| Ħ<br>Quản lý Menu: Menus            |                                              |                                                                                       |                                 |                         |                  | Joomla!'                                             |
| <b>Zi</b> Súra<br><b>O</b> Thêm mới | X Xóa<br>ra Xây dựng lại                     |                                                                                       |                                 |                         |                  | <b>Q</b> Tùy chọn<br><b>O</b> Trợ giúp               |
| $\odot$                             | Tìm kiểm                                     | $\alpha$<br>Xóa                                                                       |                                 |                         |                  | $20 -$<br>Title ascending<br>$\overline{\mathbf{v}}$ |
| <b>Menus</b><br>Menu Items          | Tiêu để ▲                                    |                                                                                       | $\blacktriangleright$ Published | <b>8</b> Unpublished    | <b>面 Trashed</b> | <b>G</b> Linked Modules<br>ID                        |
|                                     | <b>Hidden Menu</b><br>Kiểu menu: hidden-menu |                                                                                       | (13)                            | $\bullet$               | $\bullet$        | $\overline{2}$<br>Thêm một module cho loại<br>menu.  |
|                                     | Main Menu<br>Kiểu menu: mainmenu             |                                                                                       | 60                              | $\overline{\mathbf{2}}$ | $\bullet$        | Modules $\blacktriangleright$                        |

**Hình 4.4: Hướng dẫn chọn sửa danh mục menu.**

#### <span id="page-23-1"></span>**3. Xóa danh mục menu:**

Để xóa danh mục menu bạn check vào ô ứng với dòng danh mục muốn xóa (số 1 hình 4.5) rồi click vào nút xóa (số 2 hình 4.5).

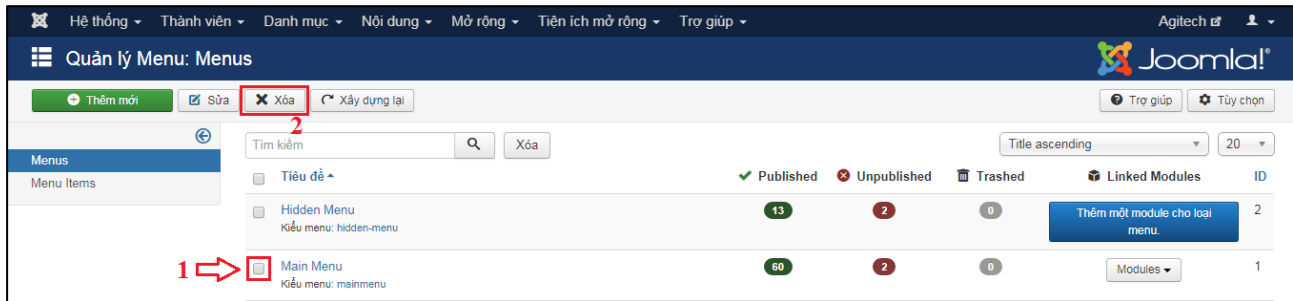

**Hình 4.5: Hướng dẫn chọn xóa danh mục menu.**

<span id="page-23-2"></span>**4. Thêm mới menu:** Trước tiên, vào chức năng quản lý menu của danh mục.

Click vào nút **"Danh mục"** rồi click vào tên danh mục muốn thêm menu (hình 4.6).

| <b>M</b><br>Hệ thống $\sim$<br>Thành viên ▼ | Danh muc $\mathbf{v}$<br>Mở rộng $\sim$<br>Nôi dung v<br>Tiên ích mở rông ▼<br>Tro giúp $\sim$                                                   | - 1 -<br>Agitech of                                                              |
|---------------------------------------------|----------------------------------------------------------------------------------------------------|----------------------------------------------------------------------------------|
| Ħ<br>Menus: Items (Main M                   | Quản lý danh mục                                                                                                    | Joomla!''                                                                        |
| <b>Z</b> Súa<br><b>O</b> Thêm mới           | All Menu Items<br>$\triangleright$ Check In<br>$\Box$ Hảng loạt<br>Jất bản<br>m Thùng rác<br>$\bigstar$ Trang chủ<br>C <sup>*</sup> Xây dựng lại | <b>O</b> Trợ giúp                                                                |
| $\bigoplus$                                 | Hidden Menu<br>Q<br>Search tools -<br>Xóa<br>Tìm kiểm                                                                                            | 20<br>Ordering ascending<br>$\overline{\mathbf{v}}$<br>$\boldsymbol{\mathrm{v}}$ |
| <b>Menus</b>                                | $\overline{\phantom{a}}$<br>Main Menu                                                                                                    |                                                                                  |
| <b>Menu Items</b>                           | Menu chinh<br><b>Tiêu để</b><br>Trang chủ Access<br><b>Menu</b>                                                                                  | ID<br><b>Association</b> Language                                                |
|                                             | Top Menu<br>噐<br>Home (Alias: home)<br>Public<br>mainmenu<br>Các bài viết » Bài viết nổi bật                                                     | <b>VN</b><br>101<br>English (UK)                                                 |
|                                             | About Us (Alias: introduction)<br>Public<br>耷<br>$\checkmark$<br>mainmenu<br>Các bài viết » Category Blog                                        | VN<br>111<br>English (UK)                                                        |

**Hình 4.6: Hướng dẫn vào quản lý menu của danh mục.**

- **Bước 1:** Click vào nút **"Thêm mới"** (hình 4.7).

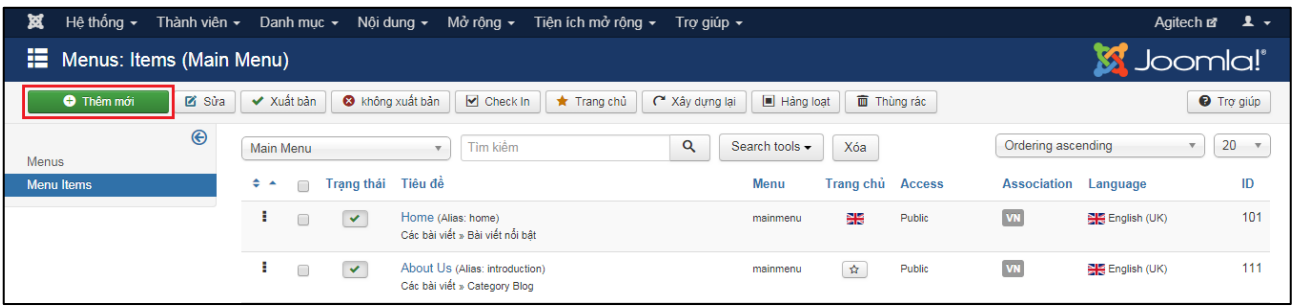

#### **Hình 4.7: Hướng dẫn chọn thêm mới menu.**

**- Bước 2:** Giao diện thêm mới menu hiển thị, bạn thực hiện theo trình tự sau (hình 4.8):

+ Số 1: Nhập tiêu đề menu.

+ Số 2: Nhập tên link với tên tiếng việt không dấu, viết thường và thay thế khoảng trắng thành dấu gạch ngang

Ví dụ: Từ "Giới thiệu" sẽ thành "gioi-thieu"

 $+ S\acute{0}$  3: Chon loại menu (có rất nhiều loại vui lòng xem chi tiết phía sau hình 4.8).

 $+ S\acute{0}$  4: Danh mục của menu, mục này mặc định là danh mục bạn đã chọn ở thao tác đầu tiên.

+ Số 5: Chọn menu cha. Ví dụ: Tên menu bạn đặt là "Cơ cấu tổ chức" thì menu cha là "Giới thiệu" chẳng hạn.

+ Số 6: Trạng thái menu. Mặc định khi thêm mới là **"Xuất bản"**.

+ Số 7: Trang mặc định. Chọn nếu cho trang mặc định khi vào trang chủ webssite là trang menu.

+ Số 8: Chọn quyền truy cập. Mặc định là **"Public"** cho tất cả mọi người truy cập vào trang web có thể vào menu. Nếu trang bạn có chức năng đăng nhập người dùng bạn có thể chọn **"Registered"** để giới hạn chỉ cho phép người dùng đã đăng nhập mới vào được menu này.

 $+ S\acute{\text{o}}$  9: Chon ngôn ngữ. Nếu web của ban không có cấu hình đa ngôn ngữ thì mục này mặc định là **"Tất cả"** và bạn có thể bỏ qua bước này. Ngược lại, nếu web của bạn có cấu hình đa ngôn ngữ bạn hãy chọn loại ngôn ngữ phù hợp.

+ Số 10: Sau khi nhập đầy đủ các thông tin, click vào nút "Lưu" để kết thức thêm mới menu.

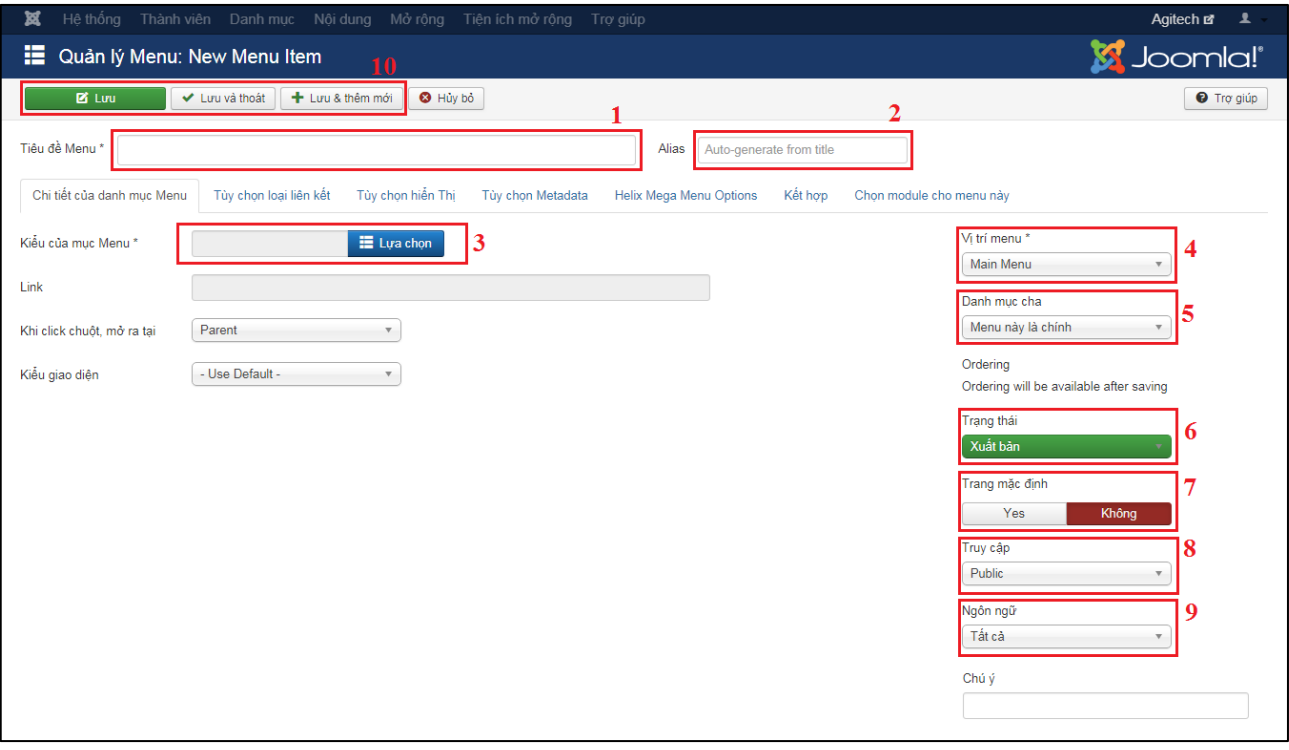

**Hình 4.8: Hướng dẫn thêm mới menu (cấu hình tổng quan).**

 **Chức năng chọn loại cho menu: chức năng này sẽ quyết định nội dung hiển thị khi click vào menu.**

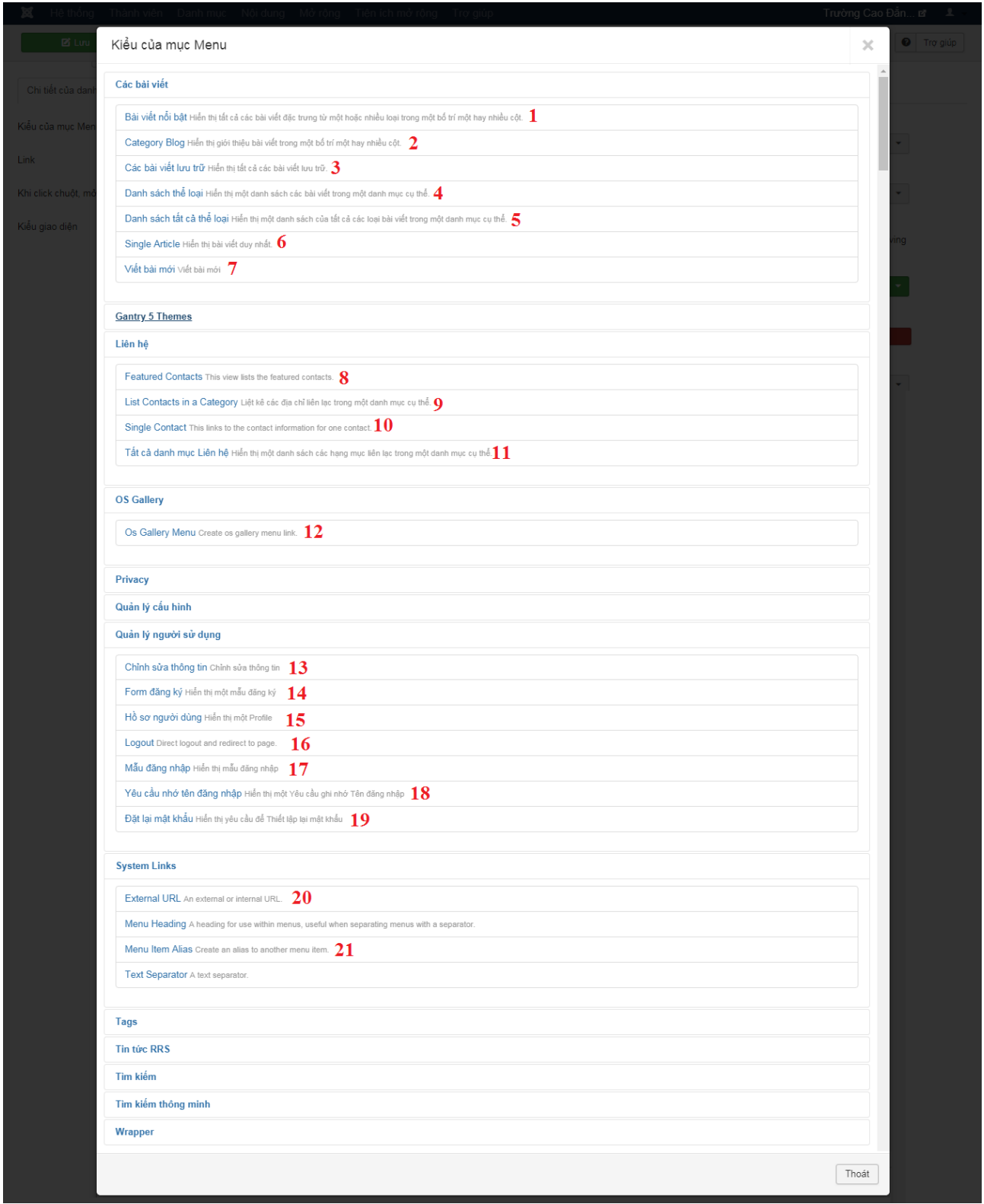

**Hình 4.9: Danh sách chọn loại menu.**

**- Số 1 hình 4.9:** Loại menu là những bài viết nổi bật thuộc những thể loại được chọn (): Khi chọn xong loại là **"Bài viết nổi bật"** các bạn click vào tabs **"Tùy chọn giao diện"** để cấu hình (số 1 hình 4.10):

(2) Chọn các thể loại có các bài viết nổi bật được lấy ra, mặc định sẽ chọn là tất cả thể loại.

(3) Cấu hình số bài viết được hiển thị toàn bộ nội dung.

- (4) Cấu hình số bài viết được lấy cho 1 trang.
- (5) Cấu hình số cột bài viết.
- (6) Cấu hình số bài viết được lấy dạng tiêu đề và link.
- (7) Cấu hình sắp xếp bài viết theo chiều ngang hay chiều dọc.
- (8) Cấu hình thứ tự thể loại được lấy bài viết lên đầu tiên.
- (9) Cấu hình thứ tự bài viết được lấy lên đầu tiên.
- (10) Cấu hình thứ tự bài viết được lấy theo loại ngày lên đầu tiên.
- (11) Cấu hình phân trang.
- (12) Cấu hình hiển thị phân trang.

\* Mặc định sẽ lấy cấu hình định sẵn của Admin.

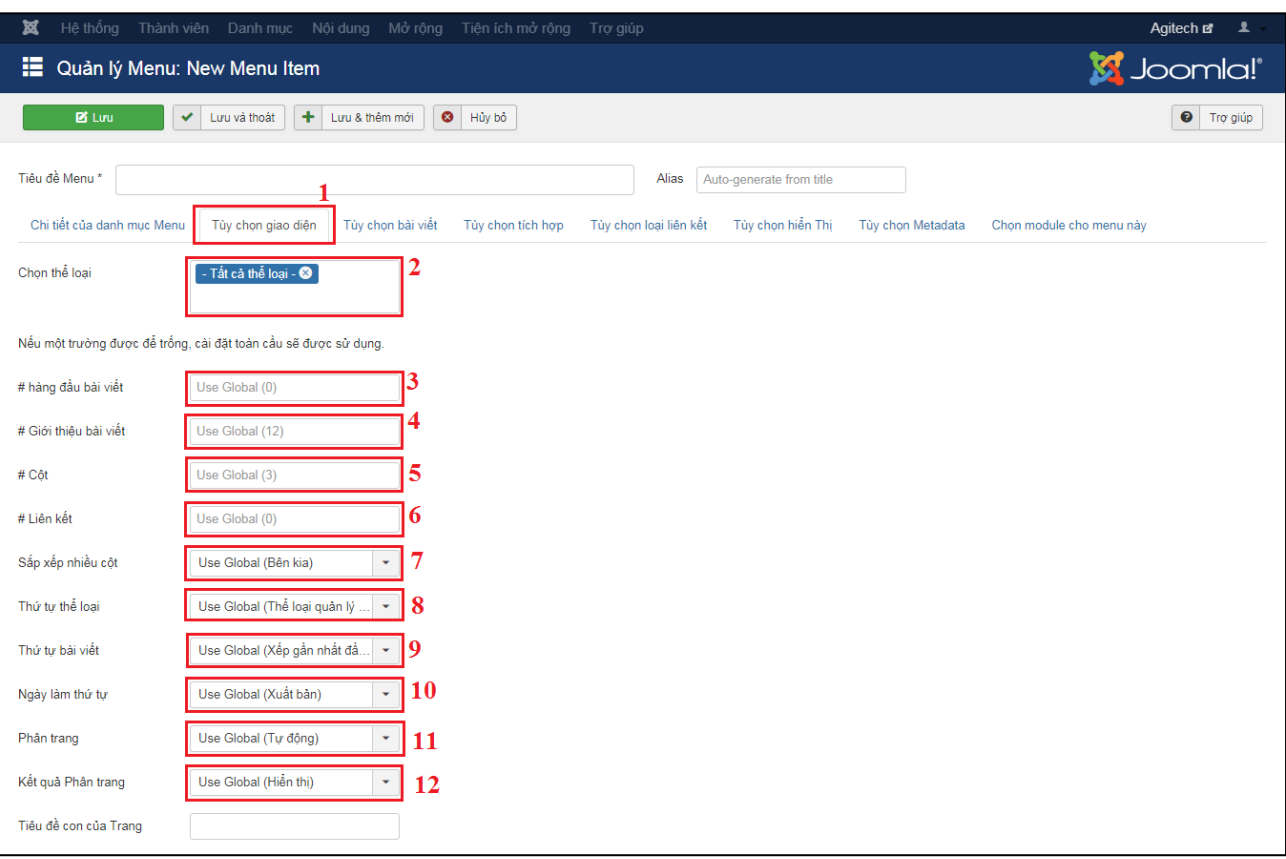

**Hình 4.10: Hướng dẫn cấu hình giao diện danh sách bài viết nổi bật.**

**- Số 2 hình 4.9:** Chọn hiển thị danh sách các bài viết của một thể loại được chọn với dạng một hay nhiều cột.

Khi chọn xong loại là **"Category Blog"** các bạn tiếp tục click vào nút **"Lựa chọn"** để chọn một thể loại (số 1 hình 4.11) hoặc click vào nút **"Tạo"** để thêm mới một thể loại bài viết (số 2 hình 4.11).

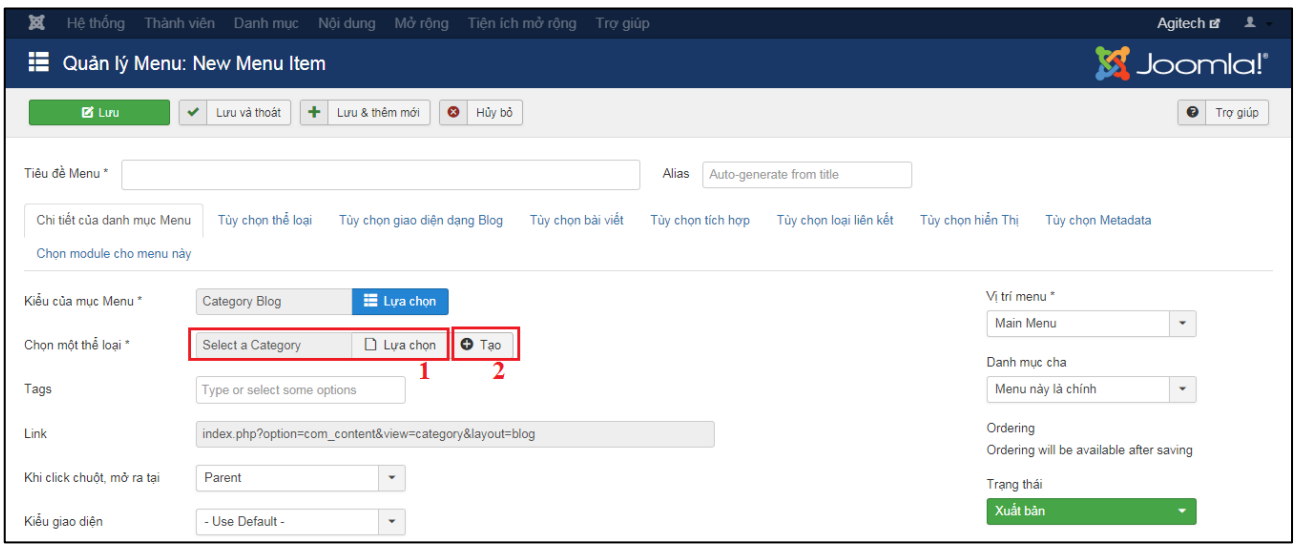

**Hình 4.11: Hướng dẫn chọn một thể loại bài viết cho menu dạng Blog.**

Tiếp theo các bạn click vào tabs **"Tuy chọn giao diện đạng Blog"** (số 1 hình 4.12) để cấu hình lại giao diện hiển thị, nếu không cấu hình sẽ lấy cấu hình mặc định của Admin.

- (2) Cấu hình số bài viết được hiển thị toàn bộ nội dung.
- (3) Cấu hình số bài viết được lấy cho 1 trang.
- (4) Cấu hình số cột bài viết.
- (5) Cấu hình số bài viết được lấy dạng tiêu đề và link.
- (6) Cấu hình sắp xếp bài viết theo chiều ngang hay chiều dọc.
- (7) Cấu hình lấy các bài viết của cấp bật thể loại con.
- (9) Cấu hình thứ tự bài viết được lấy lên đầu tiên.
- (10) Cấu hình thứ tự bài viết được lấy theo loại ngày lên đầu tiên.
- (11) Cấu hình phân trang.
- (12) Cấu hình hiển thị phân trang.
- (13) Cấu hình lấy hoặc không lấy bài viết nổi bật.

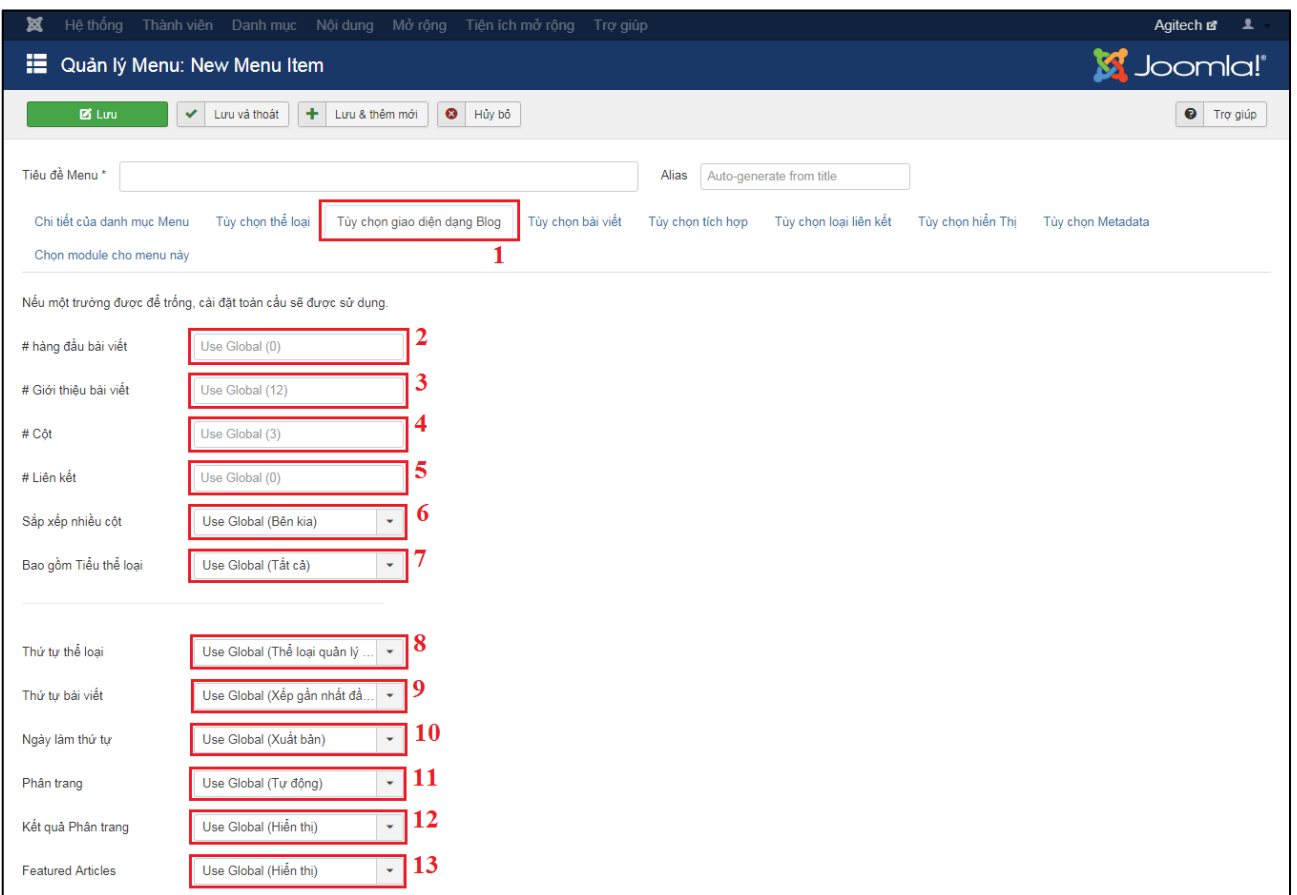

**Hình 4.12: Hướng dẫn cấu hình giao diện bài viết dạng Blog.**

- **Số 3 hình 4.9:** Loại menu là các bài viết được lưu trữ.

Sau khi chọn loại menu là **"Các bài viết lưu trữ"** các bạn chọn thể loại được lấy những bài viết được lưu trữ không mặc định sẽ lấy tất cả thể loại (hình 4.13).

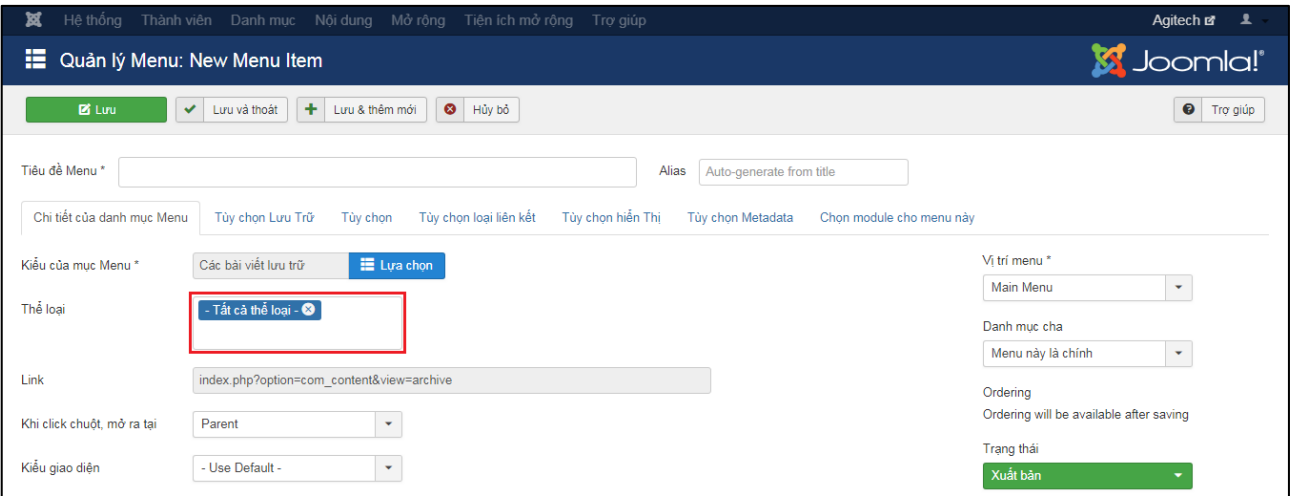

**Hình 4.13: Hướng dẫn chọn thể loại cho menu bài viết được lưu trữ.**

- **Số 4 hình 4.9:** Loại menu là danh sách các thể loại con của một thể loại được chọn.

Sau khi chọn loại menu là **"Danh sách thể loại"** các bạn chọn thể loại được lấy những thể loại con (số 1 hình 4.14) hoặc tạo mới một thể loại (số 2 hình 4.14).

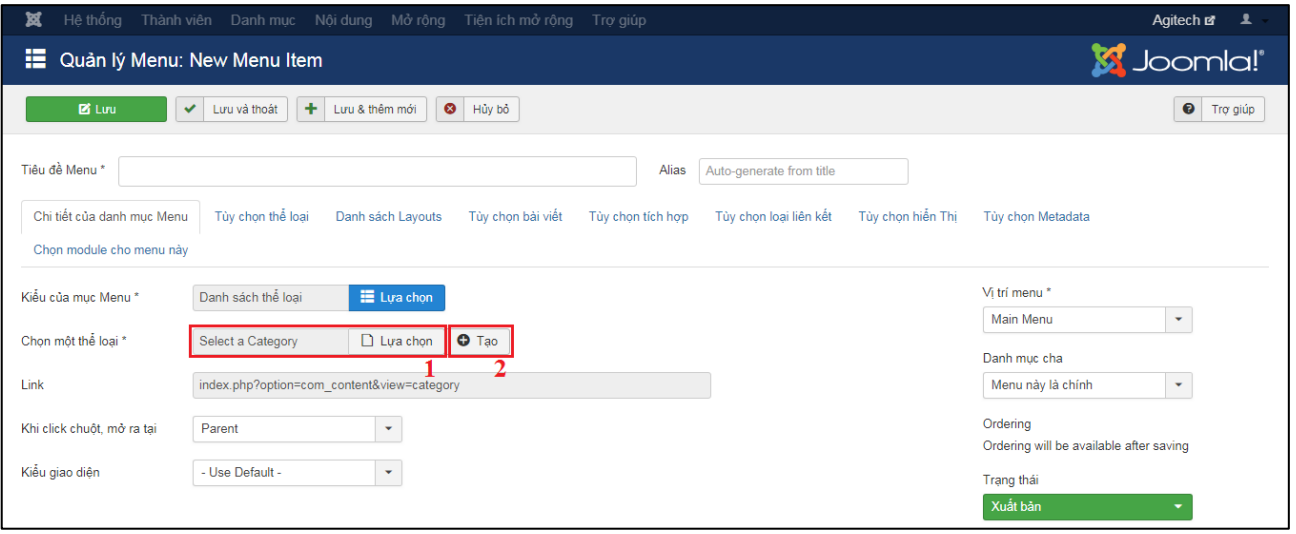

**Hình 4.14: Hướng dẫn chọn thể loại để lấy các thể loại con.**

- **Số 5 hình 4.9:** Loại menu là các danh sách tất cả thể loại (tương tự như loại menu danh sách thể loại).

Sau khi chọn loại menu là **"Danh sách tất cả thể loại"** các bạn chọn thể loại được lấy những những thể loại con (hình 4.15).

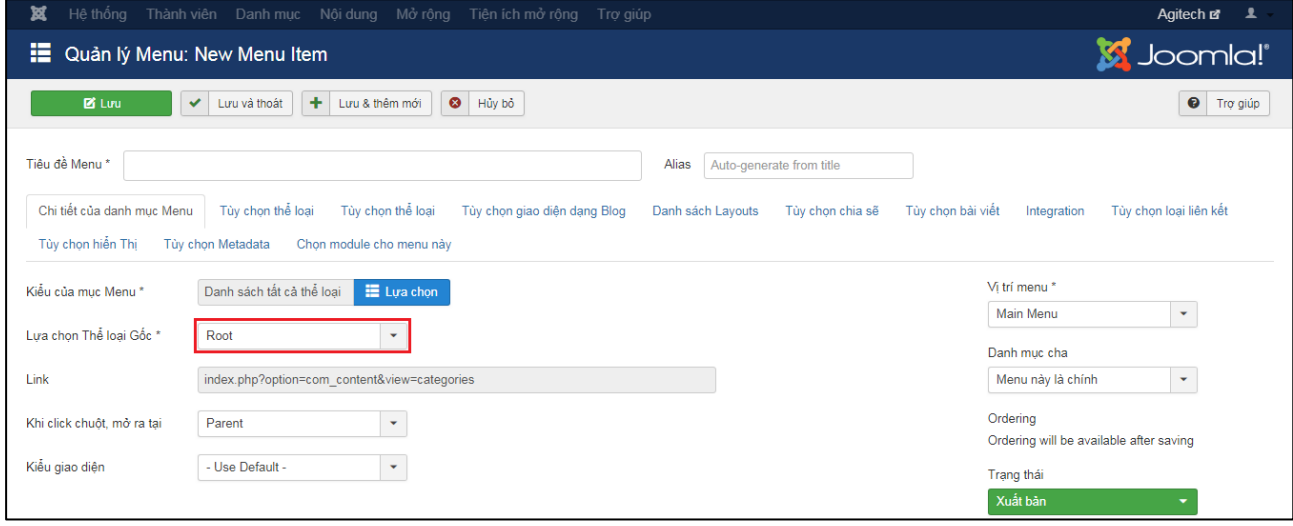

**Hình 4.15: Hướng dẫn chọn thể loại được lấy danh sách các thể loại con.**

- **Số 6 hình 4.9:** Loại menu là hiển thị một bài viết được chọn.

Sau khi chọn loại menu là **"Single Article"** các bạn chọn một bài viết được hiển thị khi click vào menu (số 1 hình 4.16) hoặc click vào nút **"Tạo"** để thêm mới một bài viết (số 2 hình 4.16).

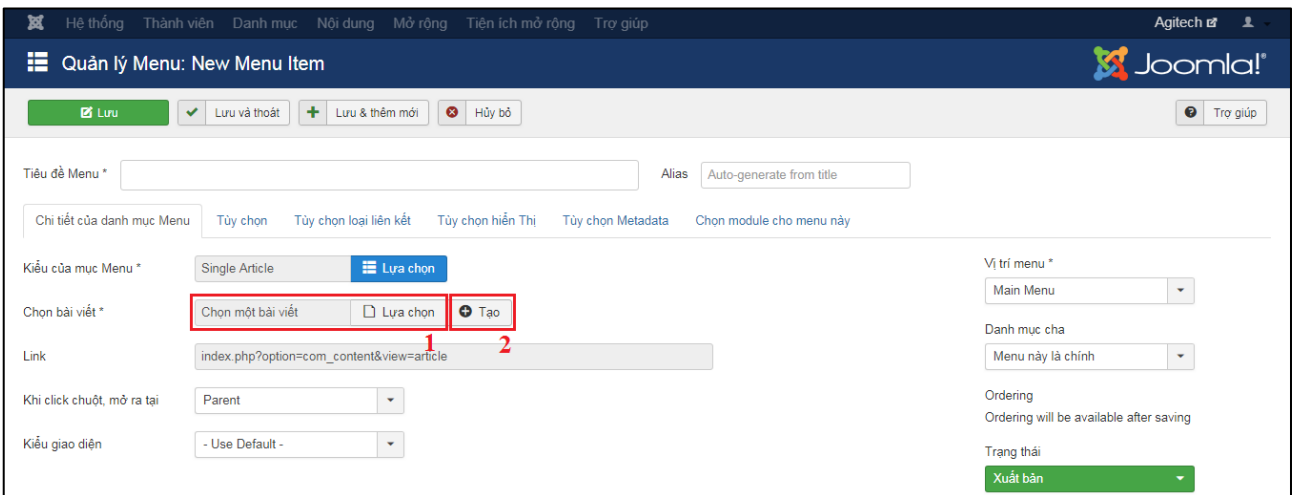

**Hình 4.16: Hướng dẫn chọn một bài viết cho loại menu "Single Article".**

- **Số 7 hình 4.9:** Loại menu là giao diện thêm mới bài viết hiển thị tại trang web. Loại menu này bắt buộc người dùng phải đăng nhập mới được thực hiện.

- **Số 8 hình 4.9:** Loại menu là hiển thị các liên hệ nổi bật trong quản lý form liên.

- **Số 9 hình 4.9:** Loại menu là hiển thị danh sách các liên hệ trong một thể loại liên hệ được chon.

Sau khi chọn loại menu là **"List Contacts in a Category"** các bạn chọn một thể loại liên hệ được lấy các liên hệ để hiển thị (số 1 hình 4.17) hoặc chọn tạo mới một thể loại liên hệ (số 2 hình 4.17).

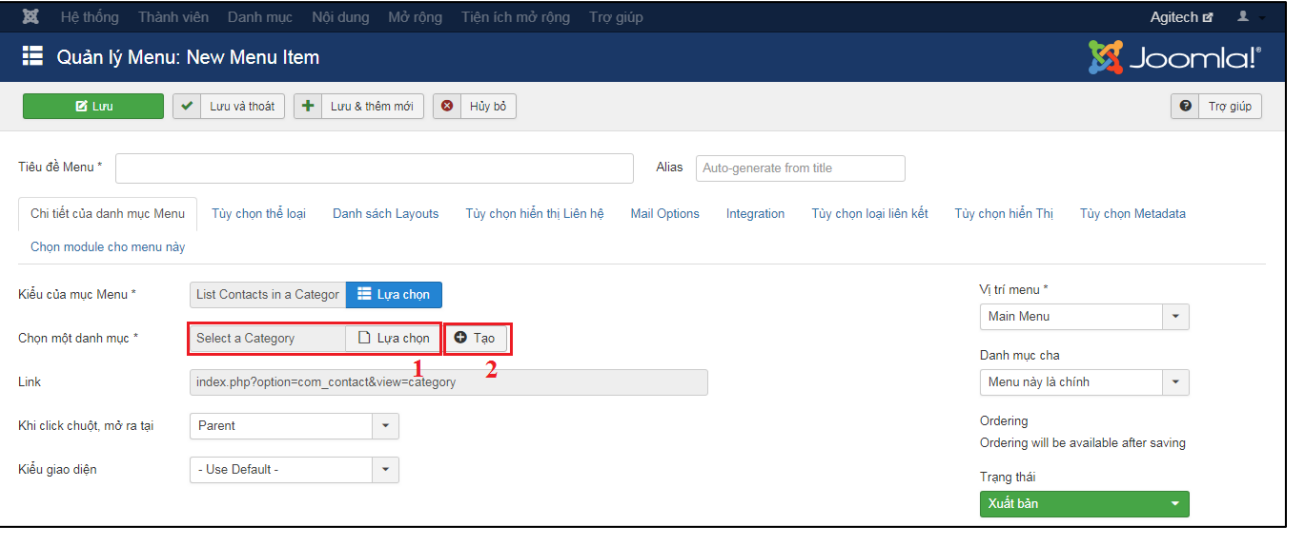

**Hình 4.17: Hướng dẫn chọn thể loại liên hệ được lấy các liên hệ.**

**- Số 10 hình 4.9:** Loại menu là hiển thị một liên hệ được chọn.

Sau khi chọn loại menu là **"Single Contact"** các bạn chọn một liên hệ được hiển thị khi click vào menu (số 1 hình 4.18) hoặc click vào nút **"Tạo"** để thêm mới một liên hệ (số 2 hình 4.18).

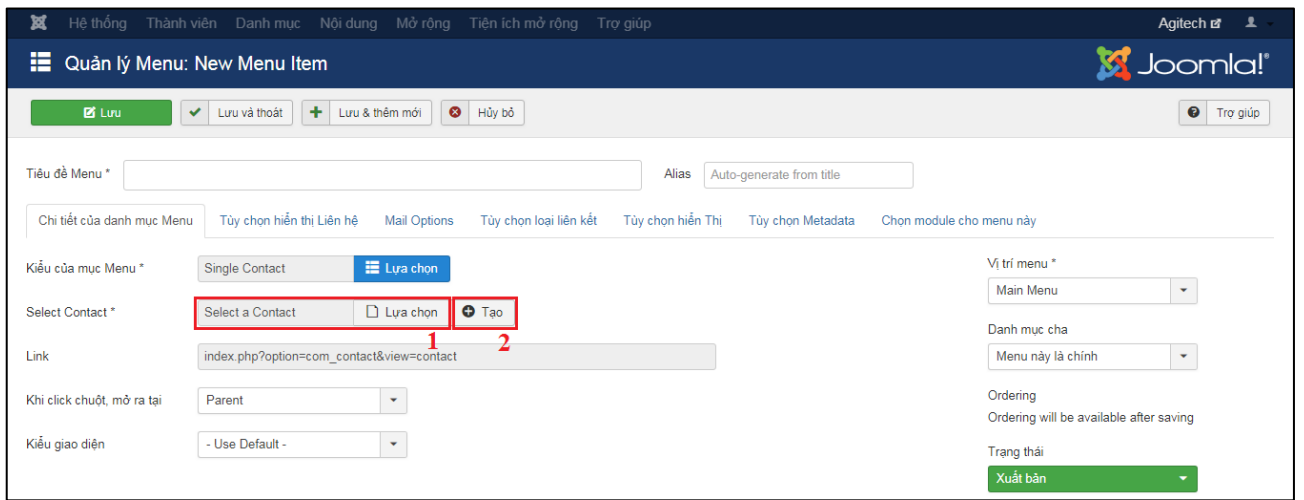

**Hình 4.18: Hướng dẫn chọn một liên hệ được hiển thị.**

- **Số 11 hình 4.9:** Loại menu là hiển thị tất cả các liên hệ trong một thể loại liên hệ được chon.

Sau khi chọn loại menu là **"Tất cả danh mục Liên hệ"** các bạn chọn một thể loại liên hệ được được lấy các liên hệ được hiển thị (hình 4.19).

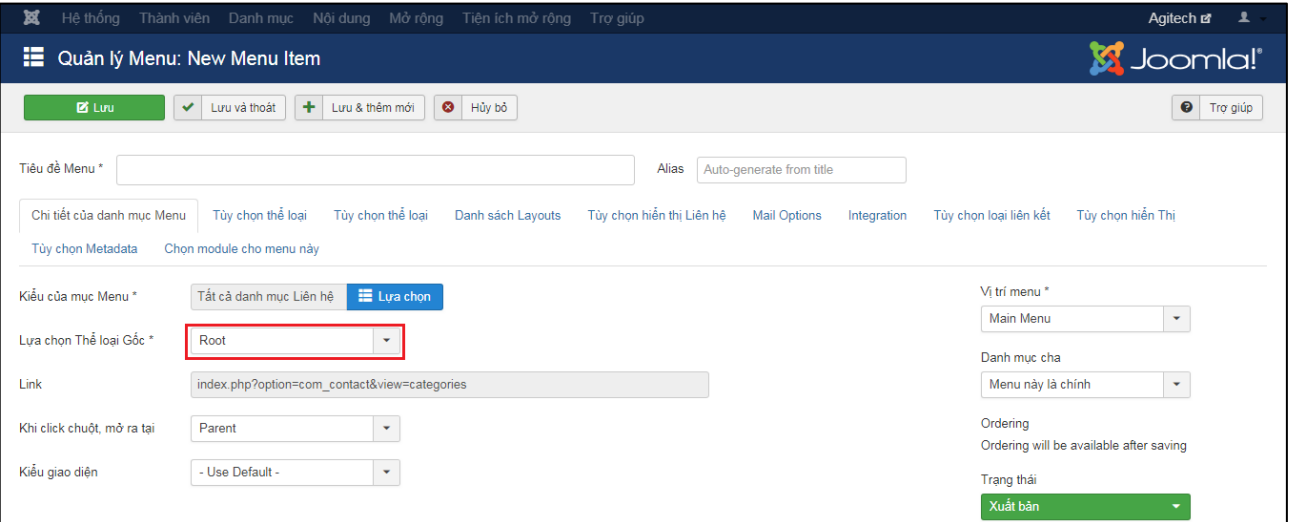

**Hình 4.19: Hướng dẫn chọn một thể loại liên hệ được lấy các liên hệ.**

- **Số 12 hình 4.9**: Loại menu là Album được lấy trong quản lý trong mục mở rộng với **"OS Gallery"**. (hướng dẫn dành cho các trang có cài gói quản lý Album này).

Sau khi chọn loại menu là **"OS Gallyery Menu"** các bạn chọn tabs **"Params"** (số 1 hình 4.20) để cấu hình chọn một hay nhiều Album để hiển thị (số 2 hình 4.20).

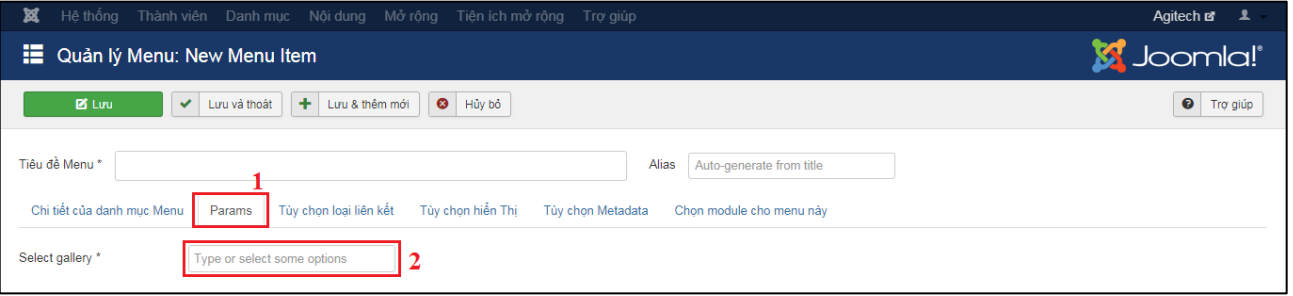

**Hình 4.20: Hướng dẫn chọn Album hình ảnh được hiển thị.**

- **Số 13 hình 4.9:** Loại menu là hiển thị Form sửa thông tin người dùng khi đã đăng nhập vào trang web.

**- Số 14 hình 4.9**: Loại menu là hiển thị Form đăng ký người dùng.

- **Số 15 hình 4.9**: Loại menu là hiển thị thông tin người dùng khi đã đăng nhập vào trang web.

- **Số 16 hình 4.9**: Loại menu là nút chức năng đăng xuất khi đã đăng nhập vào trang web mới có thể thấy.

- **Số 17 hình 4.9**: Loại menu là hiển thị Form đăng nhập vào trang web.

- **Số 18 hình 4.9**: Loại menu là hiển thị một yêu cầu ghi nhớ tên đăng nhập.

- **Số 19 hình 4.9**: Loại menu là hiển thị Form thiết lập lại mật khẩu.

- **Số 20 hình 4.9**: Loại menu là một liên tự nhập vào.

Sau khi chọn loại menu là **"External URL"** các bạn chọn nhập một link mà ban muốn chuyển đến (hình 4.21).

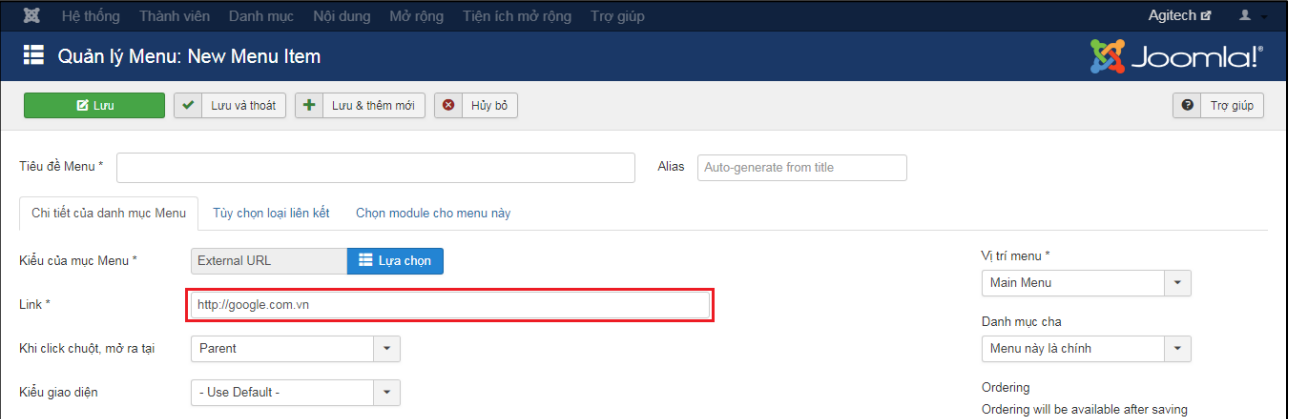

**Hình 4.21: Hướng dẫn tạo menu chuyển đến một link.**

- **Số 21 hình 4.9:** Loại menu là chọn link đến một menu khác được chọn.

Sau khi chọn loại menu là **"Menu item Alias"** các bạn chọn một menu được link đến (số 1 hình 4.22) hoặc tạo mới một menu được link đến (số 2 hình 4.22).

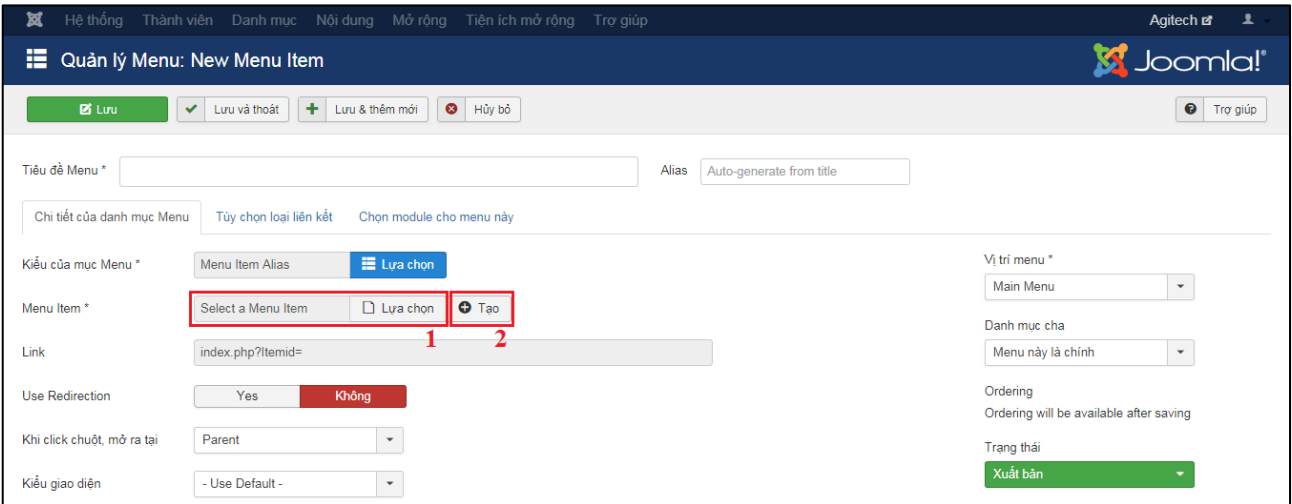

**Hình 4.22: Hướng dẫn chọn một link một menu hoặc thêm mới link menu.**

### <span id="page-33-0"></span>**5. Cấu hình menu với icon hình:**

Để cấu hình menu có hình icon bên trái hoặc chỉ có hình icon các bạn click vào tabs **"Tùy chọn loại liên kết"** (số 1 hình 4.23) rồi chọn hình ảnh từ thư viện hoặc tải lên (số 2 hình 4.23).

Mặc định sẽ hiển thị tiêu đề cùng icon bạn có thể chọn không hiển thị tiêu đề mà chỉ hiển thị icon bằng cách chọn **"Không"** (số 3 hình 4.23).

Nếu đã cấu hình nhưng bạn không muốn icon hiển thị nữa, bạn chọn **"Không"** (số 4 hình 4.23).

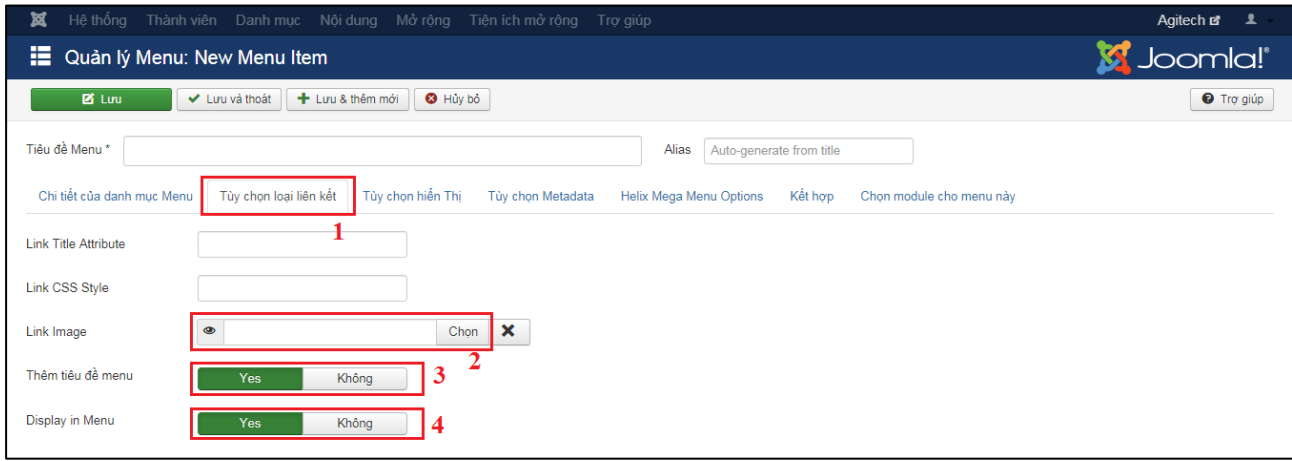

**Hình 4.23: Hướng dẫn cấu hình menu icon hình.**

#### <span id="page-33-1"></span>**6. Cấu hình tiêu đề khi vào trang menu:**

Để cấu hình tiêu đề hiển thị khi vào trang menu các bạn click vào tabs **"Tùy chọn hiển thị"** (số 1 hình 4.24).

Tiếp theo các bạn điền tiêu đề menu mình muốn đặt (số 2 hình 4.24).

Nếu bạn không muốn tiêu đề hiển thị có thể chọn tại hiển thị tiêu đề là **"Không"** (số 3 hình 4.24).

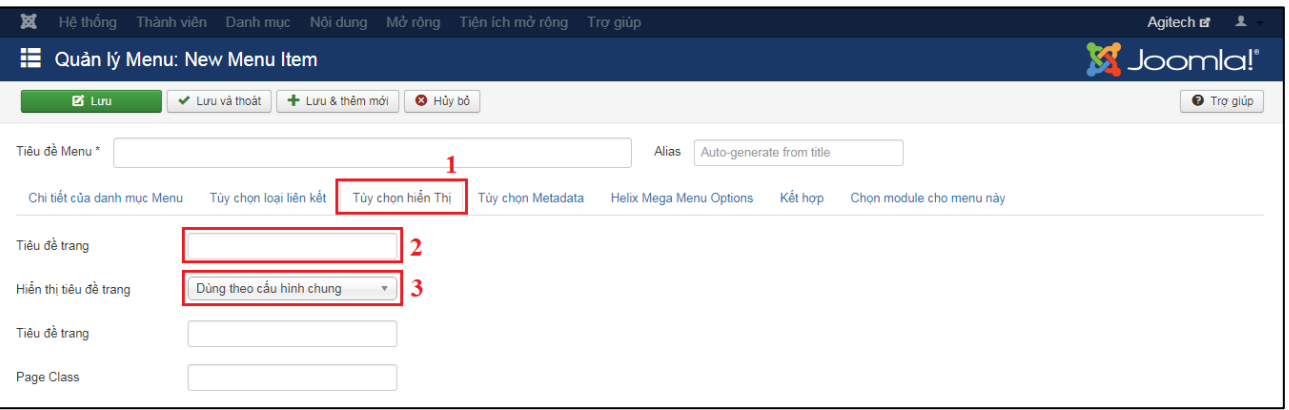

**Hình 4.24: Hướng dẫn cấu hình tiêu đề hiển thị khi vào trang menu.**

### <span id="page-33-2"></span>**7. Cấu hình SEO:**

Một trang web muốn lên Top của tìm kiếm Google bận cần phải cấu hình phần này cho mục menu (hình 4.25):

Click vào tabs **"Tùy chọn Metadata"** (số 1 hình 4.25).

(1) Nhập sự miêu tả: Nhập nội dung mô tả ngắn cho menu được tạo (nhập tốt nhất là 150 từ).

(3) Nhập từ khóa: Nhập các từ khóa mà bạn cho là khi tìm trên google sẽ hiển thị nội dung menu này, mỗi từ khóa cách nhau bởi dấu phẩy (nên nhập các từ khóa gồm 2 từ, 3 từ và 4 từ, gõ không dấu sẽ hiệu quả hơn).

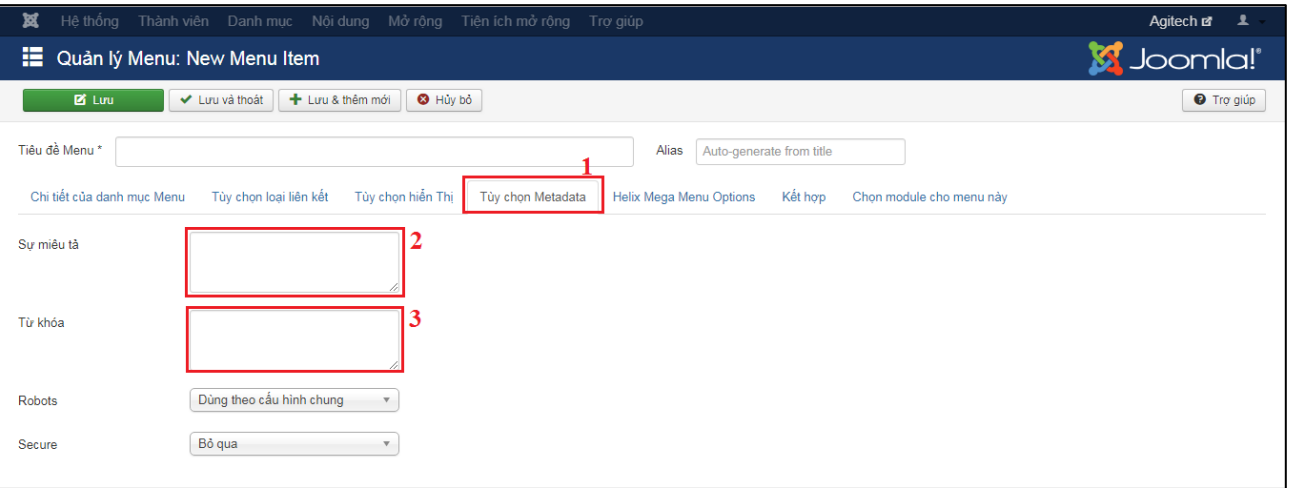

**Hình 4.25: Hướng dẫn cấu hình SEO cho menu.**

#### <span id="page-34-0"></span>**8. Chọn sửa menu:**

Để sửa menu thì tại giao diện quản lý menu các bạn check vào ô ứng với dòng menu muốn sửa (số 1 hình 4.26) rồi click vào nút **"Sửa"** (số 2 hình 4.26). Hoặc đơn giản hơn là bạn chỉ cần click vào tiêu đề menu. Giao diện sửa menu sẽ hiển thị và bạn hãy chỉnh sửa các thành phần mà bạn muốn sửa rồi click lưu lại.

| 贸<br>Hệ thống $\sim$             | Thành viên ► Danh muc ► Nôi dung ► Mở rông ► Tiên ích mở rông ►<br>Tro giúp $\sim$                                                                             | Agitech of 1 .                                                                     |
|----------------------------------|----------------------------------------------------------------------------------------------------|------------------------------------------------------------------------------------|
| ⊫<br>Menus: Items (Main Menu)    |                                                                                                    | <b>M</b> Joomla!'                                                                  |
| $\boxtimes$<br><b>O</b> Thêm mới | $\overline{\mathbf{v}}$<br>$\bullet$<br>không xuất bản<br>$\mathcal{C}$<br>Xuất bản<br>$\checkmark$<br>Trang chủ<br>Xây dựng lại<br>Sửa<br>Check In<br>$\star$ | $\blacksquare$<br>Thùng rác<br>$\bullet$<br>۰<br>Hàng loạt<br>Trợ giúp<br>Tùy chọn |
| $\bigcirc$<br>Menus              | Tìm kiểm<br>Trang<br>Main Menu<br>$\mathbf{v}$<br>$\checkmark$                                                                                                 | Q<br>Search tools -<br>Xóa                                                         |
| <b>Menu Items</b>                |                                                                                                    | 20<br>Ordering ascending<br>$\overline{\phantom{a}}$<br>$\overline{\phantom{a}}$   |
|                                  | Trạng thái Tiêu đề<br>$\Leftrightarrow$ $\rightarrow$<br>$\Box$                                                                                                | ID<br><b>Trang chủ</b> Access<br>Menu<br>Language                                  |
|                                  | ÷.<br>Trang chủ (Alias: trang-chu)<br>$\checkmark$<br>Các bài viết » Bài viết nổi bật                                                                          | Tất cả<br>101<br>■★<br>Public<br>Main<br>Menu                                      |
|                                  | Giới thiệu (Alias: gioi-thieu)<br>$\blacktriangledown$<br>Cac bai viet » Category Blog                                                                         | Tất cả<br>108<br>$\Delta$<br>Public<br>Main<br>Menu                                |

**Hình 4.26: Hướng dẫn chọn sửa menu.**

#### <span id="page-34-1"></span>**9. Xuất bản và không xuất bản menu:**

Tại giao diện quản lý menu, các bạn có thể check vào ô ứng với dòng menu muốn cập nhật xuất bản hoặc không xuất bản (số 1 hình 4.27) rồi click vào nút chức năng **"Xuất bản"** nếu bạn muốn xuất bản các menu được chọn hay click vào nút **"Không xuất bản"** nếu bạn muốn cập nhật không xuất bản các menu được chọn (số 2 hình 4.27).

Để cập nhật nhanh một dòng menu thành xuất bản bạn click vào biểu tượng dấu X màu đỏ tại cột trạng thái, ngược lại nếu bạn muốn cập nhật không xuất bản thì click vào biểu tượng dấu check màu xanh của cột trạng thái ứng với dòng menu bạn muốn cập nhật.

| ¤<br>Hệ thống $\sim$          |                    |                                                                 | Thành viên ► Danh mục ► Nôi dụng ► Mở rộng ► Tiên ích mở rộng ► | Tro giúp $\sim$                                       |                                     |                                    | $\mathbf{1}$<br>Agitech of                                 |
|-------------------------------|--------------------|-----------------------------------------------------------------|-----------------------------------------------------------------|-------------------------------------------------------|-------------------------------------|------------------------------------|------------------------------------------------------------|
| Ħ<br>Menus: Items (Main Menu) |                    |                                                                 |                                                                 |                                                       |                                     |                                    | <b>K</b> Joomla!'                                          |
| <b>O</b> Thêm mới             | $\boxtimes$<br>Sửa | $\bullet$<br>Xuất bản<br>$\checkmark$                           | không xuất bản<br>$\overline{\mathbf{v}}$<br>Check In           | $\mathcal{C}$<br>$\star$<br>Trang chủ<br>Xây dựng lại | $\Box$<br>面<br>Hảng loạt            | $\bullet$<br>Trợ giúp<br>Thùng rác | ۰<br>Tùy chọn                                              |
| Menus                         | $\bigcirc$         | Trang                                                           | $\overline{\phantom{a}}$<br>Main Menu                           | Tìm kiểm<br>$\mathbf{v}$                              | Q                                   | Search tools $\triangle$<br>Xóa    |                                                            |
| <b>Menu</b> Items             |                    |                                                                 |                                                                 |                                                       |                                     | Ordering ascending                 | 20<br>$\overline{\phantom{0}}$<br>$\overline{\phantom{a}}$ |
|                               |                    | Trạng thái Tiêu đề<br>$\Leftrightarrow$ $\rightarrow$<br>$\Box$ |                                                                 |                                                       | <b>Menu</b><br>Trang chủ Access     | Language                           | ID                                                         |
|                               |                    | $\checkmark$                                                    | Trang chủ (Alias: trang-chu)<br>Các bài viết » Bài viết nổi bật |                                                       | $\color{blue}\star$<br>Main<br>Menu | Tất cả<br>Public                   | 101                                                        |
|                               |                    | $\blacktriangledown$                                            | Giới thiệu (Alias: gioi-thieu)<br>Các bài viết » Category Blog  |                                                       | $\Delta t$<br>Main<br>Menu          | Tất cả<br>Public                   | 108                                                        |

**Hình 4.27: Hướng dẫn chọn xuất bản hay không xuất bản menu.**

### <span id="page-35-0"></span>**10. Check-in menu:**

Khi bạn vào sửa một mẹnu và bạn chọn quay lại trang trước bằng nút trở lại của trình duyệt hoặc thoát không đúng cách hay một người quản trị khác đang vào sửa thì menu đó sẽ có biểu tượng khóa. Điều này sẽ ngăn chặn một người dùng quản trị khác vào sửa menu. Để loại bỏ bạn thực hiện theo cách sau:

- Cách 1: Check vào ô ứng với dòng menu muốn cập nhật (số 1 hình 4.28). Rồi click vào nút **"Check In"** (số 2 hình 4.28). Dùng khi cập nhật nhiều dòng.

- Cách 2: Click vào biểu tượng ổ khóa ứng với dòng menu. Dùng khi cập nhật nhanh một dòng.

| 贸<br>Hệ thống $\sim$          |                                 |                                       | Thành viên ► Danh mục ► Nội dung ► Mở rộng ► Tiện ích mở rộng ► | Tro giúp $\sim$                                       |                     |                          |                       | $\mathbf{1}$<br>Agitech of                                  |
|-------------------------------|---------------------------------|---------------------------------------|-----------------------------------------------------------------|-------------------------------------------------------|---------------------|--------------------------|-----------------------|-------------------------------------------------------------|
| 損<br>Menus: Items (Main Menu) |                                 |                                       |                                                                 |                                                       |                     |                          |                       | <b>Ki</b> Joomla!'                                          |
| <b>O</b> Thêm mới             | $\boxtimes$<br>Sửa              | Xuất bản<br>$\bullet$<br>$\checkmark$ | $\overline{\mathbf{M}}$<br>không xuất bản<br>Check In           | $\mathcal{C}$<br>Xây dựng lại<br>$\star$<br>Trang chủ | $\Box$<br>Hảng loạt | 画<br>Thùng rác           | $\bullet$<br>Trợ giúp | ۰<br>Tùy chọn                                               |
| Menus                         | $\bigcirc$                      | Trang                                 | <b>Main Menu</b><br>$\mathbf{v}$                                | Tìm kiểm<br>$\mathbf{v}$                              | Q                   | Search tools $\triangle$ | Xóa                   |                                                             |
| <b>Menu Items</b>             |                                 |                                       |                                                                 |                                                       |                     |                          | Ordering ascending    | 20 <sub>1</sub><br>$\overline{\phantom{a}}$<br>$\mathbf{v}$ |
|                               | $\Leftrightarrow$ $\rightarrow$ | Trạng thái Tiêu đề<br>$\Box$          |                                                                 |                                                       | Menu                | Trang chủ Access         | Language              | ID                                                          |
|                               |                                 | $\Box$<br>$\checkmark$                | Trang chủ (Alias: trang-chu)<br>Các bài viết » Bài viết nổi bật |                                                       | Main<br>Menu        | $\pmb{\star}$<br>Public  | Tất cả                | 101                                                         |
|                               |                                 | $\checkmark$                          | Giới thiệu (Alias: gioi-thieu)<br>Các bài viết » Category Blog  |                                                       | Main<br>Menu        | $\frac{1}{24}$<br>Public | Tất cả                | 108                                                         |

**Hình 4.28: Hướng dẫn check-in menu.**

### <span id="page-35-1"></span>**11. Chọn xóa menu:**

Để xóa menu thì tại giao diện quản lý menu bạn check vào ô ứng với dòng menu muốn xóa (số 1 hình 4.29) rồi click vào nút **"Thùng rác"** (số 2 hình 4.29).

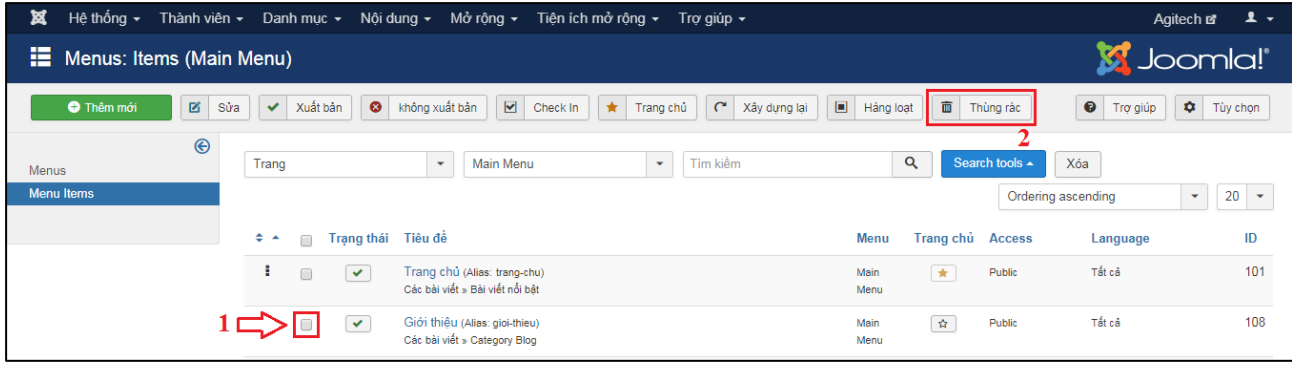

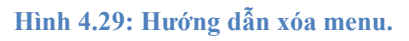

### <span id="page-36-0"></span>**12. Lọc và tìm kiếm menu:**

Tại giao diện quản lý menu bạn click vào nút **"Search tools"** (số 1 hình 4.30), các thanh lọc dữ liệu sẽ hiển thị (số 2 hình 4.30) gồm: tìm theo trạng thái, tìm theo quyền truy cập, tìm theo ngôn ngữ, tìm theo cấp bật menu, chọn menu cha.

Bạn có thể tìm tiêu đề menu tại khung nhập tìm kiếm và sắp xếp kết quả tìm được cùng với số dòng hiển thị trên một trang (số 3 hình 4.30).

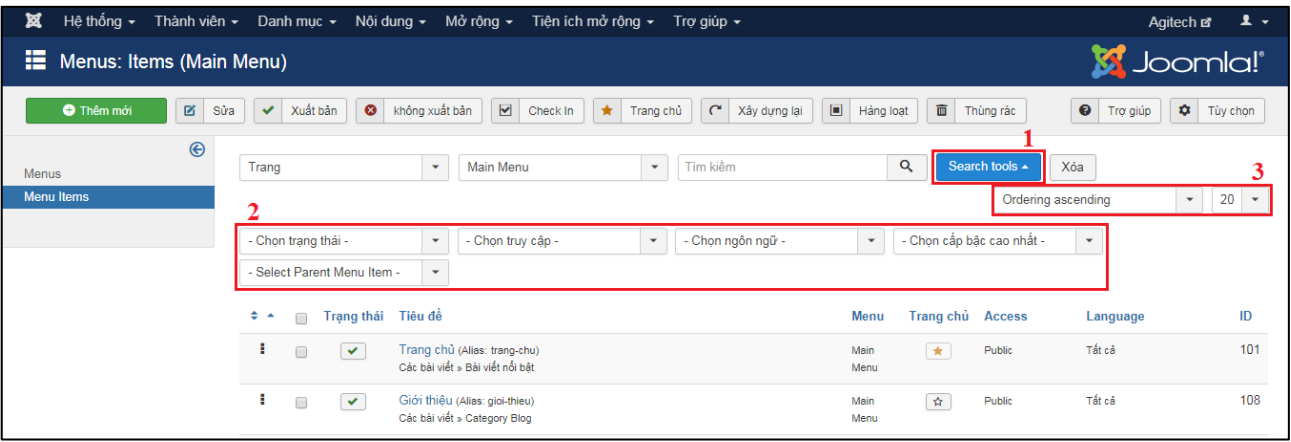

**Hình 4.30: Hướng dẫn lọc tìm kiếm menu.**

Ngoài ra, tại mỗi dòng menu có 3 dấu chấm cho bạn click giữ rồi kéo thả lên xuống để sắp xếp thứ tự của menu.

### <span id="page-37-0"></span>**V.Hướng dẫn quản lý Slider hình ảnh trang chủ:**

**- Bước 1:** Vào chức năng quản lý slider hình ảnh. Click vào **"Tiện ích mở rộng"** rồi click vào **"Quản lý module"**.

| ×     | Hệ thống $\sim$                               |                       | Thành viên ► Danh mục ► Nội dụng ► Mở rộng ► |                          |         | Tiên ích mở rông $\frac{1}{2}$                         | Trơ giúp v                            |                             |                                   |                    | Trường Cao Đẳn <b>¤ 1.</b> ▼ |                    |
|-------|-----------------------------------------------|-----------------------|----------------------------------------------|--------------------------|---------|--------------------------------------------------------|---------------------------------------|-----------------------------|-----------------------------------|--------------------|------------------------------|--------------------|
| Ŷ     | Modules (Site)                                |                       |                                              |                          |         | Quân lý phần mở rông »                                 |                                       |                             |                                   |                    | Joomla!'                     |                    |
|       | <b>O</b> Thêm mới                             | $\boxtimes$<br>Sửa    | D.<br>Bản sao                                | Xuất bản<br>$\checkmark$ | C không | Quản lý Module<br>Quản lý Plug-in<br>Quản lý giao diên | $\begin{array}{c} \hline \end{array}$ | Hàng loạt                   | $\overline{\mathbf{m}}$ Thùng rác |                    | $\bullet$<br>۰<br>Trợ giúp   | Tùy chọn           |
| Trang |                                               | $\check{\phantom{a}}$ | Tìm kiểm                                     |                          | Q<br>s  | Quản lý ngôn ngữ                                       |                                       |                             |                                   | Position ascending | ۰                            | 20<br>$\mathbf{v}$ |
| ÷     | $\Box$                                        | Trạng thái Tiêu đề    |                                              |                          |         | Vi trí ^                                               |                                       | Kiểu                        | <b>Trang</b>                      | <b>Access</b>      | Language                     | ID                 |
|       | $\Box$<br>$\checkmark$ $\checkmark$           | Video                 |                                              |                          |         | right                                                  |                                       | Sj Video Box                | Tất cả                            | Public             | Tất cả                       | 101                |
|       | 0<br>$\checkmark$<br>$\overline{\phantom{a}}$ | Lượt truy cập         |                                              |                          |         | right                                                  |                                       | Vinaora Visitors<br>Counter | Tất cả                            | Public             | Tất cả                       | 88                 |

**Hình 5.1: Hướng dẫn vào chức năng quản lý slider hình ảnh.**

**- Bước 2:** Chọn sửa module slider bằng cách click vào tiêu đề module có tên là **"Slideshow"** (hình 5.2).

| 贸<br>Hê thống <del>▼</del><br>Thành viên ► Danh muc ► Nôi dung ► Mở rông ► Tiên ích mở rông ►  | Tro giúp $\sim$                                                     |                                      | Trường Cao Đắn <b>¤ £</b> ▼                    |
|------------------------------------------------------------------------------------------------|---------------------------------------------------------------------|--------------------------------------|------------------------------------------------|
| Modules (Site)<br>M                                                                            |                                                                     |                                      | <b>Ki</b> Joomla!'                             |
| $\mathbf{p}$<br>$\boxtimes$<br>Xuất bản<br><b>O</b> Thêm mới<br>Sửa<br>Bản sao<br>$\checkmark$ | ☑<br>$\Box$<br>không xuất bản<br>$\bullet$<br>Hảng loạt<br>Check In | $\overline{\mathbf{m}}$<br>Thùng rác | $\bullet$<br>۰<br>Trợ giúp<br>Tùy chọn         |
| Trang<br>Tìm kiểm<br>$\overline{\phantom{a}}$                                                  | Q<br>Search tools -<br>Xóa                                          | Position ascending                   | 20<br>$\mathbf{v}$<br>$\overline{\phantom{a}}$ |
| Trạng thái Tiêu đề<br>٠<br>∩                                                                   | Kiểu<br>Vị trí -                                                    | <b>Trang</b><br><b>Access</b>        | ID<br>Language                                 |
| ÷<br>Video<br>$\Box$<br>$\checkmark$<br>$\pmb{\cdot}$                                          | right<br>Sj Video Box                                               | Tất cả<br>Public                     | Tất cả<br>101                                  |
| э.<br>Lượt truy cập<br>0<br>$\mathbf{v}$ $\mathbf{v}$                                          | right<br>Vinaora Visitors<br>Counter                                | Tất cả<br>Public                     | Tất cả<br>88                                   |
| Slideshow<br>$\Box$<br>$\vee$ $\cdot$                                                          | slideshow<br>Slideshow CK                                           | Khác nhau<br>Public                  | Tất cả<br>91                                   |
| Form liên hê<br>$\Box$<br>$\vee$ $\cdot$                                                       | support<br>alform                                                   | Tất cả<br>Public                     | Tất cả<br>102                                  |
| ÷<br>Thông báo<br>$\Box$<br>$\mathbf{v}$ $\mathbf{v}$                                          | thongbao<br>News Blog Layout -<br><b>Latest Articles</b>            | Tất cả<br>Public                     | Tất cả<br>109                                  |

**Hình 5.2: Chọn sửa module quản lý slider hình ảnh.**

**- Bước 3:** Chọn vào quản lý thêm hình ảnh bằng cách click vào tab **"Slides manager"** (hình 5.3).

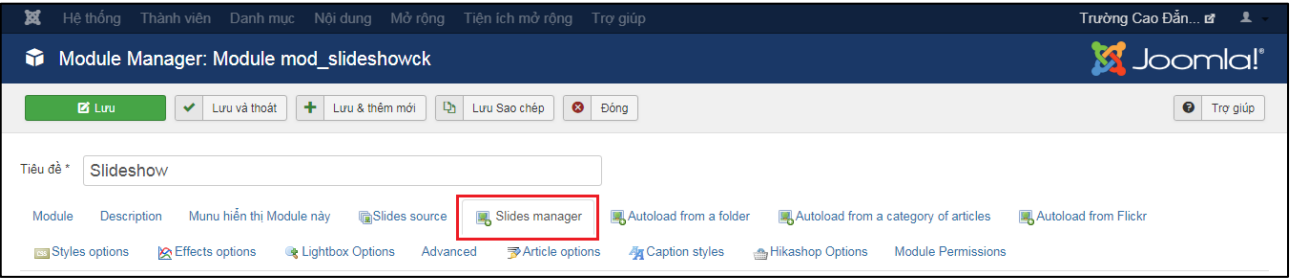

**Hình 5.3: Chọn thêm quản lý thêm hình ảnh.**

**- Bước 4:** Chọn thêm slider (số 1 hình 5.4), chọn hình ảnh (số 2 hình 5.4) và cấu hình cho slide gồm:

- **+** Số 3: Bật/tắt slide.
- + Số 4: Cấu hình lấy vị trí hiển thị trên hình đã chọn.
- + Sô 5: Thêm link cho hình slide.
- + Số 6: Thêm một video trình chiếu trong slide.
- + Số 7: Thêm một bài viết hiển thị trong slide.
- + Số 8: Thêm ngày bật/tắt cho slide.

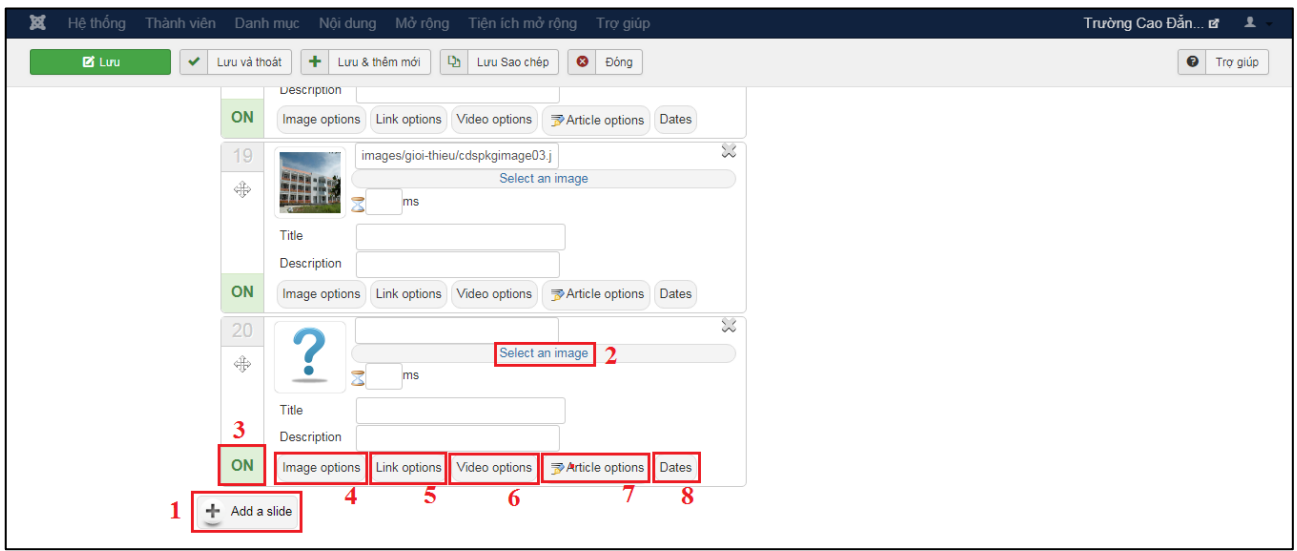

**Hình 5.4: Thêm slide hình vào và cấu hình cho slide.**

Khi chọn số 2 hình 5.4 sẽ hiển thị form thư viện ảnh như hình 5.5, bạn chọn thư mục (số 1 hình 5.5) chứa hình ảnh bạn cần lấy rồi click chọn 1 hình ảnh (số 2 hình 5.5), tiếp theo bạn click vào **"Chèn ảnh"** (số 3 hình 5.5).

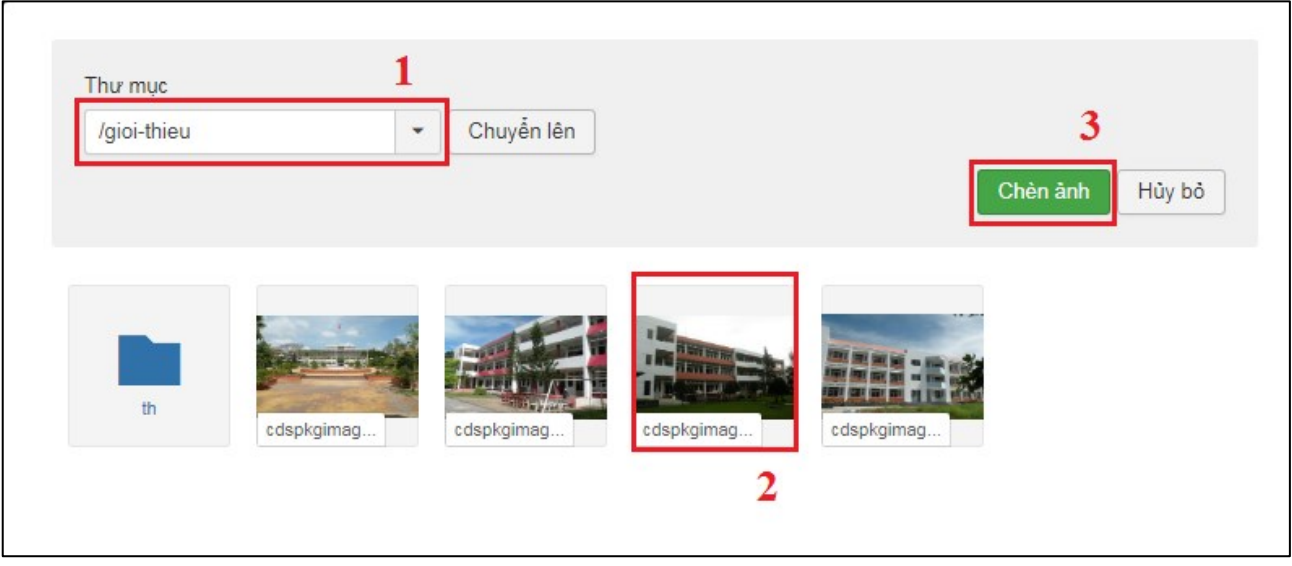

**Hình 5.5: Chọn hình ảnh cho slide.**

**- Bước 5:** Để di chuyển slide lên hoặc xuống click giữ chuột vào biểu tượng rồi kéo lên xuống ngay thứ tự muốn để rồi bỏ giữ chuột ra.

**- Bước 6:** Cuối dùng click vào nút **"Lưu"** để lưu lại kết quả chỉnh sửa.

#### <span id="page-39-0"></span>**VI. Hướng dẫn chỉnh sửa các layout trang web:**

<span id="page-39-1"></span>**1. Hướng dẫn sửa số điện thoại và email trên header:**

**- Bước 1:** Vào chức năng quản lý giao diện bằng cách click vào menu **"Tiện ích mở rộng"** rồi click vào **"Quản lý giao diện"** (hình 6.1).

**- Bước 2:** Click vào tiêu đề giao diện (hình 6.1).

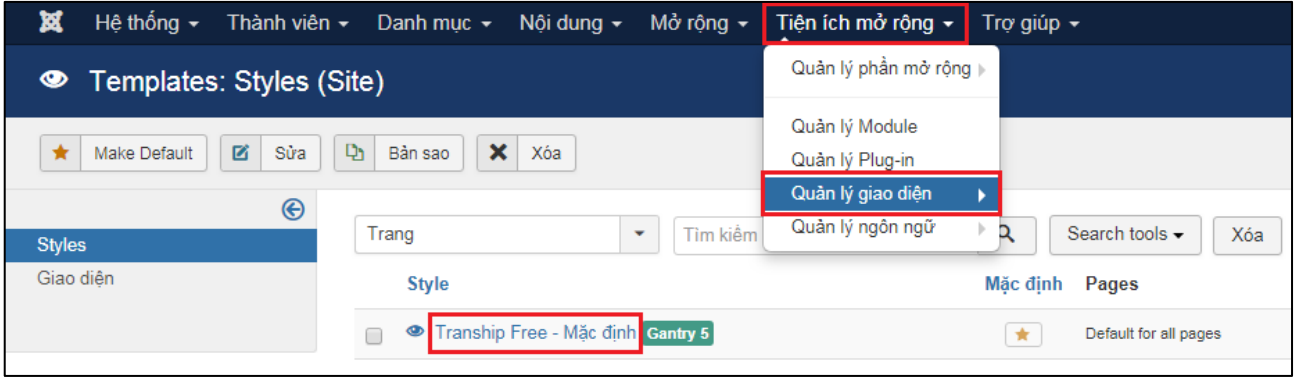

**Hình 6.1: Chọn chỉnh sửa giao diện.**

**- Bước 3:** Tiếp theo bạn click vào tab **"Layout"** (số 1 hình 6.2), click chọn chỉnh sửa vị trí **"Header Contact"** (số 2 hình 6.2).

| Hệ thống v<br>囟                        | Thành viên $\star$<br>Danh mục $\sim$<br>Nội dung v     | Mở rộng <del>▼</del> | Tiện ích mở rộng v                     | Trợ giúp v                 |                     |                                    | Trường Cao Đắn n 1 ± ↓               |                   |
|----------------------------------------|---------------------------------------------------------|----------------------|----------------------------------------|----------------------------|---------------------|------------------------------------|--------------------------------------|-------------------|
|                                        | <b>Theme: Tranship Free</b> (v1.0.1 / jl_tranship_free) |                      |                                        |                            | <b>III</b> Outlines | $\equiv$ Menu                      | <b>@</b> About                       | <b>☆</b> Extras ↓ |
| Mặc định                               | $\bullet$<br><b>Styles</b><br>$\checkmark$              | $\Box$<br>Layout     | $\blacksquare$<br><b>Page Settings</b> | $\boxtimes$<br>Assignments |                     |                                    |                                      | gantry            |
| <b>Particles</b>                       | Layout (Default)                                        |                      |                                        |                            |                     | $\widehat{m}$ Clear $\sim$<br>Load |                                      | ✔ Save Layout     |
| Q<br>Filter                            |                                                         |                      |                                        |                            |                     |                                    | $\leftarrow$ Undo Redo $\rightarrow$ |                   |
| Positions<br><b>13</b> Module Instance | Header                                                  |                      |                                        |                            |                     |                                    |                                      | $+ 0$             |
| Module Position                        | <b>Header Contact</b><br>$\langle$ /><br>custom         |                      | 40%                                    | Social<br>K,<br>social     |                     | 44%                                | Translate 6%<br>回                    |                   |
| Spacer<br>$\leftrightarrow$            |                                                         |                      |                                        |                            |                     |                                    |                                      |                   |
| Page Content                           | Navigation                                              |                      |                                        |                            |                     |                                    |                                      | $+ 0$             |
| <b>Q</b> System Messages<br>Particles  | Logo<br>$\overline{\mathbf{E}}$<br>logo                 | 24%<br>$\equiv$      | Menu<br>menu                           |                            |                     |                                    |                                      | 76%               |
| <b>Drandin</b>                         |                                                         |                      |                                        |                            |                     |                                    |                                      |                   |

**Hình 6.2: Chọn sửa layout "Header Contact".**

**- Bước 4:** Chỉnh sửa lại các phần được tô đỏ trong hình 6.3 rồi click vào nút **"Apply and Save"** (số 1 hình 6.3) để lưu lại kết quả chỉnh sửa.

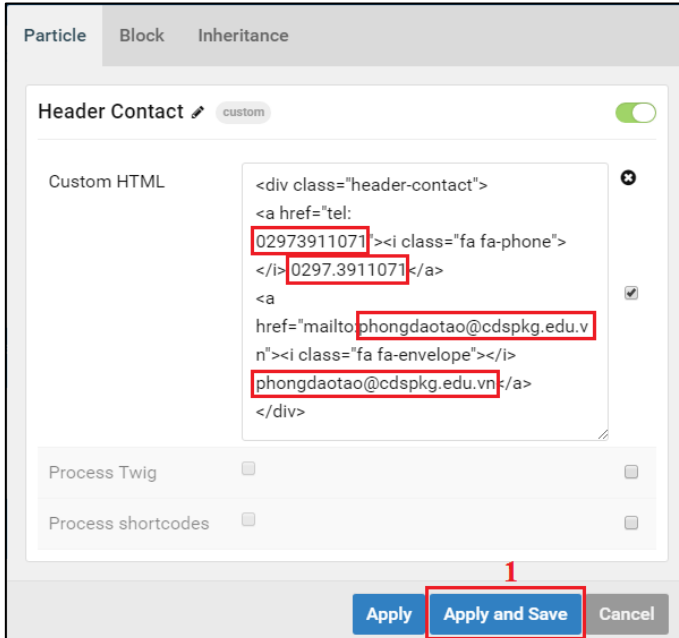

**Hình 6.3: Hướng dẫn chỉnh sửa số điện thoại và email cho header.**

#### <span id="page-40-0"></span>**2. Hướng dẫn sửa các icon mạng xã hội trên header:**

**- Bước 1:** Tại giao diện quản lý layout bạn click vào nút như số 1 hình 6.4 để sửa.

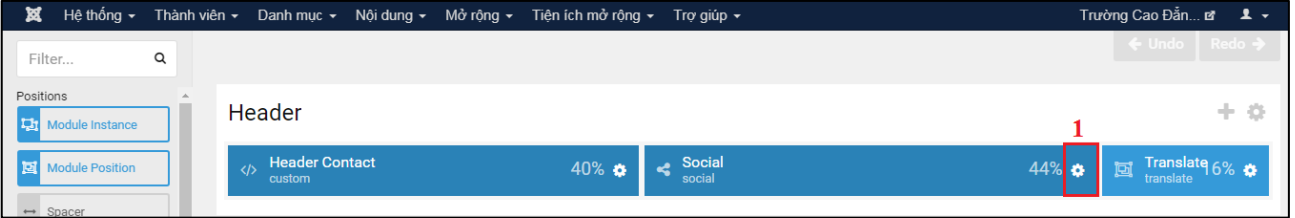

**Hình 6.4: Chọn sửa icon mạng xã hội phần header.**

**- Bước 2:** Click vào tên icon cần sửa (số 2 hình 6.5). Nếu muốn thêm icon thì click vào nút dấu cộng (số 2 hình 6.5). Ngoài ra nếu muốn copy icon, sửa tên hay xóa icon thì chọn vào biểu tượng tương ứng (số 3 hình 6.5).

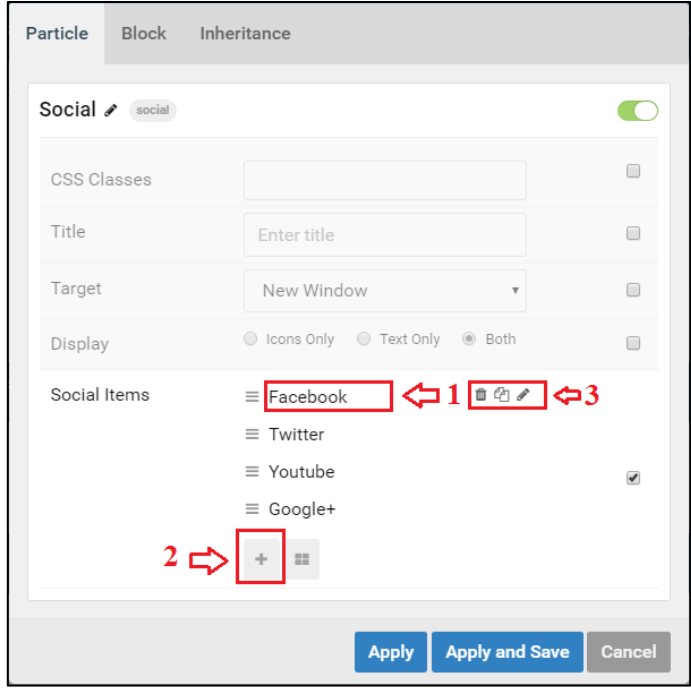

**Hình 6.5: Chọn chỉnh sửa icon.**

- **- Bước 3:** Sửa thông tin icon (hình 6.6):
- $+ S\acute{0}$  1: Chon icon mới.
- + Số 2: Nhập tên icon thay thế nếu không hiển thị được.
- + Số 3: Nhập tiêu đề hiển thị khi đưa chuột vào.
- + Số 4: Nhập link đi đến khi click vào icon.
- + Số 5: Lưu tạm kết quả chỉnh sửa icon.

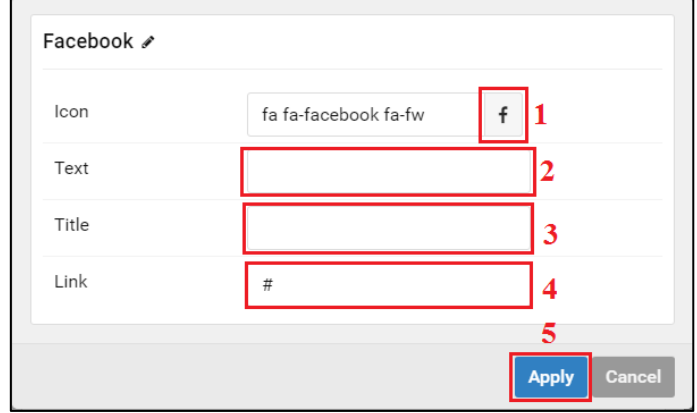

**Hình 6.6: Hướng dẫn chỉnh sửa thông tin icon.**

**- Bước 4:** Click **"Apply and Save"** để hoàn tất chỉnh sửa cho layout.

### <span id="page-41-0"></span>**3. Hướng dẫn đổi hình ảnh Logo:**

**- Bước 1:** Tại giao diện quản lý layout, bạn click vào nút sửa layout **"Logo"** (số 1 hình 6.7).

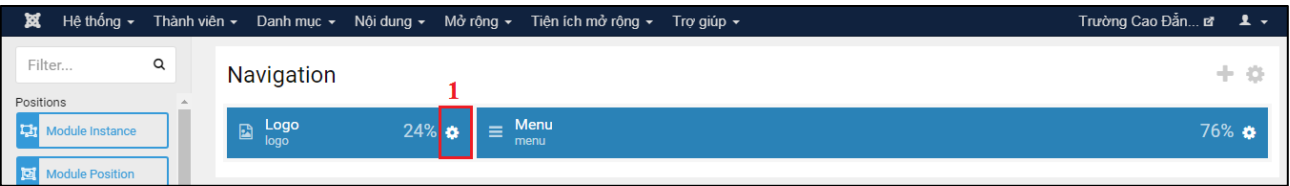

**Hình 6.7: Chọn sửa layout Logo.**

**- Bước 2:** Chọn sửa hình ảnh Logo hình 6.8.

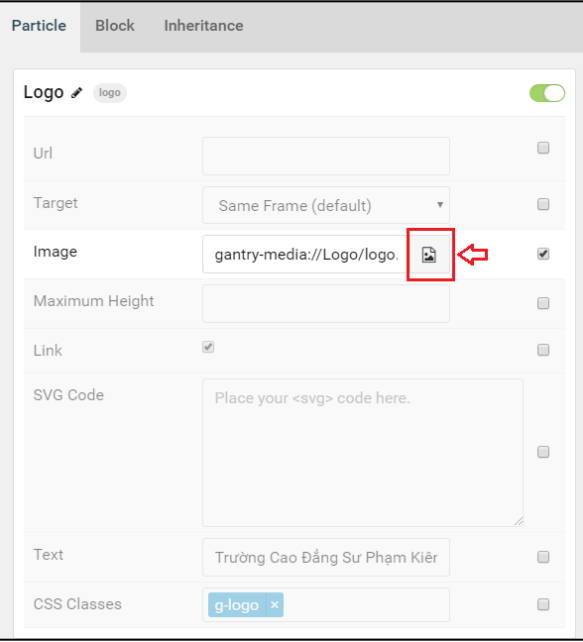

**Hình 6.8: Chọn sửa hình ảnh Logo.**

**Agitech** *– Đưa công nghệ đến tầm tay bạn!* Trang 40

**- Bước 3:** Chọn thư mục chứa hình ảnh Logo mới (số 1 hình 6.9), chọn xem trước hình (số 2 hình 6.9), clik vào hình để chọn hình đó làm Logo (hình được chọn sẽ được tô xanh chữ số 3 hình 6.9), hoàn tất chọn ảnh bằng cách click vào nút **"Select"** (số 4 hình 6.9).

|                                                                                                    |                          |           | $\equiv$<br>8           |
|----------------------------------------------------------------------------------------------------|--------------------------|-----------|-------------------------|
| gantry-media://                                                                                          |                          |           |                         |
| $\triangleright$ gantry-media://                                                                         |                          |           |                         |
| <b>▷</b> Logo                                                                                            |                          |           |                         |
| □ com_osgallery                                                                                          |                          |           |                         |
| don-vi-tai-tro                                                                                           |                          |           |                         |
| $\Box$ error                                                                                             |                          |           |                         |
| $\square$ gioi-thieu                                                                                     |                          |           |                         |
| hoi-thao-khoa-hoc                                                                                        | logo.png                 | logo2.png |                         |
| $\Box$ icons                                                                                             |                          |           |                         |
| $\square$ khoa                                                                                           |                          |           |                         |
| D le-tot-nghiep                                                                                          |                          |           |                         |
| □ lien-ke-web                                                                                            |                          |           |                         |
| $\square$ logo                                                                                           |                          |           |                         |
| $\Box$ nhan-su                                                                                           |                          |           |                         |
| $\Box$ phong-ban                                                                                         |                          |           |                         |
| thu-vien-hinh-anh                                                                                        |                          |           |                         |
| □ trung-tam-ngoai-ngu-tin-hoc                                                                            | $\overline{\phantom{a}}$ |           |                         |
| Upload files by dragging & dropping or by selecting them.<br>Current filters: (jpe?g gif png svg webp)\$ |                          |           | <b>Select</b><br>Cancel |

**Hình 6.9: Hướng dẫn chọn hình Logo mới.**

**- Bước 4:** Click vào nút **"Apply and Save"** để lưu lại.

<span id="page-42-0"></span>**4. Quản lý menu Tuyển Sinh bên trái slide:**

Vào menu **"Danh mục"** chọn tiếp **"Tuyển sinh"** để chỉnh sửa các menu.

<span id="page-42-1"></span>**5. Chỉnh sửa hình ảnh dưới menu Tuyển Sinh bên trái slide:**

**- Bước 1:** Vào menu **"Tiện ích mở rộng"** rồi chọn **"Module"**, tại giao diện quản lý module bạn click vào tiêu đề tên **"Liên kết web"** (hình 6.10).

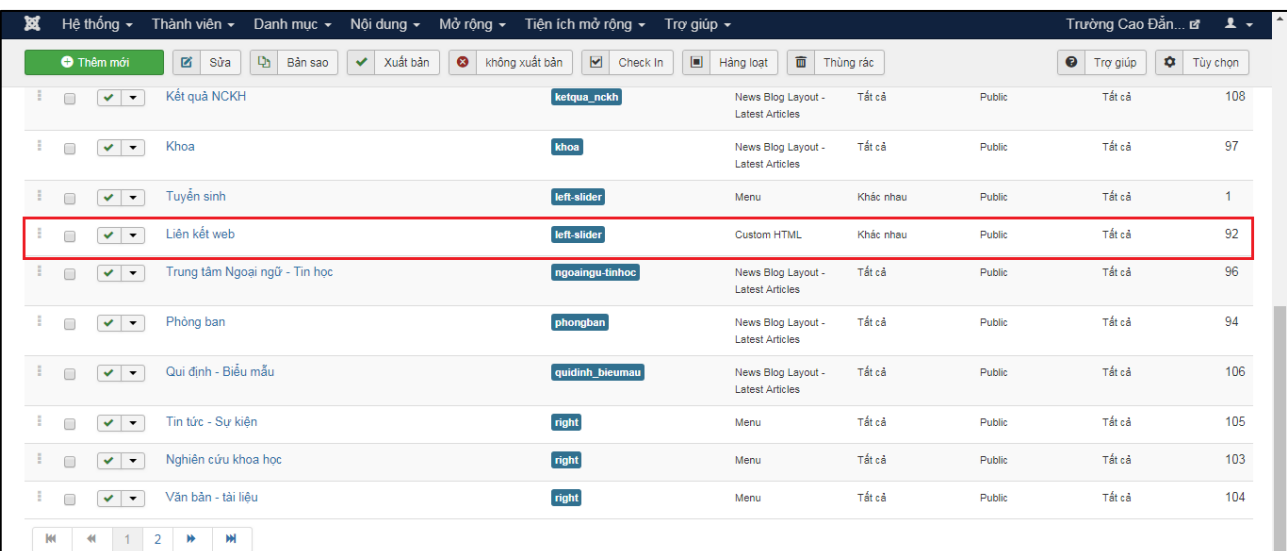

#### **Hình 6.10: Chọn sửa liên kết web.**

**- Bước 2:** Chỉnh sửa hình ảnh và liên kết trong nội dung soạn thảo văn bản rồi click **"Lưu"** để lưu lại kết quả chỉnh sửa.

#### <span id="page-43-0"></span>**6. Quản lý các menu bên phải:**

Để quản lý thêm mới hay sửa menu bạn click vào menu **"Danh mục"** rồi chọn tên danh mục menu muốn cập nhật chỉnh sửa gồm: Tin tức - Sự kiện, Nghiên cứu khoa học, Văn bản - Tài liệu (hình 6.11).

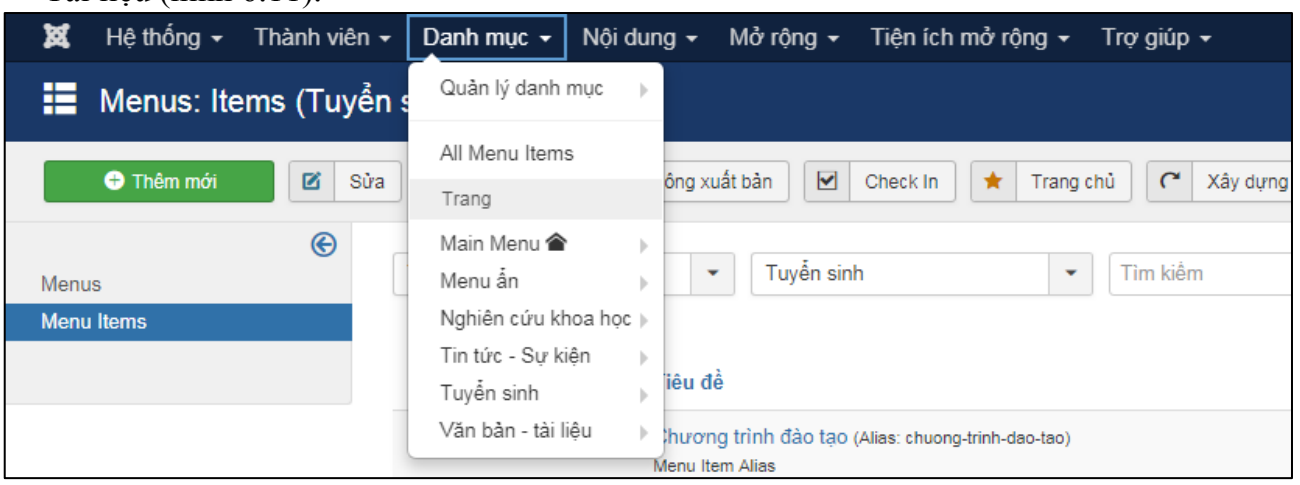

**Hình 6.11: Chọn vào chỉnh sửa các menu bên phải.**

#### <span id="page-43-1"></span>**7. Quản lý video bên phải:**

**- Bước 1:** Vào chức năng quản lý module (số 1 hình 6.12), click vào tiêu đề module có tên Video để chỉnh sửa (số 2 hình 6.12).

| ×<br>Nội dung ▼ Mở rộng ▼ <mark>I</mark><br>Thành viên $\sim$<br>Hệ thống $\sim$<br>Danh muc $\sim$          | Tiện ích mở rộng $\mathbf{v}$                          | Trợ giúp $\sim$                       | Trường Cao Đắn <b>¤ 1</b> ★                                          |
|----------------------------------------------------------------------------------------------------|--------------------------------------------------------|---------------------------------------|----------------------------------------------------------------------|
| Modules (Site)<br>Y                                                                                          | Quản lý phần mở rộng ♭                                 |                                       | Joomla!"                                                             |
| 図<br>$\mathbf{Q}_1$<br>$\bullet$<br><b>O</b> Thêm mới<br>Sửa<br>Bản sao<br>Xuất bản<br>$\checkmark$<br>không | Quản lý Module<br>Quản lý Plug-in<br>Quản lý giao diên | Thùng rác<br>$\Box$<br>Hàng loạt      | $\bullet$<br>$\bullet$<br>Trợ giúp<br>Tùy chọn                       |
| $\alpha$<br>Trang<br>Tìm kiểm<br>$\checkmark$                                                                | Quản lý ngôn ngữ                                       |                                       | 20<br>Position ascending<br>$\mathbf{v}$<br>$\overline{\phantom{a}}$ |
| Trạng thái Tiêu đề<br>÷<br>$\Box$                                                                            | Vi trí ^                                               | Kiểu<br>Trang                         | ID<br><b>Access</b><br>Language                                      |
| Video<br>$\checkmark$<br>$\overline{\phantom{a}}$                                                            | right                                                  | Tất cả<br>Si Video Box                | 101<br>Tất cả<br>Public                                              |
| Lượt truy cập<br>0<br>$\checkmark$ $\checkmark$                                                              | right                                                  | Tất cả<br>Vinaora Visitors<br>Counter | 88<br>Tất cả<br>Public                                               |

**Hình 6.12: Chọn chỉnh sửa module video.**

**- Bước 2:** Chỉnh sửa thêm video (hình 6.14).

+ Số 1: Nhập link video được upload lên Youtube, mỗi link video phải enter xuống hàng. Bạn lấy link trong **"Chia sẻ"** chọn **"Nhúng video"** (hình 6.13).

![](_page_43_Picture_11.jpeg)

**Hình 6.13: Lấy link từ Youtube.**

+ Số 2: Tiêu đề video ứng với dòng video nhập ở số 1, tương tự với mỗi tiêu đề phải xuống nhấn phím Enter xuống hàng.

+ Số 3: Nhập link hình thu nhỏ cho video tương ứng với dòng video, tương tự với mỗi link phải Enter xuống hàng.

+ Số 4: Nhập tiêu đề hình nếu link hình không tồn tại sẽ thay thế bằng tiêu đề này, tương tự với mỗi tiêu đề hình phải Enter xuống hàng.

| Url video                   | https://www.youtube.com/embed/SBWOVnwVxK0 |   |
|-----------------------------|-------------------------------------------|---|
| Video titles                | Trường Cao đẳng Sư phạm Kiên Giang        |   |
| <b>URL Thumbnail images</b> | images/gioi-thieu/cdspkgimage.jpg         | 3 |
| Thumbnail descriptions      | Trường Cao đẳng Sư phạm Kiên Giang        |   |

**Hình 6.14: Chỉnh sửa module video.**

**- Bước 3:** Click vào nút **"Lưu"** để lưu lại kết quả chỉnh sửa.

#### <span id="page-44-0"></span>**8. Hướng dẫn chỉnh sửa các module tin trang chủ:**

**- Bước 1:** Tại giao diện quản lý module, bạn click vào tiêu đề module có vị trí **"content-1"** mà bạn cần sửa bỏ tab hay đổi vị trí các tab (hình 6.15).

| ×<br>Hệ thống $\sim$<br>Thành viên v Danh mục v<br>Nôi dung v                                                                                                    | Mở rộng ▼<br>Tiện ích mở rộng ► Trợ giúp ► |                                              |             |                    | Trường Cao Đắn <b>¤ £</b> ▼ |          |
|----------------------------------------------------------------------------------------------------|--------------------------------------------|----------------------------------------------|-------------|--------------------|-----------------------------|----------|
| <b>M</b> Joomla!'<br>Y<br>Modules (Site)                                                                                                    |                                            |                                              |             |                    |                             |          |
| $\overline{\mathbf{v}}$<br>$\Box$<br>$\bullet$<br>$\boxtimes$<br>Þ<br>Xuất bản<br>không xuất bản<br>面<br>$\bullet$<br>Bản sao<br>$\bullet$<br>Trợ giúp<br><b>O</b> Thêm mới<br>Sửa<br>$\checkmark$<br>Check In<br>Hàng loạt<br>Thùng rác<br>Tùy chọn |                                            |                                              |             |                    |                             |          |
| Trang<br>Tim kiểm<br>$\blacktriangledown$                                                                                                    | $\alpha$<br>Search tools -<br>Xóa          |                                              |             | Position ascending | $\mathbf{v}$                | $20 - 7$ |
| Trang thái Tiêu đề<br>٠<br>∩                                                                                                    | Vi trí ~                                   | Kiểu                                         | Trang       | <b>Access</b>      | Language                    | ID       |
| <b>Breadcrumbs</b><br>$\Box$<br>$\checkmark$<br>$\blacktriangledown$                                                                                                    | <b>Breadcrumbs</b>                         | Breadcrumbs                                  | Chon tất cả | Public             | Tất cả                      | 17       |
| LIÊN HỆ<br>$\Box$<br>$\mathbf{v}$ $\mathbf{v}$                                                                                                    | contact                                    | <b>Custom HTML</b>                           | Tất cả      | Public             | Tất cả                      | 99       |
| Tuyến sinh<br>$\vee$ $\cdot$<br>$\Box$                                                                                                    | content-1                                  | <b>Custom HTML</b>                           | Khác nhau   | Public             | Tất cả                      | 123      |
| Thông tin về trường - Trung tâm<br>Ξ<br>∩<br>$\vee$ $\cdot$                                                                                                    | content-1                                  | <b>Custom HTML</b>                           | Khác nhau   | Public             | Tất cả                      | 95       |
| Tin tức - Sư kiên<br>$\vee$ $\vee$<br>$\Box$                                                                                                    | content-1                                  | Custom HTML                                  | Khác nhau   | Public             | Tất cả                      | 113      |
| Nghiên cứu khoa học<br>$\mathbf{v}$ $\mathbf{v}$<br>0                                                                                                    | content-1                                  | <b>Custom HTML</b>                           | Khác nhau   | Public             | Tất cả                      | 114      |
| Thông tin đào tạo liên kết<br>$\Box$<br>$\vee$ $\cdot$                                                                                                    | daotaolienket                              | News Blog Layout -<br><b>Latest Articles</b> | Tất cả      | Public             | Tất cả                      | 122      |

**Hình 6.15: Các module tin tức trang chủ.**

**- Bước 2:** Chỉnh sửa trong phần nội dung các tab (hình 6.16):

+ Số 1: Mỗi tab tương ứng là 2 dòng, bạn có thể cắt chuyển 2 dòng lên hoặc xuống để thay đổi vị trí các tab.

- $+ S\acute{0}$  2: Thẻ đóng tab phải nằm cuối cùng.
- $+ S6$  3: Tiêu đề tab.
- $+ S\acute{0}$  4: Link của tab.

+ Số 5: Đoạn code nhúng module với tên vị trí.

| ¤<br>Hệ thống<br>Thành viên Danh mục Nội dung Mở rộng Tiện ích mở rộng<br>Trợ giúp                                                                                                    |
|----------------------------------------------------------------------------------------------------|
| ٠<br>D <sub>1</sub><br><b>Z</b> Luru<br>Lưu và thoát<br>Lưu & thêm mới<br>Lưu Sao chép<br>◙<br>Đóng<br>✓                                                                                                    |
| $\cup$<br><b>CONTRACTOR</b><br><b>CONTRACT</b>                                                                                                    |
| $\bullet$ 2<br>$\equiv$<br>国<br>66 Paragraph<br>$\triangledown$ Styles<br>$\bullet$<br>$\mathbb{R}$<br>$\leq 1$                                                                                                    |
| 圍<br>B<br>$\mathbf{v} \mathbf{A} \mathbf{v} \mathbf{Z} \mathbf{v}$<br>Font family<br><b>v</b> Font size<br>$\Omega$<br>$\frac{1}{2}$                                                                                                    |
| $\Box$<br>ñ<br>$\P\cdot$<br>m<br>■<br>۰¶<br>$\overline{\mathbf{v}}$<br>L.                                                                                                    |
| $\Box$<br><b>B</b><br>$\begin{picture}(40,40) \put(0,0){\line(1,0){10}} \put(10,0){\line(1,0){10}} \put(10,0){\line(1,0){10}} \put(10,0){\line(1,0){10}} \put(10,0){\line(1,0){10}} \put(10,0){\line(1,0){10}} \put(10,0){\line(1,0){10}} \put(10,0){\line(1,0){10}} \put(10,0){\line(1,0){10}} \put(10,0){\line(1,0){10}} \put(10,0){\line(1,0){10}} \put(10,0){\line(1$<br>L<br>HH |
| {tab title="Cao đẳng" alias="tuyen-sinh-cao-dang"}                                                                                                    |
| {loadposition tuyensinhcaodang}                                                                                                    |
| {tab title="Trung cấp" alias="tuyen-sinh-trung-cap"}                                                                                                    |
| {loadposition tuyesinhtrungcap}<br>4                                                                                                    |
| {tab title= <mark>'Hệ VL - VH'</mark> alias=' <mark>t</mark> uyen-sinh-he-vl-vh'}                                                                                                    |
| {loadposition tuyensinhhevlvh} 5                                                                                                    |
| {tab title="Đào tạo liên kết" alias="dao-tao-lien-ket"}                                                                                                    |
| {loadposition daotaolienket}                                                                                                    |
| {/tabs}                                                                                                    |
|                                                                                                    |
|                                                                                                    |
|                                                                                                    |

**Hình 6.16: Hướng dẫn sửa thay đổi các tab tin tức trang chủ.**

**- Bước 3:** Click vào nút "Lưu" để lưu kết quả chỉnh sửa.

### <span id="page-45-0"></span>**9. Hướng dẫn thêm sửa đơn vị tài trợ:**

Đơn vị tài trợ là những bài viết có thể loại là **"Đơn vị tài trợ"**, bạn thêm mới bằng cách thêm mới bài viết có thể loại là **"Đơn vị tài trợ"** và chọn hình bên hình ảnh liên kết.

Kích thước hình là: 400px X 200px.

Để thêm mới một module tương tự bạn cần tạo một thể loại bài viết mới, và tạo một module lấy thể loại tương tự như module trong hình 6.17.

| 贸 | Nôi dung ▼ Mở rông ▼ Tiên ích mở rông ▼<br>Hệ thống $\sim$<br>Thành viên v Danh muc v                                 | Tro aiúp $\sim$                                                              |                                              |           |        | Trường Cao Đắn <b>¤ 1.</b> ▼ |          |
|---|----------------------------------------------------------------------------------------------------|------------------------------------------------------------------------------|----------------------------------------------|-----------|--------|------------------------------|----------|
|   | $\mathbf{p}_1$<br>$\bullet$<br><b>O</b> Thêm mới<br>図<br>$\checkmark$<br>không xuất bản<br>Bản sao<br>Xuất bản<br>Sửa | $\overline{\mathbf{y}}$<br>$\begin{array}{c} \hline \end{array}$<br>Check In | 面<br>Hàng loạt<br>Thùng rác                  |           |        | $\bullet$<br>۰<br>Trợ giúp   | Tùy chọn |
|   | Nghiên cứu khoa học<br>0<br>$\checkmark$ $\checkmark$                                                                 | content-1                                                                    | Custom HTML                                  | Khác nhau | Public | Tất cả                       | 114      |
|   | Thông tin đào tạo liên kết<br>び<br>$\textcolor{red}{\blacktriangledown}$                                              | daotaolienket                                                                | News Blog Layout -<br><b>Latest Articles</b> | Tất cả    | Public | Tất cả                       | 122      |
|   | ĐƠN VỊ TÀI TRỢ<br>$\vee$ $\cdot$                                                                                      | footer1                                                                      | SJ Extra Slider for<br>Content               | Khác nhau | Public | Tất cả                       | 98       |
|   | Giới thiêu trường<br>$\checkmark$<br>╺                                                                                | gioithieutruong                                                              | News Blog Layout -<br><b>Latest Articles</b> | Tất cả    | Public | Tất cả                       | 117      |

**Hình 6.17: Module đơn vị tài trợ.**

Để tạo module tương tự không cần cấu hình lại bạn check vào dòng module cần sao chép rồi click vào nút chức năng **"Bản sao"**.

Sau đó, thay đổi thể loại tin được lấy bằng cách click vào tab **"Source Options"** rồi chọn các thể loại được chọn tại trường **"Data Source"**.

**------ Hết ------**

**CHI TIẾT VUI LÒNG LIÊN HỆ: CÔNG TY TNHH TV & DVKT CÔNG NGHỆ XANH AN GIANG** Địa chỉ: 34A Bùi Văn Danh, Phường Mỹ Xuyên, TP. Long Xuyên, An Giang Điện thoại: 02966.555.226 Email (kỹ thuật): [support@agitech.com.vn](mailto:support@agitech.com.vn) Website: [http://agitech.com.vn](http://agitech.com.vn/)